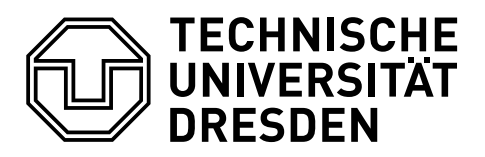

Fakultät Verkehrswissenschaften "Friedrich List" Professur für Technik spurgeführter Fahrzeuge

Version 2.0

# **LEITFADEN ZUR ERSTELLUNG WISSENSCHAFTLICHER ARBEITEN**

Sebastian Günther

5. Oktober 2015

# **INHALTSVERZEICHNIS**

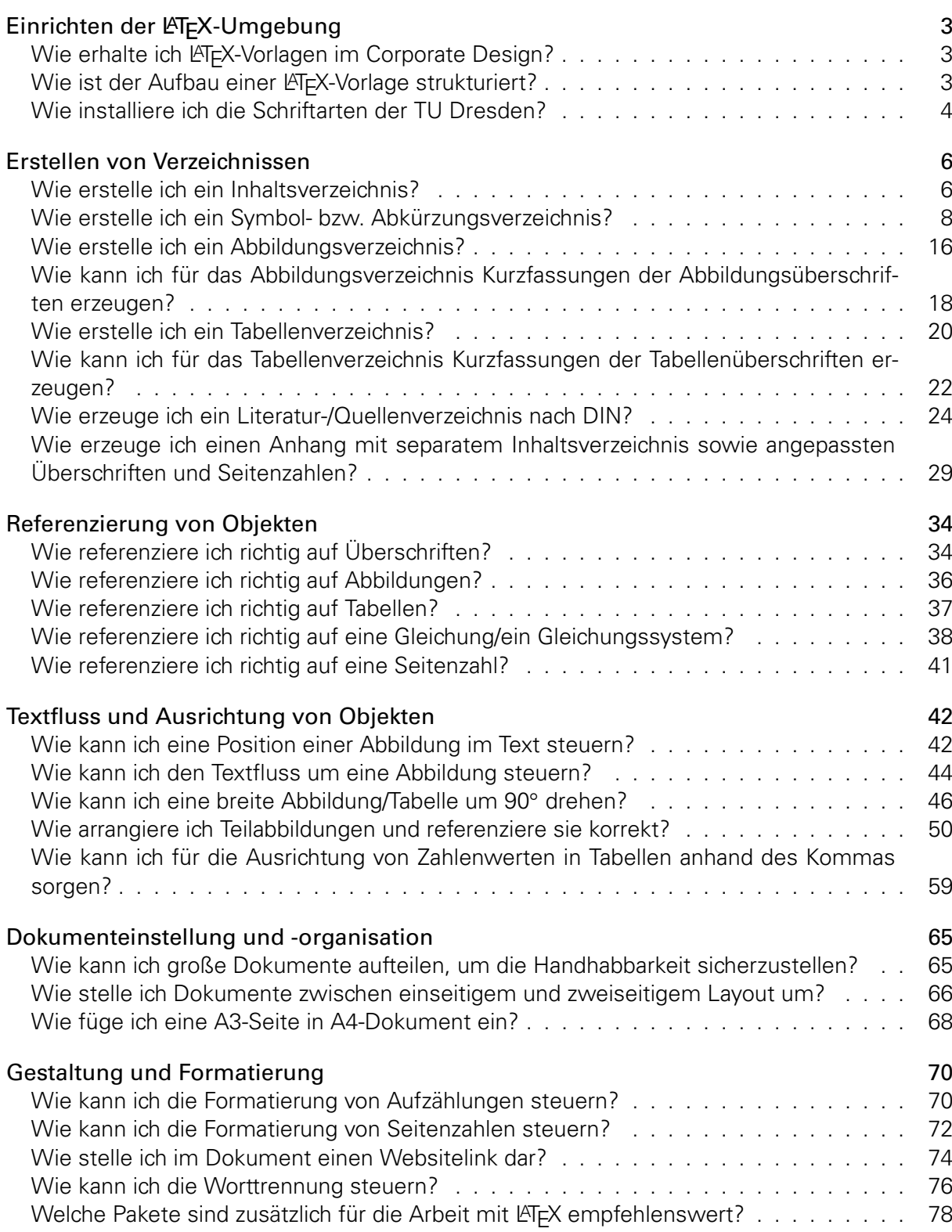

# <span id="page-2-0"></span>**Einrichten der LATEX-Umgebung**

#### <span id="page-2-1"></span>**WIE ERHALTE ICH LATEX-VORLAGEN IM CORPORATE DESIGN?**

Die Technische Universität Dresden stellt eine zentrale Übersicht zu LATEX im Corporate Design auf folgender Website bereit:

[http://tu-dresden.de/service/publizieren/cd/4\\_latex](http://tu-dresden.de/service/publizieren/cd/4_latex)

In der Vergangenheit wurde für das wissenschaftliche Arbeiten spezifisch die TUD-KOMA-Klasse entwickelt. Die zugehörigen Klassen

tudscrbook tudscrreprt tudscrartcl

können auch über z.B. den MiKTEX-Distributor oder TEXLive geladen werden und in einem beliebigen Dokument in der Präambel eingebunden werden. Abhängig vom Ausgabeformat (thesis, etc.) kann eine erste TEX -Beispieldatei unter

<https://github.com/tud-cd/tudscr>

heruntergeladen werden. Diese Befinden sich im Verzeichnis /source/doc/examples.

Empfehlenswert und unabdingbar ist auch das [Handbuch](http://sunsite.informatik.rwth-aachen.de/ftp/pub/mirror/ctan/macros/latex/contrib/tudscr/doc/tudscr.pdf), in welchem notwendige Pakete und etwaige Besonderheiten der Klassen erläutert sind. Bedingung für eine korrekte Compilierung ist die Anforderung und Installation der zugehörigen Corporate Design-Schriften der Universität.

#### <span id="page-2-2"></span>**WIE IST DER AUFBAU EINER LATEX-VORLAGE STRUKTURIERT?**

Primäres Dokument einer jeden LATEX -Datei ist die s.g. Präambel. In dieser werden die Dokumentklasse festgelegt, Pakete und Parameter sowie Definitionen eingebunden und implementiert. Es ist zu empfehlen, jedes Kapitel einer wissenschaftlichen Arbeit als eine neue \*.tex-Datei anzulegen und über die zentrale Präambel einzubinden:

Das Example, welches [hier](https://github.com/tud-cd/tudscr) heruntergeladen werden kann, bildet das Deckblatt. Ausgabefelder, die nicht erscheinen sollen bzw. für den Dokumenttyp nicht benötigt werden, können mittels % vor dem Code ausgeblendet werden.

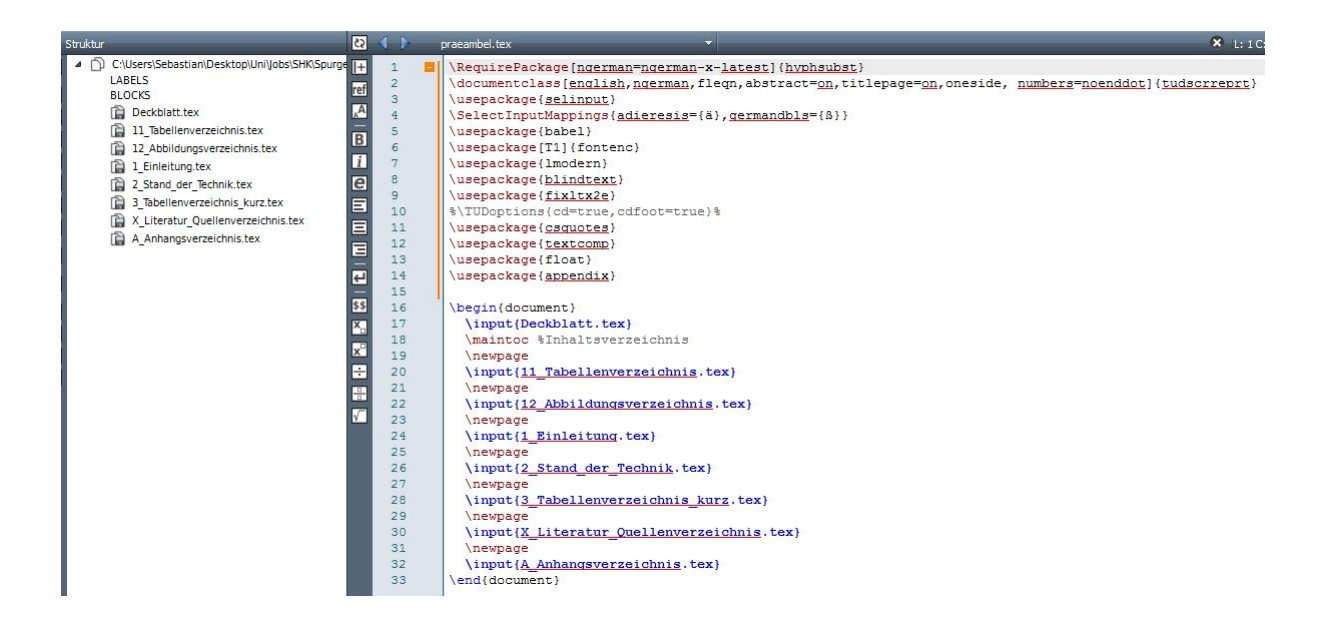

#### <span id="page-3-0"></span>**WIE INSTALLIERE ICH DIE SCHRIFTARTEN DER TU DRESDEN?**

Die für die Vorlagen der TU Dresden benötigten Schriften sind unter folgendem Link anzufordern:

[http://tu-dresden.de/service/publizieren/cd/1\\_basiselemente/03\\_hausschrift/](http://tu-dresden.de/service/publizieren/cd/1_basiselemente/03_hausschrift/schriftbestellung.html) [schriftbestellung.html](http://tu-dresden.de/service/publizieren/cd/1_basiselemente/03_hausschrift/schriftbestellung.html)

Es ist zu beachten, dass diese lizenzrechtlich geschützt sind und nur im Rahmen einer Tätigkeit an der TU Dresden benutzt werden dürfen. Mit der Verwendung werden die damit verbundenen Bedingungen akzeptiert.

#### **LATEX**

Voraussetzung für die erfolgreiche Konfiguration des TUD-KOMA-Script-Bundle ist die vorherige Installation eines Distributors wie MiKT<sub>F</sub>X oder T<sub>F</sub>XLive.

#### MiKT<sub>F</sub>X unter Microsoft Windows 7/8/8.1

Unter MiKT<sub>F</sub>X wird zunächst die Installation der notwendigen Pakete fontinst, cmbright sowie iwona empfohlen. Das Installationsskript kann unter folgender Verlinkung heruntergeladen werden:

[https://github.com/tud-cd/tudscr/releases/download/fonts/TUD-KOMA-Script\\_fonts\\_](https://github.com/tud-cd/tudscr/releases/download/fonts/TUD-KOMA-Script_fonts_Windows.zip) [Windows.zip](https://github.com/tud-cd/tudscr/releases/download/fonts/TUD-KOMA-Script_fonts_Windows.zip)

Der Download ist in einen selbstgewähltes Verzeichnis zu extrahieren. Die zugesandten Schriften

```
tudscrfonts_install.sh
Univers_PS.zip
DIN_Bd_PS.zip
tudscrfonts.zip
```
sind ebenfalls in dieses zu kopieren. Durch Ausführen der tudscrfonts\_install.bat startet die Installation.

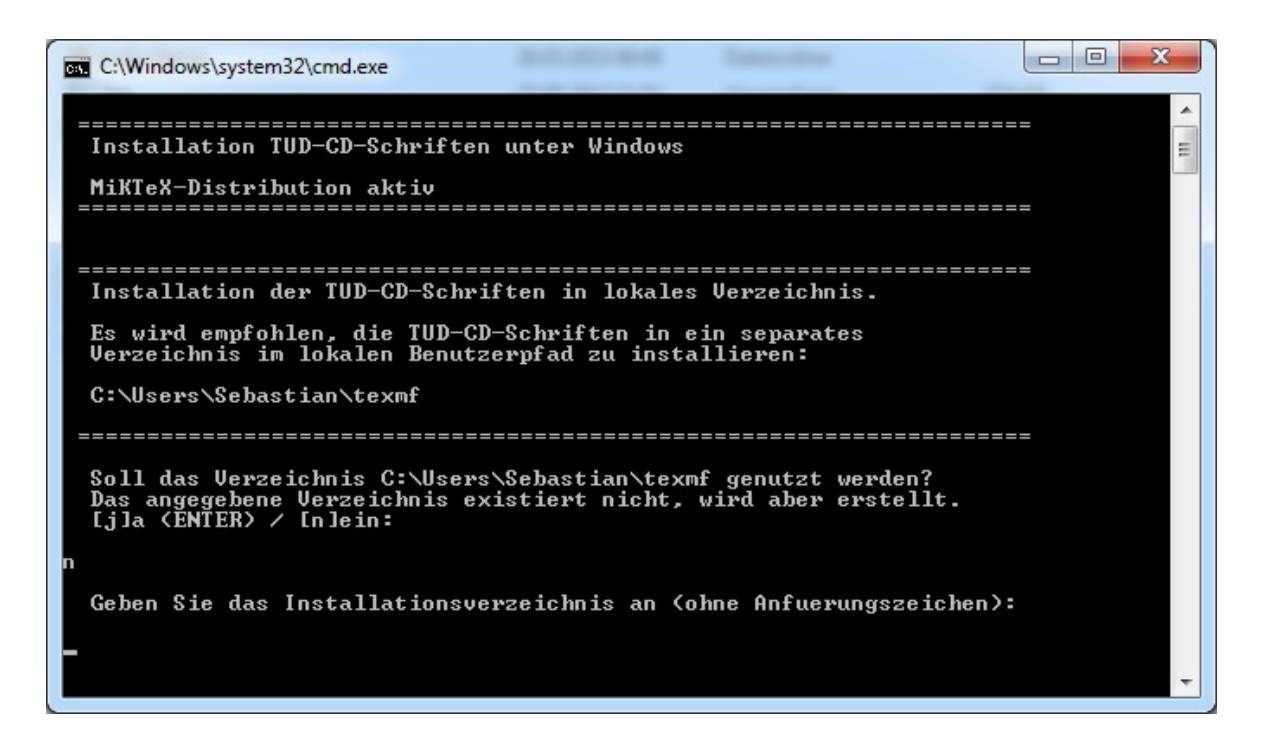

Als Pfad sollte ein separater Ordner gewählt werden. Das Skript führt die Installation automatisch aus.

Unter Umständen kommt es - aufgrund eingeschränkter Nutzerzugriffsrechten - zu einer unvollständigen Implementierung in der Map-Datei. In diesem Fall muss über die Kommandozeile folgender Dialog eingeben werden: initexmf --edit-config-file updmap. In der sich öffnenden Datei sollte sich der Eintrag Map tudscr.map befinden. Ist dies nicht der Fall, ist diese Zeile manuell einzutragen und die Datei zu speichern.

Danach muss in der Kommandozeile noch initexmf --mkmaps ausgeführt werden.

#### **MICROSOFT WORD**

Die Installation der Schriften für Microsoft Word erfolgt über das Betriebssystem.

#### Microsoft Windows XP/Vista/7/8/8.1

Im zugesandten Schriften-Paket befindet sich ein komprimiertes Verzeichnis WINDOWS-Schriftversand. Nach dem öffnen dieses, werden die darin befindlichen Dateien ebenfalls mit einem Doppelklick geöffnet. Im erscheinenden Vorschaufenster wird die Installation gestartet:

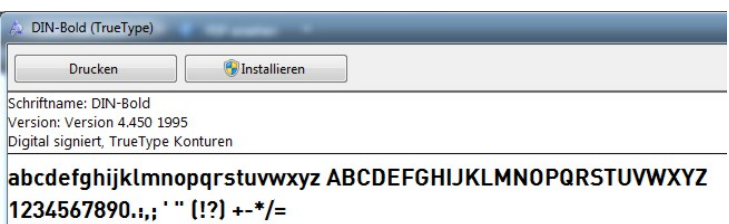

Es ist nicht notwendig weitere Einstellungen vorzunehmen, da die Ausführung automatisch und standardisiert abläuft.

## <span id="page-5-0"></span>**Erstellen von Verzeichnissen**

## <span id="page-5-1"></span>**WIE ERSTELLE ICH EIN INHALTSVERZEICHNIS?**

## **LATEX**

Der folgende Ausdruck erzeugt ein Inhaltsverzeichnis:

\tableofcontents

Es werden dabei alle Kapitel und Unterkapitel referenziert und mit jeweiliger Seitenzahl aufgeführt. Mit dem folgenden Ausdruck wird die Kapitelüberschrift INHALTSVERZEICHNIS selbst mit Seitennummer in das Verzeichnis aufgenommen:

\addcontentsline{toc}{section}{Inhaltsverzeichnis}

Häufig ist diese Dopplung nicht gewünscht und gilt als unüblich.

Im Kapitel [Wie erzeuge ich einen Anhang mit separatem Inhaltsverzeichnis sowie angepass](#page-28-0)[ten Überschriften und Seitenzahlen?](#page-28-0) wird das einfügen eines Anhangs mit Anhangverzeichnis beschrieben. Bei Anwendung der damit verbundenen Neudefinitionen in der Präambel wird obiger Befehl zum Einfügen eines Inhaltsverzeichnisses durch den Ausdruck \maintoc ersetzt.

#### **MICROSOFT WORD**

Vor dem Erstellen eines Inhaltsverzeichnisses wird das Anlegen einer ersten Gliederung mit entsprechender Formatierung in der Formatvorlage empfohlen. Über diese wird auch die Überschrift INHALTSVERZEICHNIS eingefügt.

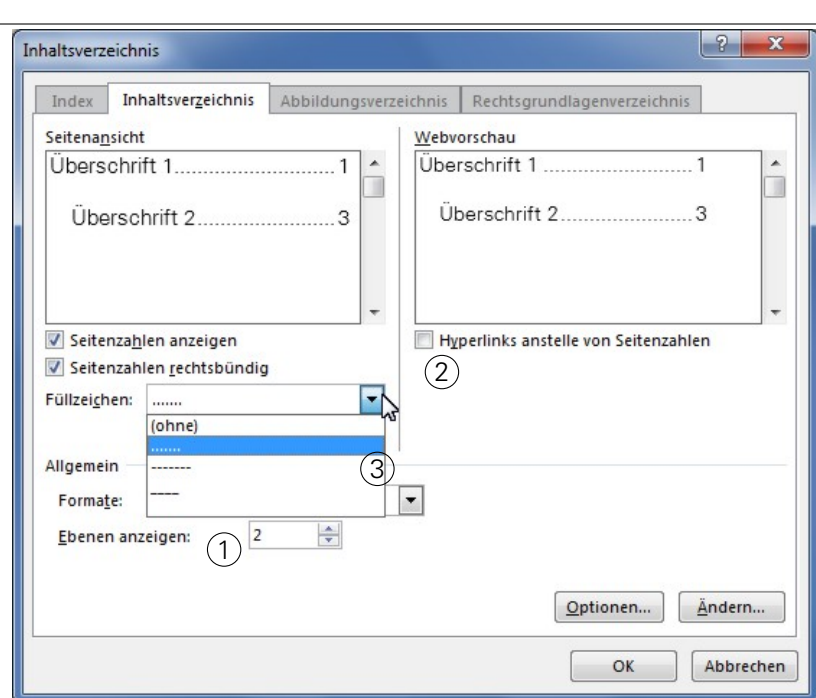

Verweise *→* Inhaltsverzeichnis *→* benutzerdefiniertes Inhaltsverzeichnis

- 1 Anzahl der anzuzeigenden Gliederungsebenen innerhalb eines Kapitels
- 2 Deaktivieren, um Seitenzahlen anzuzeigen
- 3 Ausgabekontur zwischen Texteintrag und Seitenzahl

#### **OK** Rechtsklick auf Verzeichnis *→* Felder aktualisieren

Aus akademischem Grunde, ist es unüblich im Inhaltsverzeichnis dieses selbst mit aufzuführen. Es empfiehlt sich daher in der Formatvorlage für die Überschrift INHALTSVERZEICHNIS einen sonst im Dokument nicht benutzten Überschriften-Typ mit gleichen Eigenschaftszuweisungen zu verwenden.

## <span id="page-7-0"></span>**WIE ERSTELLE ICH EIN SYMBOL- BZW. ABKÜRZUNGSVERZEICHNIS?**

#### **LAT<sub>E</sub>X**

Für die Erstellung des Symbol- bzw. Abkürzungsverzeichnisses wird die *glossaries*-Umgebung empfohlen. Dabei handelt es sich um ein sehr mächtiges Paket mit umfangreichen Layoutdefinitionen und Ausgabemöglichkeiten. Die Einbindung in der Präambel erfolgt wie folgt -jedoch zwingend nach dem Paket hyperref:

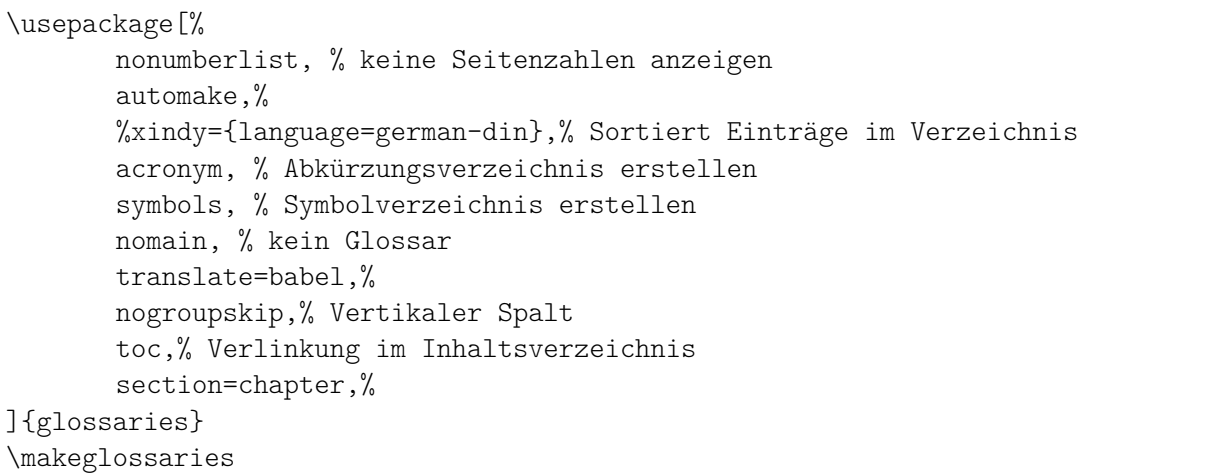

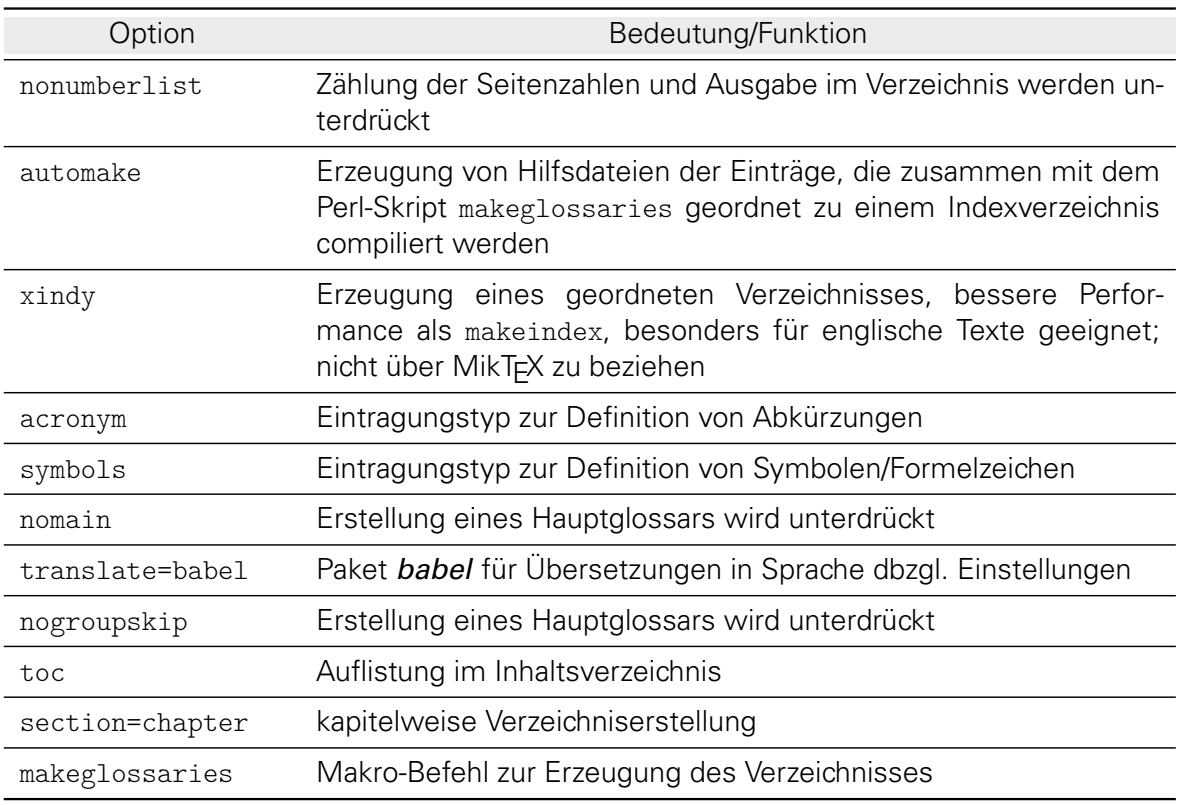

Im Benutzerhandbuch von *glossaries* existieren weitere Paketoptionen, welche nach dem jeweiligen Bedarf anzupassen bzw. zu laden sind. Da die Erstellung mehrerer Typen von Übersichtsverzeichnissen mit dem Paket möglich ist, werden jeweils eigene Stile erstellt und unterschieden.

Für die erfolgreiche Anzeige im Inhaltsverzeichnis sind zwei Compilierdurchläufe notwendig.

#### Symbolverzeichnis

Für die Eingabe eines Zeichens wird der Ausdruck \newsymbol in der Präambel neu angelegt. Als Inputwerte werden neben der auszugebenden Abkürzung symbol auch der volle Name name sowie ein evtl. Mehrzahl des vollen Namen plural angegeben. Für die Einbindung im Text wird ein gesonderter Eintrag benötigt. Mit \newglossaryentry{} wird das Eingabefeld dafür bereitgestellt und als Argument in \gls{} verwendet. Alle Symbole des Verzeichnisses werden ebenfalls nach diesem Wert alphabetisch sortiert. user1 in eine frei zu verwendente Variable des glossaries-Paket und wird in diesem Beispiel für Einheiten benutzt. Da eine Erklärung bzw. Beschreibung der Symbole unüblich ist, enthält description ein leeres Argument. Es muss jedoch aus Gründen der Syntax definiert werden.

```
\newcommand*{\newsymbol}[6][]{%
\newglossaryentry{#2}{%
type=symbols,%
description={},%
name={#3},%
plural={#4}
symbol={\ensuremath{#5}},%
user1={\ensuremath{\mathrm{#6}}},%
sort={#2}, %#1}%
}
```
Zur Definition eines Symbols wird entsprechend der Befehl \newsymbol genutzt:

\newsymbol{Zeichenfolge \gls}{Name}{Name im Plural}{Formelzeichen}{Einheit}

Für die Listung von Symbolen und Formelzeichen als Verzeichnis wird der eigene Stil symbolvz angelegt. Eine Selbstdefinition eines \newglossarystyle erfordert die Neuprogrammierung der theglossary-Umgebung mit den Ausdrücken \glossaryheader, \glsgroupheading,

\glsgroupskip, \glossentry. Für die Umgebung muss zunächst eine Ausgabeformatierung z. B. in Form einer Tabelle erstellt werden. Das Paket tabu stellt den Tabellentyp longtabu bereit, womit auch stabile Seitenumbrüche möglich sind. Mit \extrarowsep=1mm kann der Zeilenabstand der Tabelle vergrößert werden. Es wird hier jedoch nur die Tabellenhülle implementiert.

Die Beschriftung des Tabellenkopfes wird innerhalb \renewcommand\*{\glossaryheader}{...} eingegeben. Zu beachten ist die Spaltenanzahl der bereits angelegten Tabellenhülle.

Mit \glossentry werden die Ausgabewerte für Symbole und Formelzeichen als Zellinhalt zugeordnet. Diese werden mit der Definition von \newsymbol gesetzt.

```
%%Symbolverzeichnis
\newglossarystyle{symbolvz}{%
\renewenvironment{theglossary}{%
\extrarowsep=1mm
\begin{longtabu} spread 2pt [l]{ccl}%
}{%
\end{longtabu}%
\frac{1}{2}%
\renewcommand*{\glossaryheader}{%
\toprule
\bfseries Symbol & \bfseries Einheit &
\bfseries Name
```

```
\tabularnewline\midrule
\endhead%
\bottomrule\endfoot%
\frac{1}{2}%
\renewcommand*{\glsgroupheading}[1]{}%
\renewcommand*{\glsgroupskip}{}%
\renewcommand*{\glossentry}[1]{%
\glsentryitem{##1}% Entry number if required
\glstarget{##1}{\glossentrysymbol{##1}} &
\glsentryuseri{##1} &
\glossentryname{##1}\tabularnewline%
\frac{1}{2}%
}
```
Die Übergabe an die *glossaries*-Variablen erfolgt durch die Verwendung im Text. Das Einfügen einer Abkürzung funktioniert mit \gls{Zeichenfolge \gls}. Zur Ausgabe der Pluralnennung wird \glspl{Zeichenfolge \gls} verwendet. Es wird zwischen einer erstmaligen Einführung sowie mehrmaliger Verwendung eines Symbols unterschieden. So wird bei erstmaliger Implementierung statt dem Zeichen der Name ausgegeben. Dem Verständnis wegen, empfiehlt es sich jedoch bei erstmaliger Benutzung Name und Symbol auszugeben. Folgender Code in der Präambel realisiert eine solche gemeinsame Wiedergabe:

```
\defglsentryfmt[symbols]{%
\ifmmode%
\glssymbol{\glslabel}%
\else%
\glsgenentryfmt~\glsentrysymbol{\glslabel}%
\fi%
}
```
Wird ein Symbol erstmalig im *math*-Modus eingefügt, so kommt es zur Ausgabe eines Error. Hintergrund sind zwei charakteristische Durchläufe während der Compilierung im Zusammenhang mit dem *amsmath*-Paket. Im ersten Durchlauf wird der "Platz" vermessen im zweiten wird der Inhalt gesetzt. Es muss demnach in beiden Durchläufen die gleiche Symbolik eingehalten werden. Zudem ist es unüblich in Gleichungen oder Matrizen Namen der Zeichen auszuschreiben bzw. überhaupt einzufügen. Folgende Definition erreicht eine fehlerfreie Ausgabe von gelisteten Formelzeichen in der math-Umgebung:

```
\makeatletter
\let\org@glsunset\glsunset
\renewcommand*{\glsunset}[1]{%
 \ifmeasuring@
 \else
   \org@glsunset{#1}%
 \fi
}
\makeatother
```
Soll in Ausnahmefällen trotz Erstnennung doch nur das Symbol ausgegeben werden, so ist dieses Zeichen innerhalb einer math-Bezeichnung einzufügen: \ensuremath{\mathrm{\gls{}}}. \ensuremath schaltet in den math-Modus (entspricht \$ ... \$) und \mathrm formatiert die Schrift

entsprechend der Einstellung des übrigen Textes.

Die Einbindung des Symbolverzeichnisses wird mit

```
\printsymbols[style=symbolvz, title=Symbolverzeichnis, toctitle=
   Symbolverzeichnis]
```
realisiert. Die Formatierung erfolgt gemäß dem Stil symbolvz. Zur einfachen deutschen Übersetzung von "Symbolverzeichnis" wird dies händisch als Wert für title und toctitle eingegeben. Eine komplexere aber fehleranfälligere Möglichkeit ist über die Syntax des babel-Paketes möglich.

Das Layout des Beispiels erscheint wie folgt:

<span id="page-10-0"></span>In der Präambel: \newsymbol{f}{Kraft}{F}{N}{Kräfte} Im Text: Es war schon immer eine starke Sache. Viele \glspl{f} ... Es war schon immer eine starke Sache. Viele [Kräfte](#page-10-0)  $\vec{F}$  ... Verzeichnisausgabe \printsymbols[style=symbolvz, title=Symbolverzeichnis, toctitle= Symbolverzeichnis] **SYMBOLVERZEICHNIS** Symbol Einheit Name F N Kraft

#### Abkürzungsverzeichnis

Die Kurzform einer Bezeichnung wird mit dem Befehl \newacronym eingeführt. Dieser wird direkt über die *alossaries*-Umgebung bereitgestellt:

\newacronym{Zeichen für \gls}{Abbkürzung}{volle Bezeichnung}

Vergleichbar mit der Erstellung eines Symbolverzeichnisses wird auch für das Abkürzungsverzeichnis empfohlen, einen eigenen Formatierungsstil zu definieren. Die Codierung des Stils abkvz ist analog der von symbolvz. Allein die Tabelle in der theglossary-Umgebung sowie die Ausgabevariablen des\glossentry sind anzupassen. Es wird für das vorgestellten Layout auf eine Tabellenkopfbeschriftung verzichtet.

```
\newglossarystyle{abkvz}{%
\renewenvironment{theglossary}{%
\tabularx{\linewidth}{@{}lXl@{}}%
}{%
\endtabularx\par\bigskip%
\frac{1}{2}%
\renewcommand*{\glossaryheader}{}%
\renewcommand*{\glsgroupheading}[1]{}%
\renewcommand*{\glsgroupskip}{}%
\renewcommand*{\glossentry}[2]{%
\glsentryitem{##1}% Entry number if required
\glstarget{##1}{\sffamily\bfseries\glossentryname{##1}} &
\glsentrydesc{##1} &
##2\tabularnewline
}
}
```
Die Einbindung des Verzeichnisses im Dokument wird mit

\printacronyms[style=abkvz, title=Abkürzungsverzeichnis, toctitle=Abkü rzungsverzeichnis]

realisiert. Eine simple Umbenennung der sonst englischen Bezeichnung "Acronyms" ist durch die manuelle Eingabe "Abkürzungsverzeichnis" für die Optionen title und toctitle möglich. Das vorgestellte Layout erscheint wie folgt im Dokument:

In der Präambel: \newacronym{fem}{FEM}{Finite-Elemente-Methode}

#### Im Text:

... konnten gute Ergebnisse mittels \gls{fem} ermittelt werden.

... konnten gute Ergebnisse mittels [Finite-Elemente-Methode \(FEM\)](#page-12-0) ermittelt werden.

#### Verzeichnisausgabe

```
\printacronyms[style=abkvz, title=Abkürzungsverzeichnis, toctitle=Abkü
rzungsverzeichnis]
```
# **ABKÜRZUNGSVERZEICHNIS**

<span id="page-12-0"></span>FEM Finite-Elemente-Methode

## **MICROSOFT WORD**

#### Abkürzungsverzeichnis

Abkürzungen werden im Text mit

Verweise *→* Eintrag festlegen

eingefügt. Alternativ über die Tastenkombination:

Abkürzungstext markieren  $[Alt]+[Shift]+[X]$ 

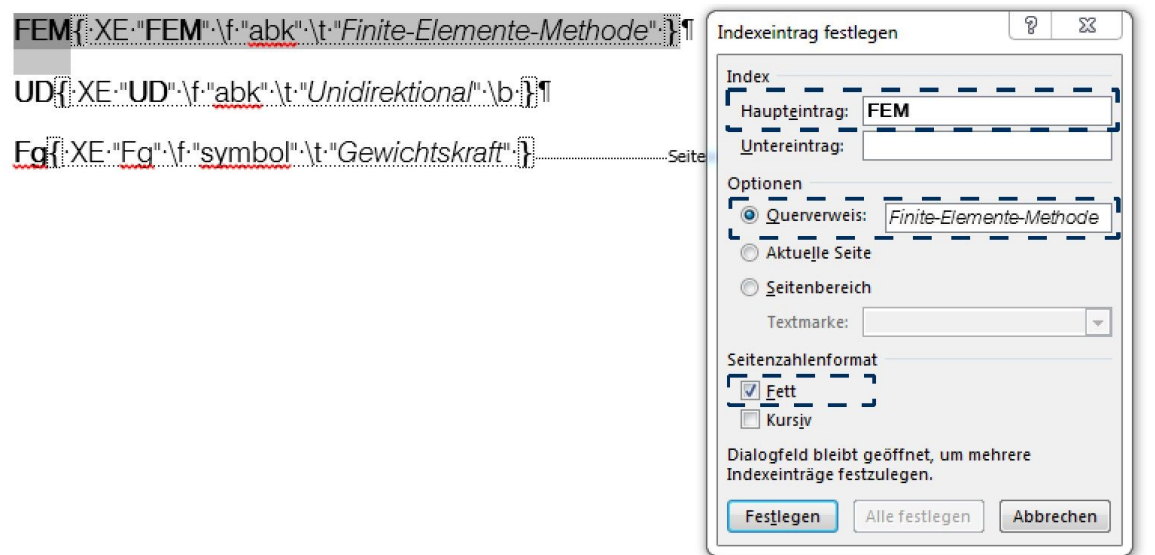

Um gleiche Ergebnisse wie in der LATEX-Variante zu erreichen ist die Option Fett zu aktivieren. Zur Unterscheidung zwischen Symbol- und Abkürzungsverzeichnis ist

\f "abk"

als Bezeichner hinzuzufügen. Für das Einfügen ist die Überschrift Abkürzungsverzeichnis einzugeben und ein neuer Absatz zu setzten. Formatierungen der Ausgabe des Abkürzungsverzeichnisses sind unter

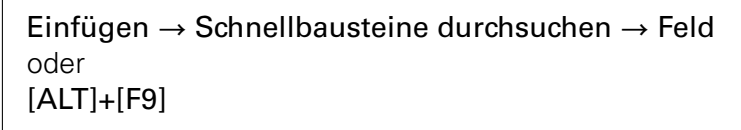

anzupassen.

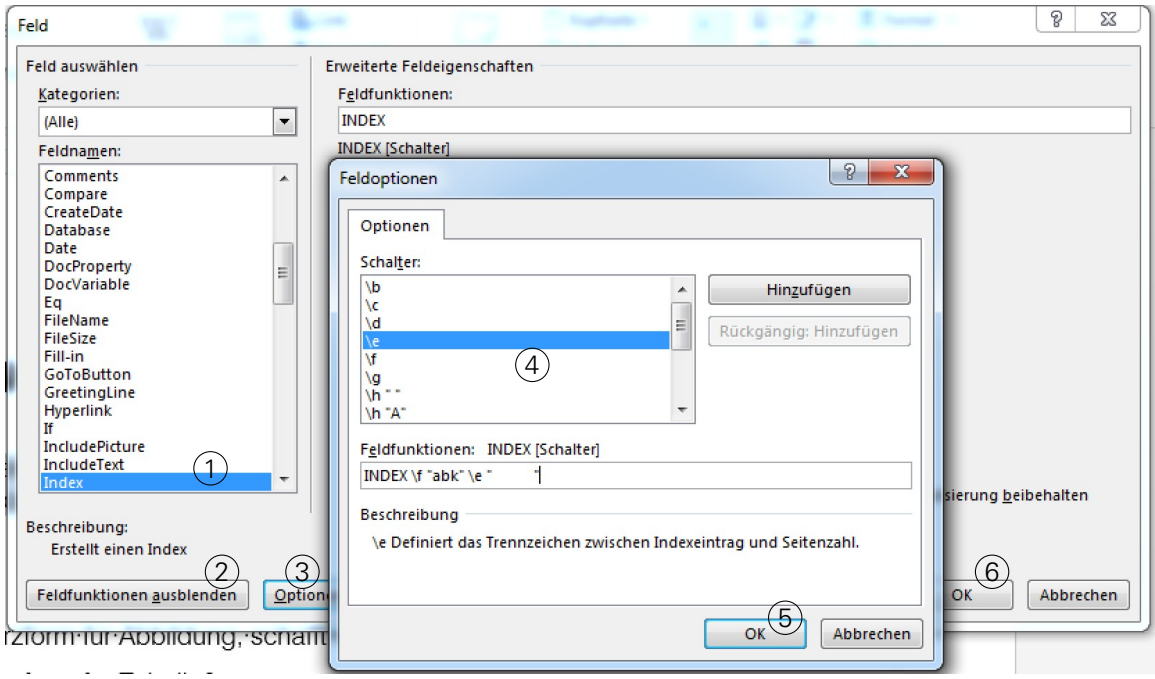

- $(1)$  Auswahl "INDEX"
- 2 Auswahl Feldfunktionen
- $\overline{3}$  Anzeige Optionen  $\triangleright$  Pop-up "Feldoptionen"
- (4) Auswahl der Schalter für Feldfunktionen
- $(5)$  OK
- $(6)$  OK  $\triangleright$  fügt das Verzeichnis ein

\e bezeichnet dabei den Abstand zwischen Abkürzung und Volltext.

#### Symbolverzeichnis

Formelzeichen eingeben und mit

Abkürzungstext markieren [Alt]+[Shift]+[X]

und als Eintrag festlegen. Vgl. mit oben

```
\f "symbols"
```
als Bezeichner einfügen. Auf einer neuen Seite unter der Überschrift Symbolsverzeichnis das Verzeichnis über

Einfügen *→* Schnellbausteine durchsuchen *→* Feld . INDEX \f "symbols" \e " "

einfügen (vgl. Abbildung oben).

## <span id="page-15-0"></span>**WIE ERSTELLE ICH EIN ABBILDUNGSVERZEICHNIS?**

#### **LAT<sub>E</sub>X**

Der folgende Ausdruck erzeugt ein Abbildungsverzeichnis:

#### \listoffigures

Es werden dabei alle Bilder mit Über- bzw. Unterschrift entsprechend einer \caption[]{} und jeweiliger Seitenzahl aufgeführt. Mit dem folgenden Ausdruck wird das Abbildungsverzeichnis im Inhaltsverzeichnis mit Seitennummer als Teil des Dokumentes indiziert:

\addcontentsline{toc}{section}{Abbildungsverzeichnis}

#### Beispiel:

<span id="page-15-1"></span>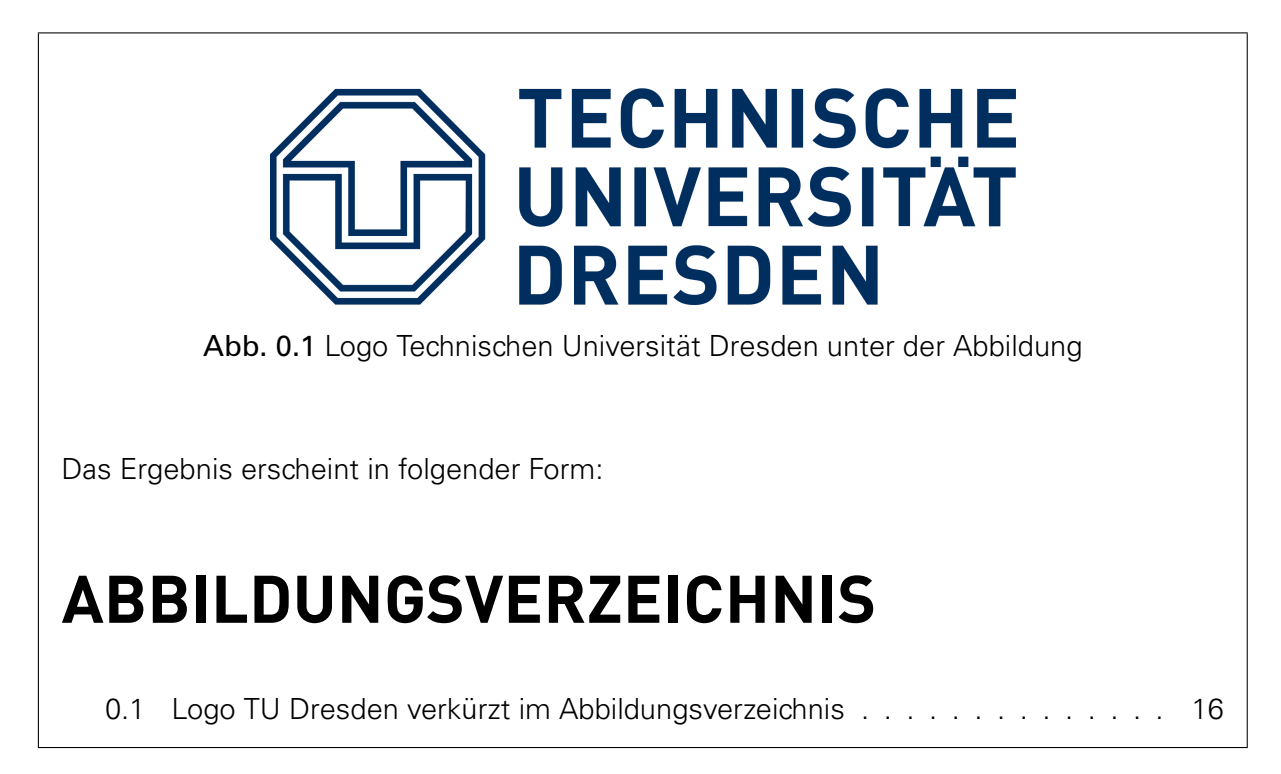

## **MICROSOFT WORD**

Voraussetzung für das Erstellen eines Abbildungsverzeichnisses ist die Anwesenheit von Abbildungen im Dokument mit einer entsprechenden Beschriftung. An der Anzeigeposition im Dokument wird zunächst die Kapitelüberschrift ABBILDUNGSVERZEICHNIS eingefügt.

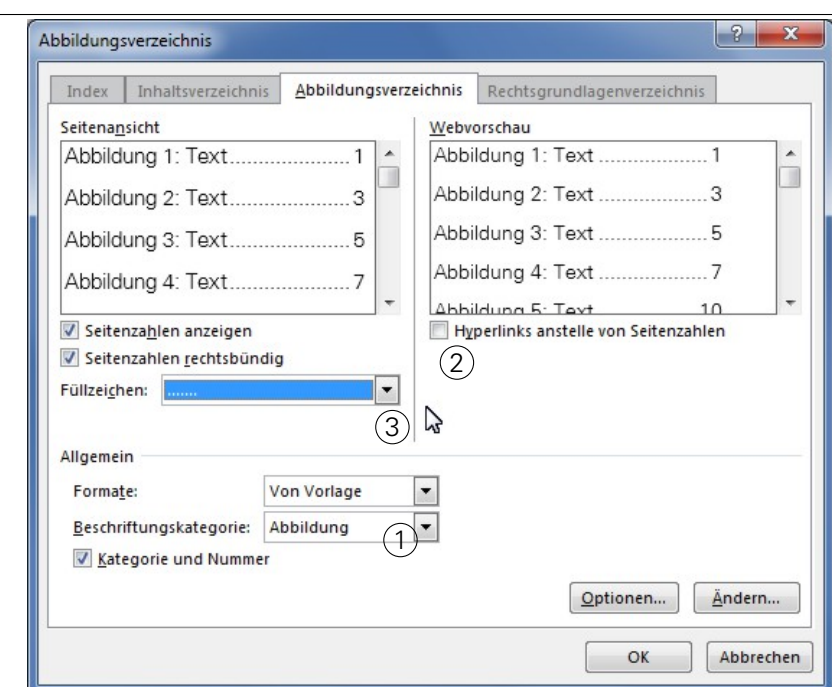

Verweise *→* Abbildungsverzeichnis einfügen

- 1 Für Abbildungsverzeichnis muss Abbildung gewählt werden
- 2 Deaktivieren, um Seitenzahlen anzuzeigen
- 3 Ausgabekontur zwischen Texteintrag und Seitenzahl

#### **OK**

Rechtsklick auf Verzeichnis *→* Felder aktualisieren

## <span id="page-17-0"></span>**WIE KANN ICH FÜR DAS ABBILDUNGSVERZEICHNIS KURZFASSUNGEN DER ABBILDUNGSÜBERSCHRIFTEN ERZEUGEN?**

## **LATEX**

Die Angabe innerhalb [ ] des Befehls \caption wird in das Abbildungsverzeichnis übernommen. Was innerhalb { } eingefügt wird, steht als Unter- bzw. Überschrift der Abbildung.

```
\begin{figure}
...
\caption[Logo TU Dresden verkürzt im Tabellenverzeichnis]{Logo Technischen
   Universität Dresden unter der Abbildung}
\end{figure}
```
Für das Ergebnis vergleiche Kapitel [Wie erstelle ich ein Abbildungsverzeichnis?](#page-15-0)

## **MICROSOFT WORD**

Die verkürzte Form ist mit Hilfe der Verzeichniseintragsfelder möglich.

Beschriftung der Abbildung markieren *→* Tastenkombination Alt+Umschalt+O

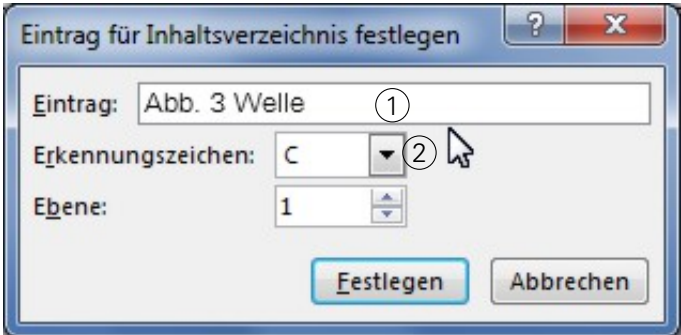

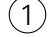

1 Eingabe der verkürzten Bezeichnung

2 Auswahl eines beliebigen Erkennungszeichens; Wahl immer gleich für verkürzte Abbildungsbeschriftung (Bsp. C)

Die verkürzte Bezeichnung wird in TC-Felder unter der Abbildung gespeichert, die im Dokument ausgeblendet sind und daher nicht mit gedruckt werden. Es wird empfohlen, die Kurzbezeichnung erst gegen Fertigstellung des Dokumentes zu erstellen, damit es zu keinen Verschiebungen kommt.

Einfügen des Abbildungsverzeichnisses mit verkürzter Beschriftung:

Verweise *→* Beschriftungen *→* Abbildungsverzeichnis einfügen

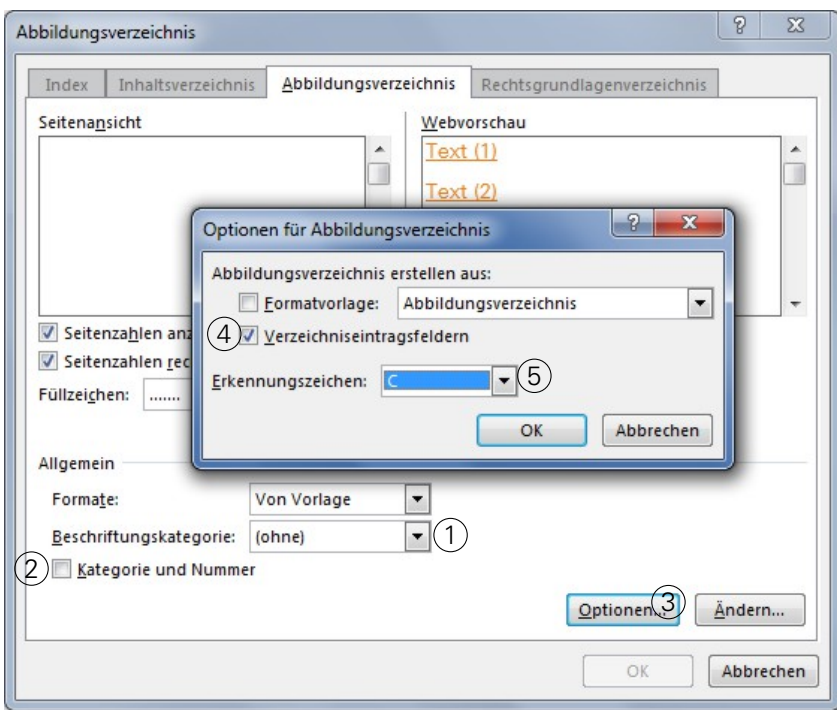

- $(1)$  Auswahl "ohne"
- (2) Haken entfernen
- Klick auf Optionen...
- Haken vor Verzeichniseintragsfeldern setzten
- Auswahl des oben gewählten Erkennungszeichens (Bsp. C)

OK **OK** 

## <span id="page-19-0"></span>**WIE ERSTELLE ICH EIN TABELLENVERZEICHNIS?**

#### **LAT<sub>E</sub>X**

Der folgende Ausdruck erzeugt ein Tabellenverzeichnis:

\listoftables

Es werden dabei alle Tabellen mit Über- bzw. Unterschrift entsprechend einer \caption[]{} und jeweiliger Seitenzahl aufgeführt. Mit dem folgenden Ausdruck wird das Tabellenverzeichnis im Inhaltsverzeichnis mit Seitennummer als Teil des Dokumentes indiziert:

\addcontentsline{toc}{section}{Tabellenverzeichnis}

#### Beispiel:

<span id="page-19-1"></span>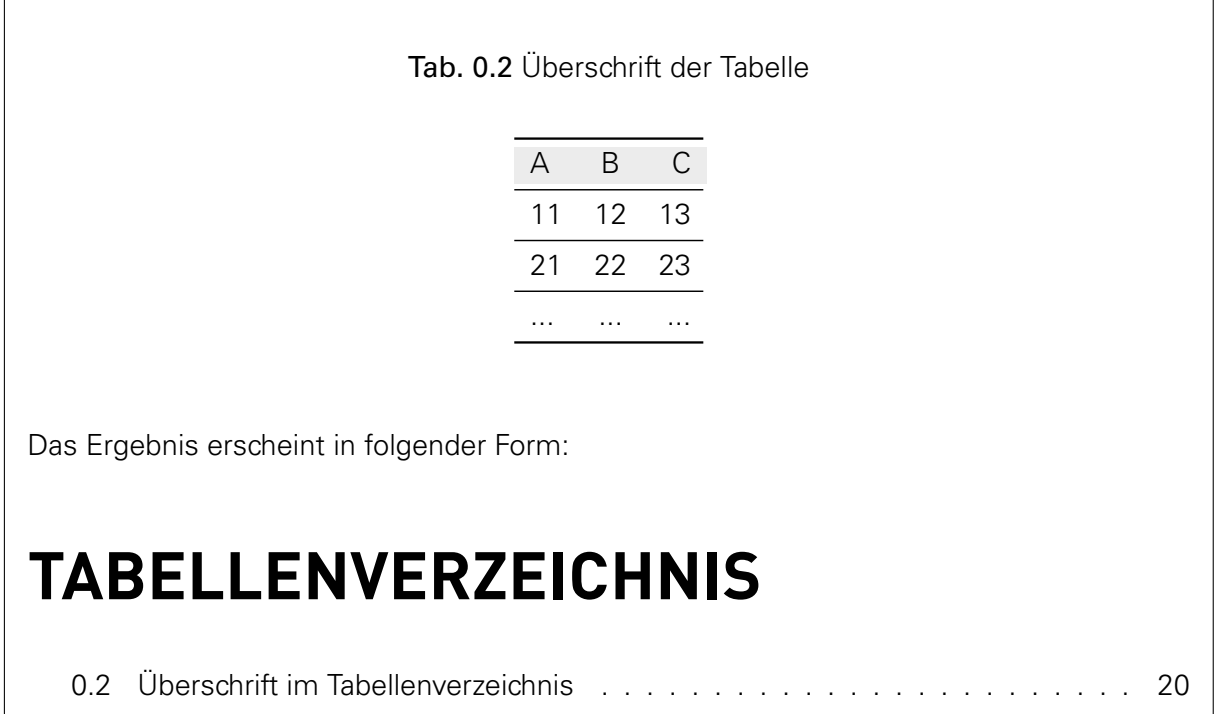

## **MICROSOFT WORD**

Voraussetzung für das Erstellen eines Tabellenverzeichnisses ist die Präsens von Tabellen im Dokument mit entsprechender Beschriftung. Zunächst wird die Kapitelüberschrift TABELLEN-VERZEICHNIS an gewünschter Stelle im Dokument eingefügt.

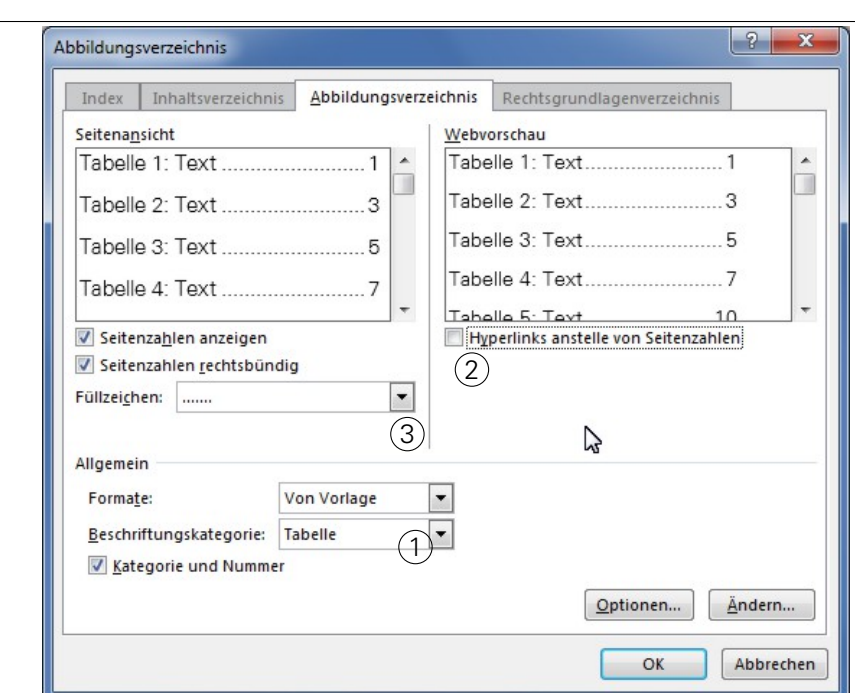

Verweise *→* Abbildungsverzeichnis einfügen

- 1 Für Tabellenverzeichnis muss Tabelle gewählt werden
- 2 Deaktivieren, um Seitenzahlen anzuzeigen
- 3 Ausgabekontur zwischen Texteintrag und Seitenzahl

#### **OK**

Rechtsklick auf Verzeichnis *→* Felder aktualisieren

## <span id="page-21-0"></span>**WIE KANN ICH FÜR DAS TABELLENVERZEICHNIS KURZFASSUNGEN DER TABELLENÜBERSCHRIFTEN ERZEUGEN?**

## **LATEX**

Die Angabe innerhalb [ ] des Befehls \caption wird in das Tabellenverzeichnis übernommen. Was innerhalb { } steht, wird als Tabellenbeschriftung ausgegeben.

```
\begin{table} [h]
...
\caption[Überschrift im Tabellenverzeichnis]{Überschrift der Tabelle}
\end{table}
```
Für das Ergebnis vergleiche Kapitel [Wie erstelle ich ein Tabellenverzeichnis?](#page-19-0)

#### **MICROSOFT WORD**

Die Kurzform der Beschriftung ist mit Hilfe der Verzeichniseintragsfelder möglich. Beschriftung der Abbildung markieren *→* Tastenkombination Alt+Umschalt+O

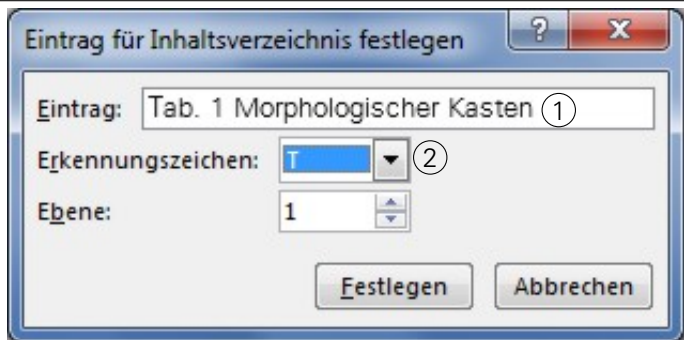

- 1 Eingabe der verkürzten Bezeichnung
- 2 Auswahl eines beliebigen Erkennungszeichens; Wahl immer gleich für verkürzte Tabellenbeschriftung (Bsp. T)

Die verkürzte Bezeichnung wird in TC-Felder neben der Tabellenbeschriftung gespeichert, die im Dokument ausgeblendet sind und daher nicht mit gedruckt werden. Es wird empfohlen, die Kurzbezeichnung erst gegen Fertigstellung des Dokumentes zu erstellen, damit es zu keinen Verschiebungen kommt.

Einfügen des Tabellenverzeichnisses mit verkürzter Beschriftung:

```
Verweise → Beschriftungen → Abbildungsverzeichnis einfügen
```
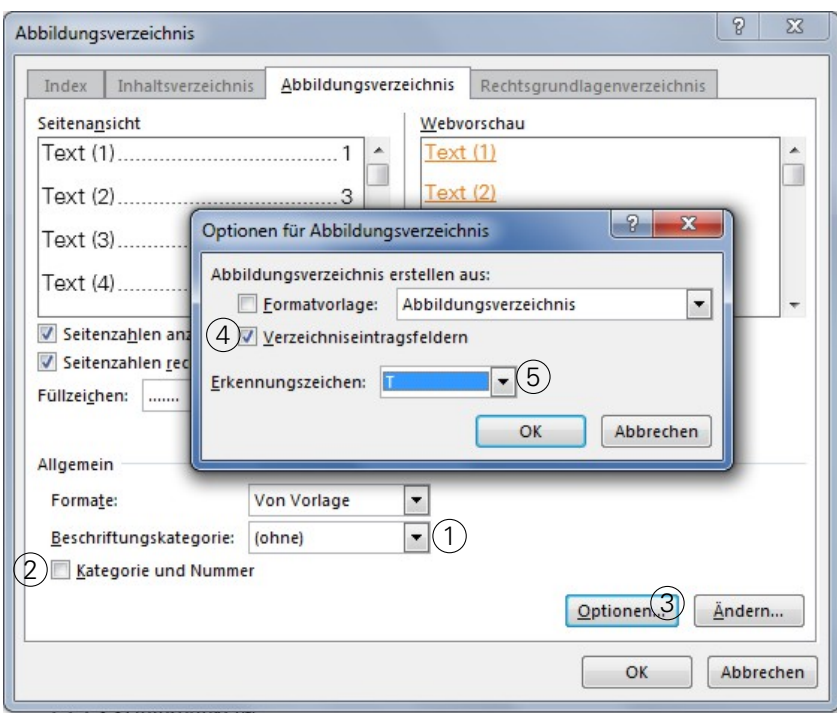

- $(1)$  Auswahl "ohne"
- (2) Haken entfernen
- Klick auf Optionen...
- Haken vor Verzeichniseintragsfeldern setzten
- Auswahl des oben gewählten Erkennungszeichens (Bsp. T)

OK **OK** 

#### <span id="page-23-0"></span>**WIE ERZEUGE ICH EIN LITERATUR-/QUELLENVERZEICHNIS NACH DIN?**

#### **LATEX**

Die Literaturdaten, auf die referenziert wird, werden vom Zitierstil (Bsp.: [1], [Gün14], [Günther2014], etc.) und dem Verzeichnislayout in einer getrennten Datei angelegt und gespeichert. Dies garantiert mehr Übersichtlichkeit und Flexibilität. Gerade bei umfangreicheren Quellenangaben wird ein Verwaltungsprogramm (z.B. JabRef) empfohlen, in dem die Literaturangaben übersichtlich editiert und als entsprechende \*.BIB-Datei exportiert werden können.

In der Präambel des Hauptdokumentes wird das Paket \usepackage[backend=biber]{biblatex } geladen. Dieses gilt als Nachfolger des Pakets bibtex und unterstützt mit dem Programm biber das Sortieren von Zitaten, Zeichencodierungen und braucht nur noch einen Durchlauf für eine zudem schnellere Kompilierung. Zudem werden Patent-Angaben besser unterstützt. Im verwendeten LATEX-Editor ist für die Erstellung von Bibliographieeinträgen biber als Standard zu konfigurieren. Anschließend wird die LITERATUR.BIB-Datei mit dem Befehl \addbibresource{ Literatur.bib} in der Präambel eingebunden.

Der Zitierstil wird als Option im Paket biblatex festgesetzt. Für numerische Referenzen wird style=numeric-comp empfohlen. Zudem ist das Sortieren der Quellen im Verzeichnis nach Name, Titel und Jahr mit der Option sorting=nty möglich.

Das Literaturverzeichnis wird mit dem Ausdruck \printbibliography nach dem letzten Kapitel im Hauptdokument eingefügt. Für den Verweis im Inhaltsverzeichnis wird der Befehl mit [heading=bibintoc] erweitert.

#### Beispiel:

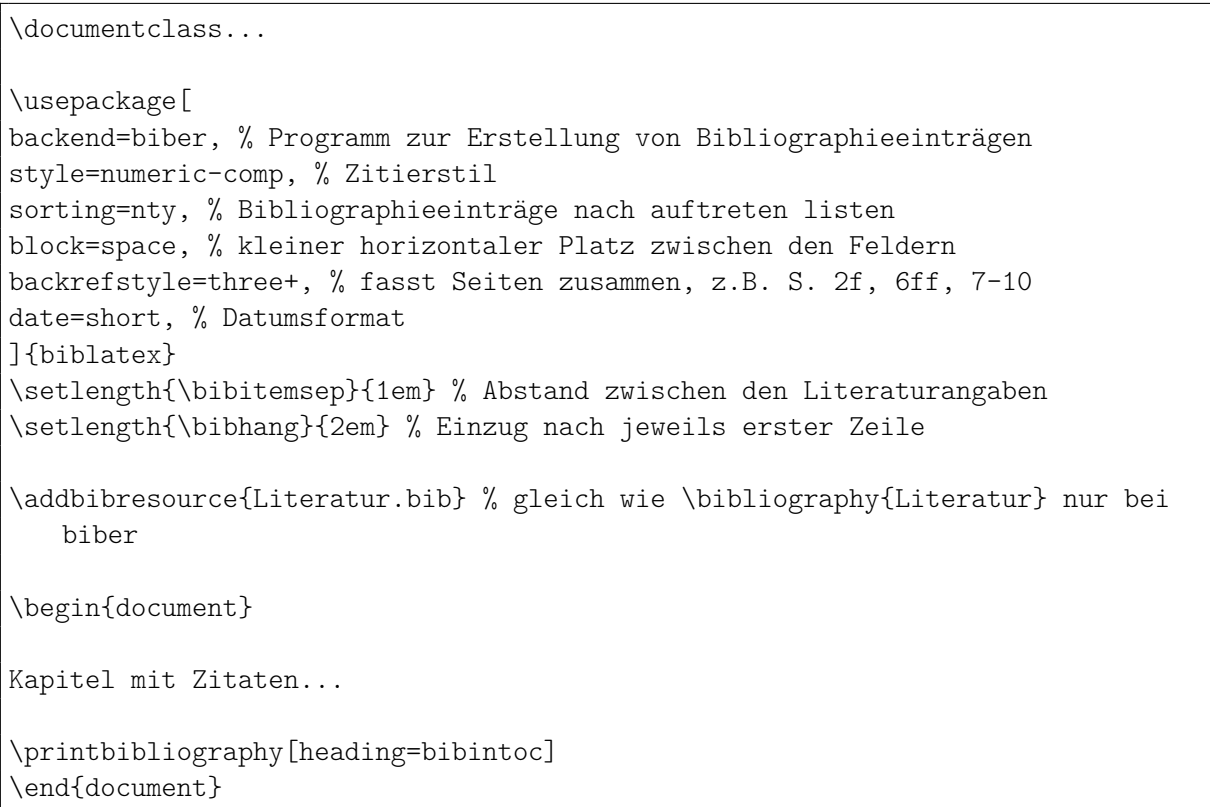

Für Datensätze der Literaturdatenbank gibt es zahlreiche referenzierbare Dokumenttypen, welche u.a. in der Dokumentation von BIBLATEX gelistet sind. Für die exakte Wiedergabe von Webseiten als Online-Quelle ist das Paket \usepackage{ur1} zu laden. Die Datei Literatur.bib enthält beispielsweise folgende Datensätze:

```
%----Bücher-
@book{Dud14,
       title = {Duden - Neue Deutsche Rechtschreibung},
       author = {Konrad Duden [Hrsg.]},
       publisher = {Bibliographisches Institut GmbH},
       year = {2014},
       address = {Berlin},
}
%----Patente------
@Patent{Pat14,
       author = {Erfinder},
       holder = {Anmelder},
       pubstate = {Status},
       title = {Titel},
       year = {2014},
       month = {</u> Monat},
       day = \{Tag\},number = {Nummer},
       type = {Pattern},location = {DE},}
@online{Mus13,
       author = {{Muster AG}},
       title = {Ersatzfahrplan},
       url = \{http://www.muster-ag.com\},\date = {2013-01-01},
}
```
Im Text wird ein Zitat mit dem Befehl \cite{ } eingefügt. Innerhalb der Klammern steht als Argument der Name der jeweiligen Referenz aus der \*.BIB-Datei. Ist eine Quelle einzubinden, die keinen Verweis im Text setzt aber im Verzeichnis aufgeführt werden soll, wird diese mit \nocite{ } eingebunden. Die meisten LATEX -Editoren laden bei der Eingabe die Quellenbezeichnung und erleichtern so das Einfügen.

Folgendes Beispiel

Richtlinien zur Deutschen Rechtschreibung wurde aus \cite{Dud14} entnommen.

ergibt im kompilierten Dokument folgende Ausgabe:

Richtlinien zur Deutschen Rechtschreibung wurde aus [Dud14 ] entnommen.

Ohne Verweis im Text: \nocite{Pat14, Mus13}

Aufgrund alphabetischer Sortierung, wird die Quelle an Position [Dud14 ] gesetzt. Die Ausgabe des Literaturverzeichnisses erscheint wie folgt:

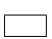

## **MICROSOFT WORD**

Verwaltung mit Microsoft Word

Anlegen eines neuen Bibliographiesatzes:

■日5·0回=  $? \quad \mathbb{F} - \mathbb{F} \times$ Wissenschaftliches Arbeiten (Kompatibilitätsmodus) - Word DATE START EINFÜGEN ENTWURF SEITENLAYOUT VERWEISE SENDUNGEN ÜBERPRÜFEN ANSICHT Anmelden **D** The Collection of the Collection of the Collection of the Collection of the Collection of the Collection of the Collection of the Collection of the Collection of the Collection of the Collection of the Collection of the Co E<br>Zitat<br>festlegen Inhalts festlegen verzeichnis \* Benutzer:Guenther<br>Wikipedia, (2011) Rechtsgrundlagenverzeichnis  $\lambda$ **Dresden, TU**<br>Innovation hat Tradition, (2014) Neue Quelle hinzufügen...<br>Ez Neuen Platzhalter hinzufügen... Þ

Einträge bearbeiten bzw. der Literaturverwaltung hinzufügen:

Verweise *→* Zitat hinzufügen *→* Neue Quelle hinzufügen...

#### Verweise *→* Quellen verwalten

Jedoch ist nur eine manuelle Eingabe jeder Quelle möglich. Die Übernahme von Einträgen aus Datenbanken oder Suchmaschinen ist nicht möglich.

Anpassung von Verzeichnislayout bzw. des Zitierstils:

Verweise *→* Formatvorlage *→* Zitate und Literaturverzeichnis

Die Funktion, eine eigene Vorlage zu erstellen oder benutzerdefinierte Bearbeitungen vorzunehmen, existiert nicht.

Einfügen einer Referenz im Text:

Verweise *→* Zitate einfügen

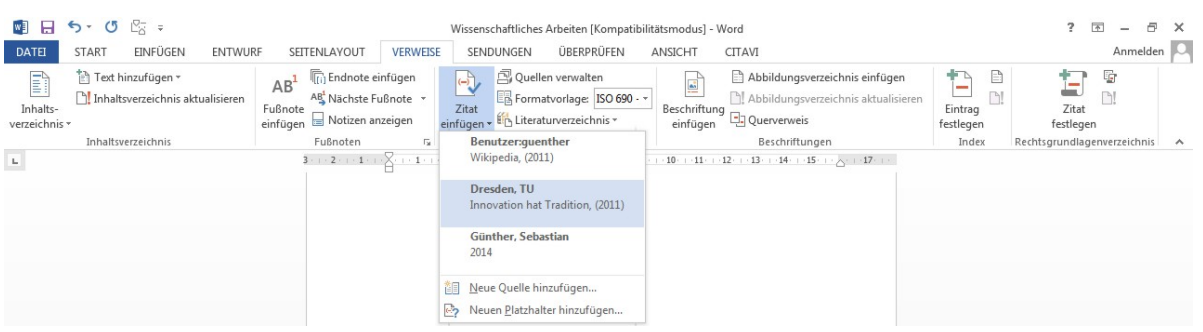

Wenn noch keine Quelle angelegt ist, einen "Platzhalter" einfügen:

Verweise *→* Zitate einfügen *→* Neuen Platzhalter einfügen

Platzhalter zur Quellenangabe vervollständigt:

Verweise *→* Quelle verwalten

Literaturverzeichnis einfügen:

Verweise *→* Literaturverzeichnis

Dabei kann aus voreingestellten Stilen mit Überschrift oder dem bloßen Verzeichnis gewählt werden. Eine eigene Benennung des Kapitels mit entsprechender Formatierung für die Aufnahme im Inhaltsverzeichnis ist wie folgt möglich:

Verweise *→* Literaturverzeichnis *→* Literaturverzeichnis einfügen

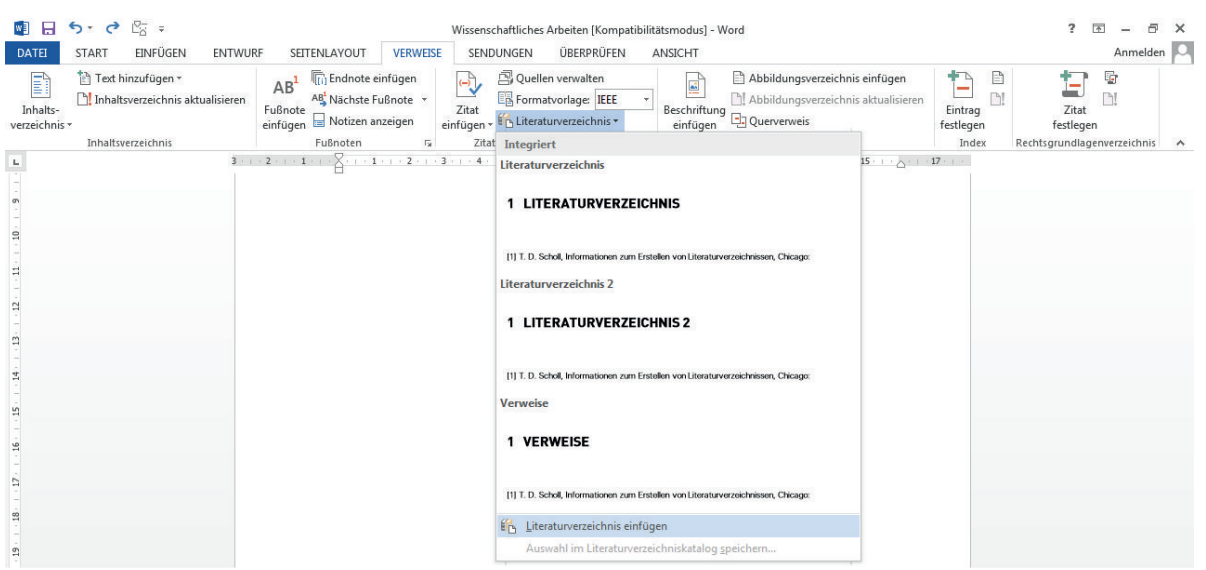

Aus Gründen geringer Flexibilität und statischer Bedienung der Literaturverwaltung in Microsoft Word, gibt es eine Reihe von externen Angeboten, die sich als Add-On sehr gut in die bekannte Umgebung integrieren lassen und akzeptable Ergebnisse für das wissenschaftliche Arbeiten liefern.

Die SLUB Dresden hat auf ihrer Website eine gute Übersicht ausgewählter Programme veröffentlicht:

[http://www.slub-dresden.de/fileadmin/groups/slubsite/Service/PDF\\_Service/](http://www.slub-dresden.de/fileadmin/groups/slubsite/Service/PDF_Service/Literarturverwaltungsprogramme_im_%C3%9Cberblick.pdf) [Literarturverwaltungsprogramme\\_im\\_Überblick.pdf](http://www.slub-dresden.de/fileadmin/groups/slubsite/Service/PDF_Service/Literarturverwaltungsprogramme_im_%C3%9Cberblick.pdf)

#### <span id="page-28-0"></span>**WIE ERZEUGE ICH EINEN ANHANG MIT SEPARATEM INHALTSVERZEICHNIS SOWIE ANGEPASSTEN ÜBERSCHRIFTEN UND SEITENZAHLEN?**

Um eine Übersichtlichkeit in wissenschaftlichen Arbeiten zu erreichen, wird der Anhang nur als Verweis mit Seitenzahl im Inhaltsverzeichnis aufgeführt. Ein gesondertes Anhangverzeichnis empfiehlt sich für umfangreich gegliederte Anlagen. Bei wenigen Beiblättern wird u.U. sogar empfohlen, auf ein gesondertes Verzeichnis im Anhang zu verzichten.

## **LATEX**

Um das gewünschte Anhanglayout zu erreichen, werden eine Vielzahl von Befehlen in LATEX neu bzw. umdefiniert. Standardmäßig werden auch die Kapitel des Anhangs im Inhaltsverzeichnis aufgeführt. Da dies jedoch nicht gewünscht ist, sind folgende Definitionen in der Präambel des Dokumentes einzubinden:

```
%Quelle: http://www.mrunix.de/forums/archive/index.php/t-59786.html
\newcommand*\alltocdepth{3}
\setcounter{tocdepth}{\alltocdepth}
\newcounter{secmerker}
\makeatletter% --> De-TeX-FAQ
\newcommand*{\maintoc}{% Hauptinhaltsverzeichnis
\begingroup
\@fileswfalse% kein neues Verzeichnis öffnen
\renewcommand*{\appendixattoc}{% Trennanweisung im Inhaltsverzeichnis
\value{tocdepth}=-10000 % lokal tocdepth auf sehr kleinen Wert setzen
\frac{1}{2}%
\tableofcontents% Verzeichnis ausgeben
\endgroup
}
\newcommand*{\appendixtoc}{% Anhangsinhaltsverzeichnis
\begingroup
\setcounter{tocdepth}{-10000}% Keine Verzeichniseinträge
\renewcommand*{\contentsname}{% Verzeichnisname ändern
Anhangverzeichnis}%
\renewcommand*{\appendixattoc}{% Trennanweisung im Inhaltsverzeichnis
\setcounter{tocdepth}{\alltocdepth}% tocdepth wiederherstellen
\frac{1}{2}%
\renewcommand*\afterappendixattoc{%
\value{tocdepth}=-10000 % ab hier nix mehr...
\frac{1}{2}%
\tableofcontents% Verzeichnis ausgeben
\setcounter{tocdepth}{\alltocdepth}% tocdepth wiederherstellen
\endgroup
}
\newcommand*{\appendixattoc}{% Trennanweisung im Inhaltsverzeichnis
}
\newcommand*\afterappendixattoc{% noch ne Trennanweisung im TOC...
\setcounter{tocdepth}{\alltocdepth}%
}
```

```
\let\orgappendix\appendix
\renewcommand*\appendix{% \appendix erweitern
\setcounter{secmerker}{\value{section}}%<--Kapitelstand merken
\orgappendix
%\if@openright\cleardoublepage\else\clearpage\fi% Neue Seite
\phantomsection %%2.0
\addcontentsline{toc}{chapter}{\appendixname}% Eintrag ins Hauptverzeichnis
   \frac{2}{2}.0
\addtocontents{toc}{\protect\appendixattoc}% Trennanweisung in die toc-Datei
}
\newcommand*\appendixendshere{%
\addtocontents{toc}{\protect\afterappendixattoc}%
\renewcommand*\thesection{\arabic{section}}%<--ab hier Nummerierung mit Ziffern
\setcounter{section}{\value{secmerker}}%<--fortsetzen
\gdef \@chapapp {\chaptername}%<--wieder 'Kapitel'
}
\makeatother
\newcommand*{\shorttocdepth}{1}
```
Das Inhaltsverzeichnis ist anschließen mit dem Befehl \maintoc an der gewünschten Stelle einzubinden (vgl. [Wie erstelle ich ein Inhaltsverzeichnis?\)](#page-5-1).

An der Stelle im Dokument, an welcher der Anhang eingefügt werden soll, ist folgender Quelltext zu setzten:

```
\addcontentsline{toc}{chapter}{\appendixname} % Eintrag im Inhaltsverzeichnis \
  maintoc
 \begin{appendix} % Anhang-Umgebung
 \renewcommand*\appendixpagename{Anhang} % umdefinieren engl. "Appendices" in
    dt. "Anhang"
 \renewcommand\thechapter{\Alph{chapter}} % Buchstaben (ohne Punkt) vor Ü
    berschriften
 \appendixpage % Einfügen der Seite "Anhang" vor dem Anhangsverzeichnis
 \appendixtoc % Einfügen des Anhangverzeichnis
 \chapter{Zug} % Ausgabe A Zug
 \section{Antrieb} % Ausgabe A.1 Antrieb
 ...
 \section{Rad} % Ausgabe A.2 Rad
 ...
 \newpage
 \chapter{Gleisanlage} % Ausgabe B Gleisanlage
 \section{Schwelle} % Ausgabe B.1 Schwelle
 ...
 \section{Schiene} % Ausgabe B.2 Schiene
 ...
 \end{appendix} % Anhang-Umgebung beendet
 \appendixendshere % Aufheben der Sonderdefinition für nachfolgende
    Kapitel
```
Möchte man auf die Seite "Anhang" verzichten, so ist der Befehl \appendixpage nicht zu setzten. Soll im Dokument kein Anhangverzeichnis erstellt werden, so ist der Ausdruck \ appendixtoc nicht zulässig. Zusätzlich können die Kapitel im Anhang durch den Befehl \newpage auf eine eigene Seite verschoben werden.

Obiger Code wird im Dokument als Anhang wie folgt ausgegeben:

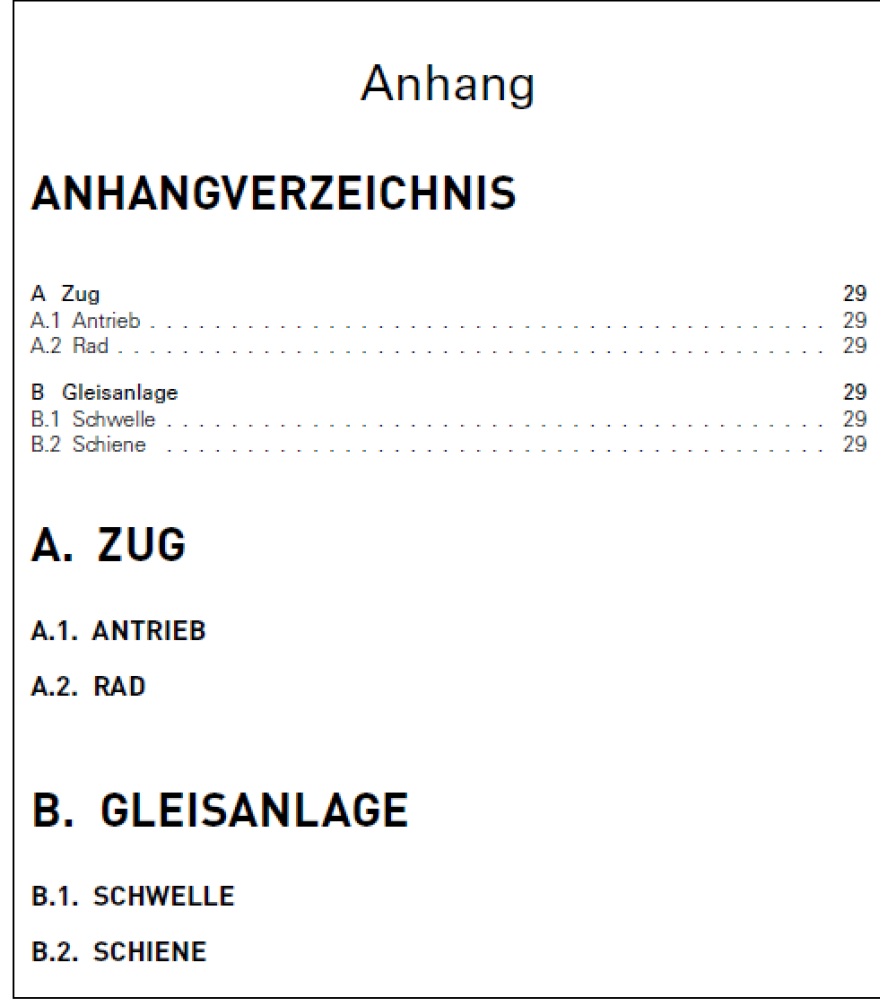

## **MICROSOFT WORD**

Das Erstellen eines Anhangs mit entsprechendem Einfügen eines Anhangverzeichnisses kann nicht direkt durch eine Option ausgeführt werden. Vergleichbar mit LATFX wird ein zweites Verzeichnis in das Dokument eingefügt, welches zur Unterscheidung vom Inhaltsverzeichnis entsprechend zu formatieren ist.

Bearbeitung Formatvorlagen:

```
Start → Formatvorlagen → Neue Formatvorlage
```
Neben den schon existenten Formatvorlagen "Überschrift1" bis "Überschrift3" werden analog nochmal die neue Formatvorlagen "Anhang Ü1" bis "Anhang Ü3" erstellt.

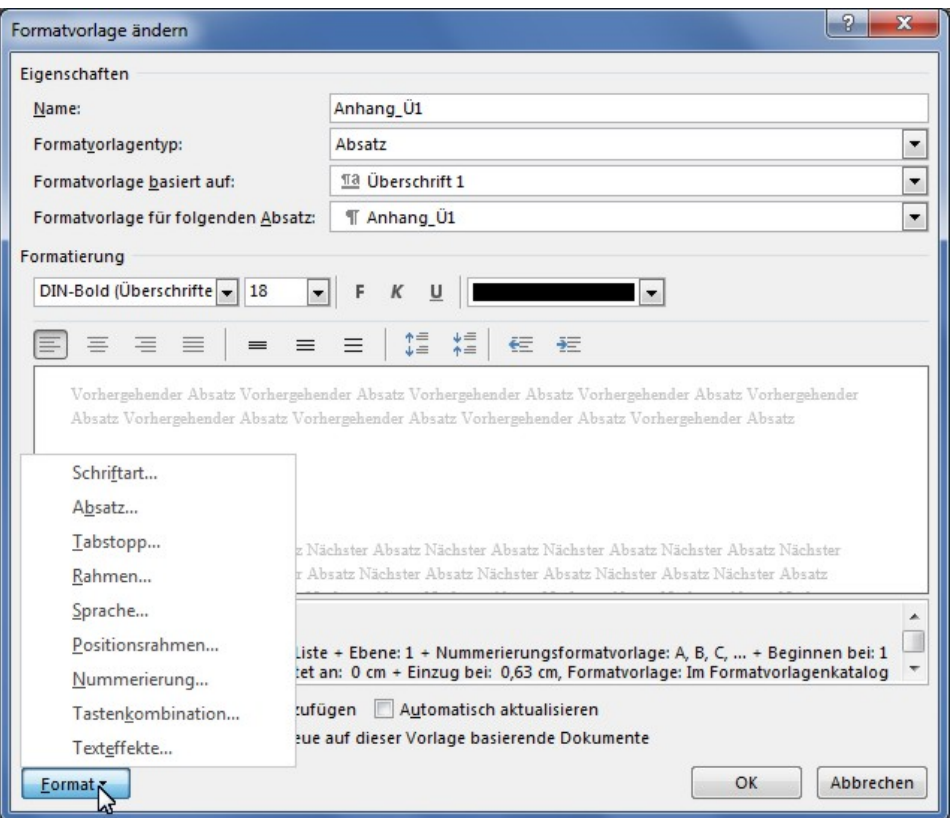

Dabei werden Name und auf sich basierende Formatvorlage eingegeben. Unter der Option Format können weitere Einstellungen vorgenommen werden. Dabei wird unter dem Punkt Nummerierung für die Vorlage Anhang\_Ü1 Großbuchstaben gewählt. Es ist darauf zu achten, dass nach dem Buchstaben kein Punkt folgt. Gleichermaßen ist für die weiteren Formatvorlagen mit den jeweiligen Formatierungseigenschaften für Nummerierung, Absatz, etc. vorzugehen.

Gliederungsebenen definieren:

Start *→* Liste mit mehreren Ebenen *→* Neue Liste mit mehreren Ebenen definieren

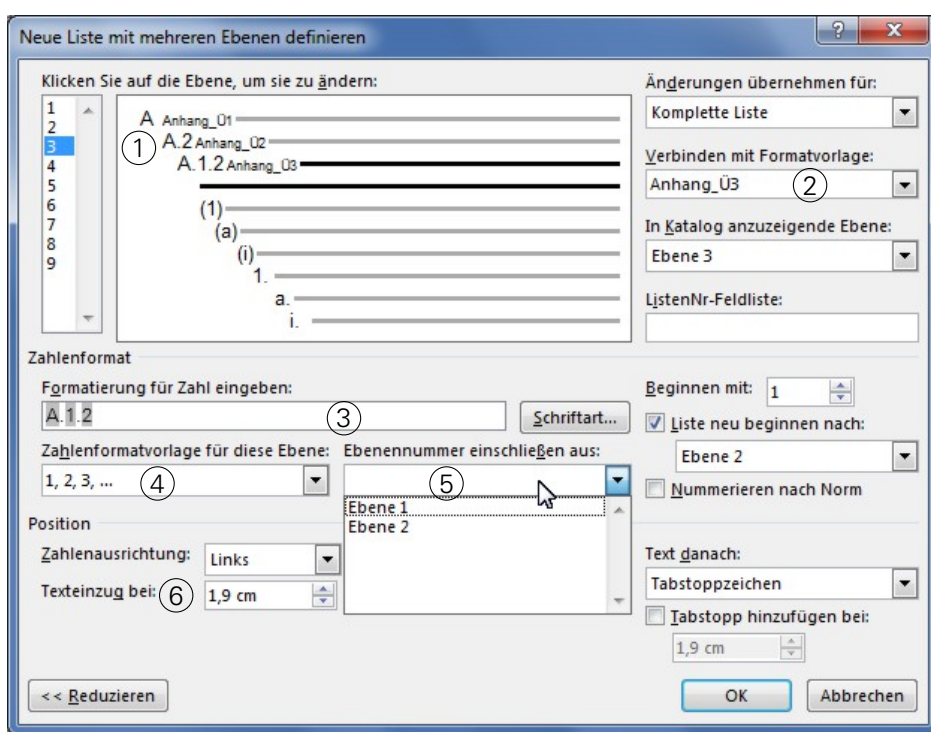

1 Auswahl der Gliederungsebene

2 Auswahl der zuvor angelegten Vorlage

- 3 Anzeige für Nummerierungsfolge; ggf. müssen evtl. Punkte zwischen den Zeichen eingegeben werden
- $\overline{4}$  Auswahl der Nummerierungsart für unter  $\overline{2}$  gewählten Vorlagentyp
- $(5)$  Auswahl der Ebenen, welche der Nummerierung aus  $(4)$  vorangestellt werden sollen (Bsp.: Ebene1 *→* A; Ebene2 *→* 1)
- 6 Einstellung von Absätzen, Einzügen, Abständen, etc.

Es empfiehlt sich zudem, eine Formatvorlage ohne Nummerierung basierend auf "Überschrift1" anzulegen, um die Überschrift "Anhangverzeichnis" einfach zu formatieren und eine Aufnahme in dieses selbst zu verhindern. Zu beachten ist, dass die Vorlage für "Anhang" auf der Trennseite (vgl. Abbildung LATEX) beim Einfügen des Inhaltsverzeichnisses aktiviert ist. Sollte auf die Trennseite verzichtet werden, ist beim Einfügen des Inhaltsverzeichnisses "Anhangverzeichnis"zu aktivieren.

Das Anhangverzeichnis einfügen:

```
Verweise → Inhaltsverzeichnis → Benutzerdefiniertes Inhaltsverzeichnis...
Optionen... → Formatvorlagen für Anhangverzeichnis selektiert
OK
OK
```
Wie im Inhaltsverzeichnis (Kapitel ["Wie erstelle ich ein Inhaltsverzeichnis?"](#page-5-1), wird die Überschrift des Verzeichnisses darin selbst nicht mit angegeben.

# <span id="page-33-0"></span>**Referenzierung von Objekten**

## <span id="page-33-1"></span>**WIE REFERENZIERE ICH RICHTIG AUF ÜBERSCHRIFTEN?**

## **LATEX**

Die Angabe \label nach einer Überschrift ermöglicht die Zuweisung einer internen Bezeichnung und ist für eine Referenzierung der notwendige Verknüpfungspunkt. Für die Ausgabe der Überschrift als Text ermöglicht das Paket hyperref unter dem Befehl \nameref die Wiedergabe im Wortlaut:

```
\label{Wie referenziere ich richtig auf Ueberschriften?}
...
```
Das ist Kapitel \nameref{Wie referenziere ich richtig auf Ueberschriften?}.

Das ist Kapitel [Wie referenziere ich richtig auf Überschriften?.](#page-33-1)

Genügt ein Verweis auf die Kapitelnummer wird dies mit dem Ausdruck \ref erreicht. Allerdings erfolgt nur eine Ausgabe, wenn das Kapitel auch eine Nummerierung enthält:

```
\label{Wie referenziere ich richtig auf Ueberschriften?}
...
Das ist Kapitel \ref{Wie referenziere ich richtig auf Ueberschriften?}.
```
Der aus dem hyperref-Paket bereitgestellte \autoref-Befehl erkennt zudem die Objektart und ergänzt neben der Abschnittsnummer auch den Typ wie z.B. KAPITEL oder SEKTION .

## **MICROSOFT WORD**

Einfügen einer Referenz auf eine (Kapitel)Überschrift:

Einfügen *→* Querverweis

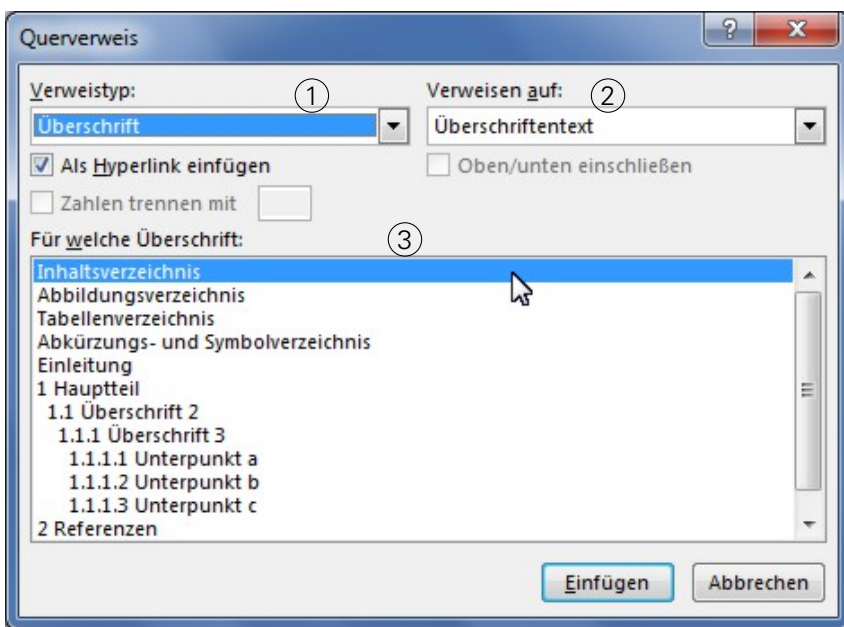

- 1 Verweistyp Überschrift
- 2 Überschriftentext oder Überschriftnummer
- 3 Auswahl der zu referenzierenden Überschrift

## <span id="page-35-0"></span>**WIE REFERENZIERE ICH RICHTIG AUF ABBILDUNGEN?**

#### **LAT<sub>E</sub>X**

Ein Bild kann unter Angabe des Dateipfades in LATEX wie folgt eingefügt werden:

```
\begin{figure}[htbp]
\centering
       \includegraphics[scale=0.8]{Ordner_Bilder/Bild.jpg}
\caption{Bildunterschrift}
\label{fig:Bild}
\end{figure}
```
Die Angabe \label ermöglicht die Zuweisung einer internen Bezeichnung und ist für eine Referenzierung die notwendige Verknüpfungsangabe. Im laufenden Dokument wird mit dem Ausdruck \ref{fig:Bild} die Abbildungsnummer eingefügt.

#### **MICROSOFT WORD**

Einfügen einer Referenz zu einer Abbildung:

```
Einfügen → Querverweis
```
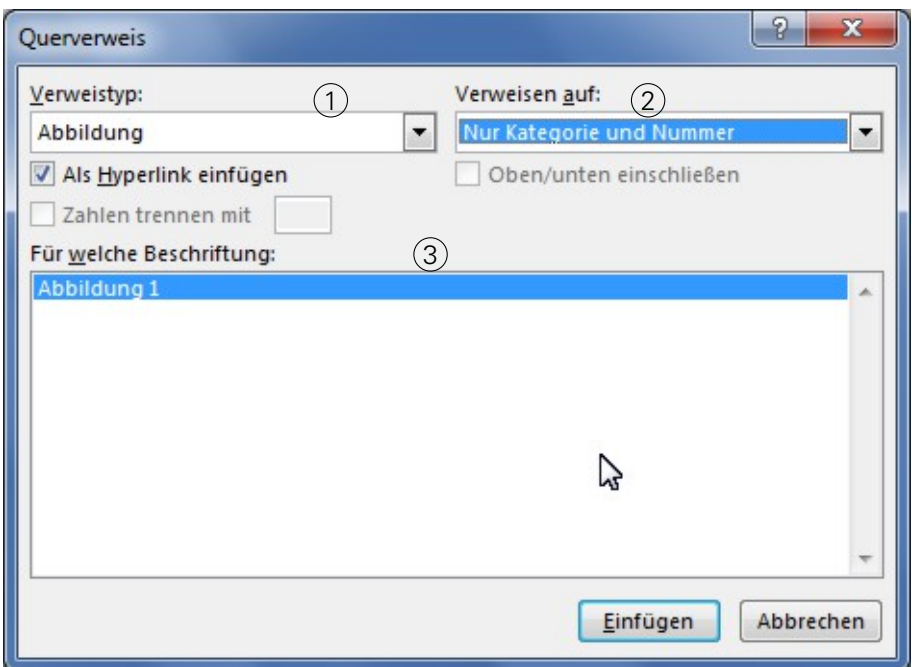

- 1 Verweistyp Abbildung
- 2 Wahl, auf welchen Teil der Beschriftung referenziert wird Vorzug: Nur Kategorie und Nummer, Nur Beschriftungstext oder Gesamte Beschriftung
- 3 Auswahl der zu referenzierenden Abbildung
# **WIE REFERENZIERE ICH RICHTIG AUF TABELLEN?**

# **LATEX**

Eine Tabelle wird innerhalb eines Dokumentes beispielsweise wie folgt angelegt:

```
\begin{table}
\label{tab:Tabelle1}
\centering
       \begin{tabularx}{8cm}{XX}
              \toprule
              A & B \\\midrule
              1.1 & 1.2 \\\midrule
              2.1 & 2.2 \\\midrule
              3.1 & 3.2 \\\midrule
              4.1 & 4.2 \\\bottomrule
       \end{tabularx}
\end{table}
```
Durch Angabe von \label innerhalb einer \tabular- bzw. \tabularx-Umgebung ist eine interne Referenzierung auf Tabellen möglich. Im laufenden Dokument wird mit dem Ausdruck \ref{tab:Tabelle1} der Nummernverweis dieser Tabelle eingefügt.

# **MICROSOFT WORD**

Einfügen einer Referenz auf eine Tabelle:

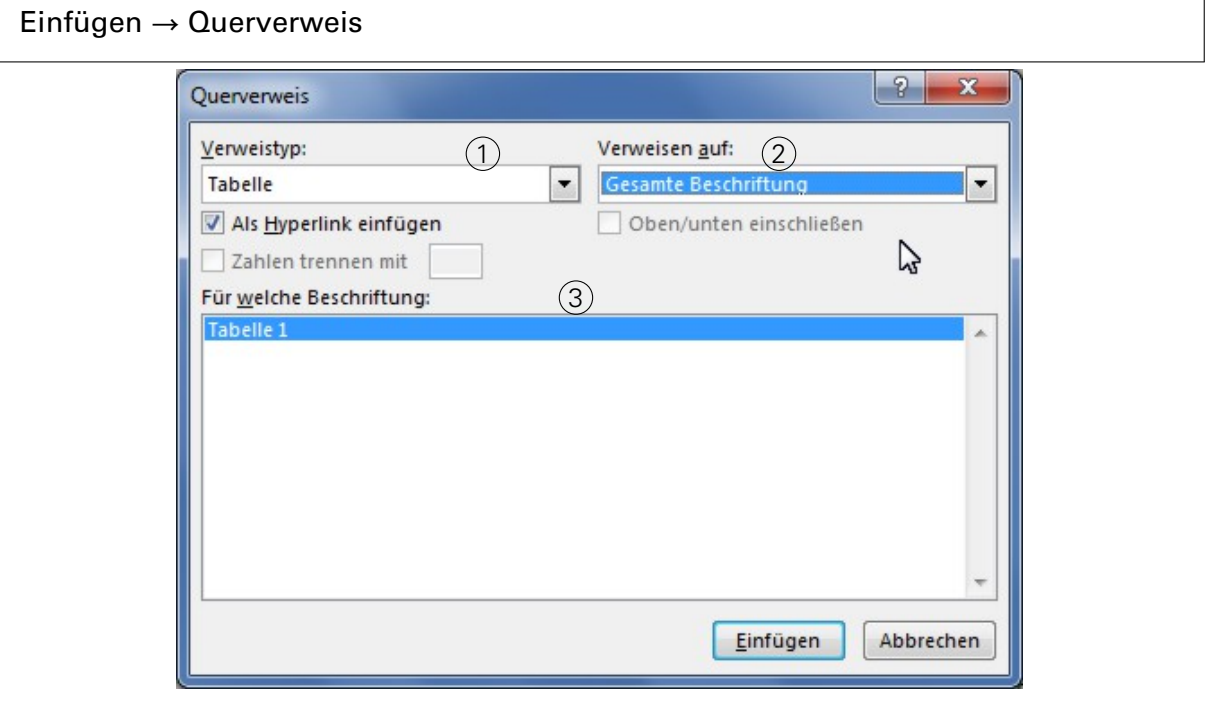

- 1 Verweistyp Tabelle
- 2 Wahl, auf welchen Teil der Beschriftung referenziert wird Vorzug: Nur Kategorie und Nummer, Nur Beschriftungstext oder Gesamte Beschriftung
- 3 Auswahl der zu referenzierenden Tabelle

### **WIE REFERENZIERE ICH RICHTIG AUF EINE GLEICHUNG/EIN GLEICHUNGSSYSTEM?**

### **LATEX**

Beachte: Voraussetzung für das Referenzieren von Gleichungen und Gleichungssystemen ist das Laden des amsmath-Paketes.

Folgender Ausdruck liefert eine Gleichung ohne Nummerierung:

```
\begin{displaymath}
...
\end{displaymath}
```
In diesem Falle ist eine Referenzierung nicht möglich.

Ein Eintrag innerhalb des folgenden Ausdrucks erzeugt eine einzeilige Ausgabe einer nummerierten Gleichung

```
\begin{equation}
...
\end{equation}
```
Eine Indizierung geschieht mit dem Zählerbefehl \lable{} nach der Gleichung.

Beispiel:

<span id="page-37-0"></span>\begin{equation}  $x_1=5^2 \label{eq:1}$ \end{equation}

Ein Referenzieren im Text wird mit dem Befehl \eqref{eq:1} erreicht.

$$
x_1 = 5^2 \t\t(0.1)
$$

Die Gleichung [\(0.1\)](#page-37-0)...

Ein mehrzeiliges Gleichungssystem kann mittels der Umgebung align ausgegeben werden.

<span id="page-37-1"></span>\begin{align}  $\ldots \vee$  $\ldots\backslash\backslash\ \text{label}$ \end{align}

Es ist bisher kein Befehl oder eine Paket-Ausgabe bekannt, die aus einer align-Umgebung eine einzelne Gleichung referenzieren kann. Daher ist am Ende der jeweils zu referenzierenden Gleichung ein \lable{}-Ausdruck mit entsprechender Bezeichnung zu setzen. Eine Referenz im Dokument erfolgt wie bei einer Einzelgleichung mit \eqref{...}

Eine eigene Formelkennzeichnung kann mittels dem Marker \tag{...} ausgegeben werden. Eine Referenzierung im Text erfolgt ebenfalls mit \eqref{...}:

$$
x_1 = 5^2 \tag{*}
$$

Die Referenz der Gleichung [\(\\*\)](#page-37-1) . . .

Einfügen einer Formel:

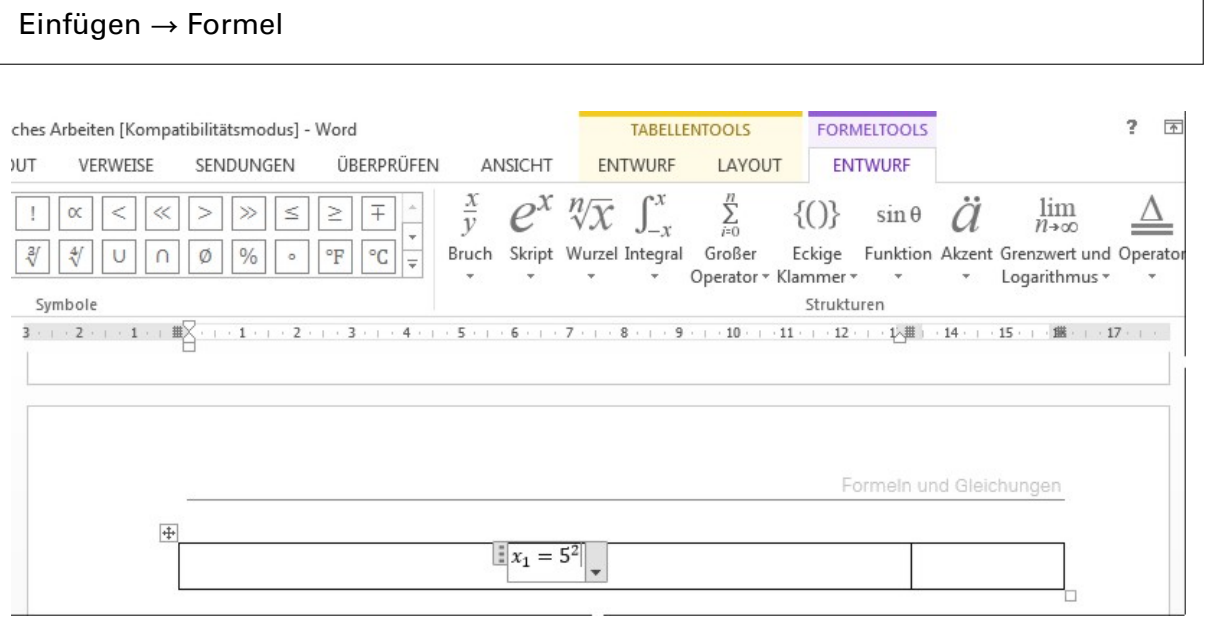

Zur Referenzierung der Gleichung muss manuell eine Beschriftung eingefügt werden. Aus typographischen Gründen und zur besseren Ausrichtung wird eine zweispaltige Tabelle ohne sichtbaren Rand eingefügt. Dabei lassen sich die Spaltengrößen anpassen und in der linken Spalte die Formel einfügen. Referenzmarkierung in der rechten Spalte setzen:

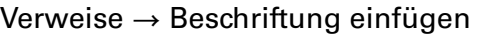

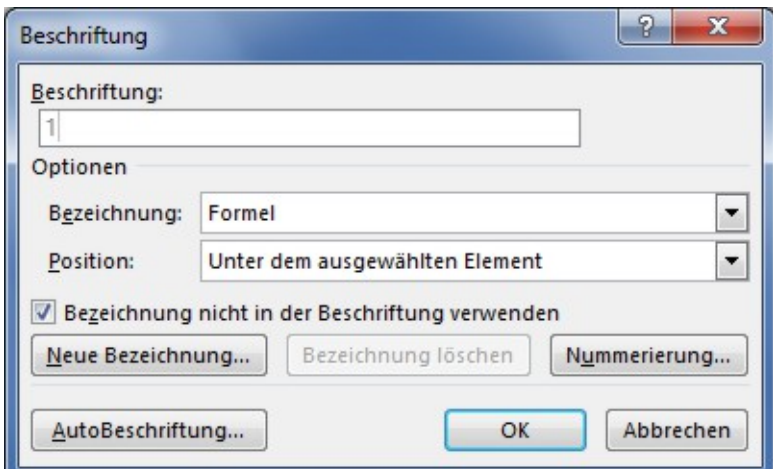

Im Fenster Beschriftung wird unter Bezeichnung der Eintrag Formel ausgewählt. Zudem gibt die Aktivierung der Option Bezeichnung nicht in der Beschriftung verwenden direkt die Formel-Nummerierung an.

In der Zelle können links und recht neben der Beschriftung runde Klammern gesetzt werden. Die Tabelle kann als Vorlage für weitere Gleichungen kopiert und entsprechend an die Positionen im Dokument kopiert werden. Fortlaufende Nummerierung durch Aktualisierung:

Rechtsklick *→* Felder aktualisieren

Einfügen einer Referenz auf eine Formel:

Verweise *→* Querverweise Verweistyp

Unter Verweistyp wird Formel selektiert und unter Verweisen auf die Gesamte Beschriftung. Im Feld Für welche Beschriftung wird der zu referenzierende Eintrag gewählt.

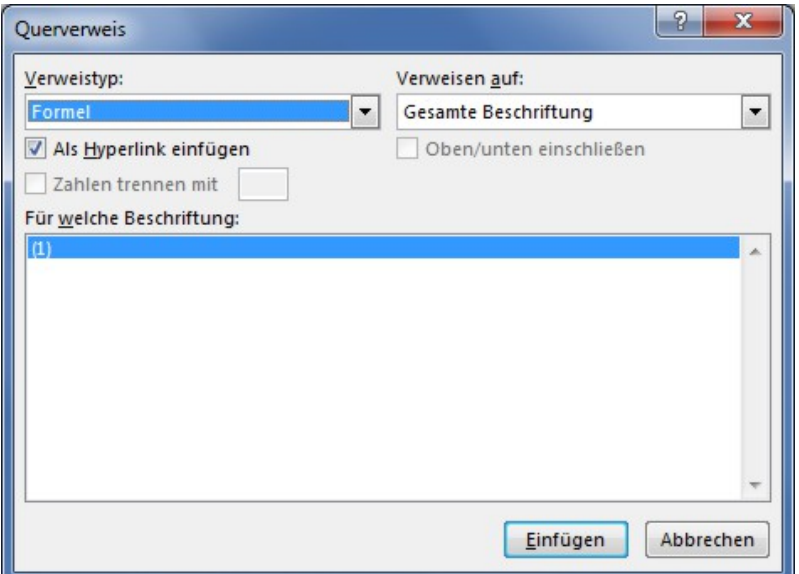

# **WIE REFERENZIERE ICH RICHTIG AUF EINE SEITENZAHL?**

### **LAT<sub>E</sub>X**

Voraussetzung für eine Querverweis auf eine Seite ist das Setzen eines \label-Befehls. Der Ausdruck \pageref{...} gibt die Seitennummer der betreffenden Stelle aus.

Beispiel:

```
Dieser Artikel ist sehr wichtig \label{tx:01}.
Von besonderer Wichtigkeit ist der Artikel auf Seite \pageref{tx:01}.
```
Dieser Artikel ist sehr wichtig .

Von besonderer Wichtigkeit ist der Artikel auf Seite [41.](#page-40-0)

### **MICROSOFT WORD**

Einfügen einer Referenz auf eine Seitenzahl:

Verweise *→* Querverweis

Unter Verweistyp wird der zu referenzierende Datentyp ausgewählt. Im Feld Verweisen auf wird Seitenzahl gewählt und in der Liste Für welche ...: wird der entsprechende Datensatz selektiert.

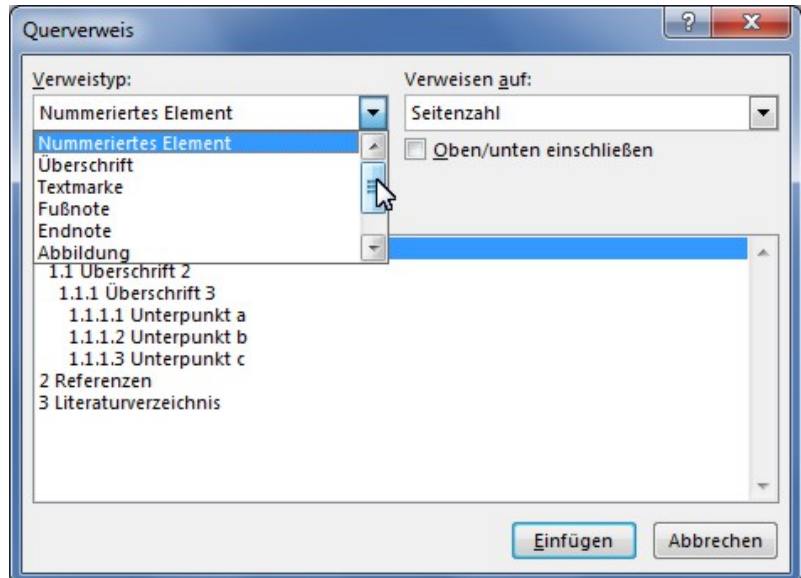

# **Textfluss und Ausrichtung von Objekten**

## **WIE KANN ICH EINE POSITION EINER ABBILDUNG IM TEXT STEUERN?**

# **LAT<sub>E</sub>X**

Eine Abbildung kann als Gleitumgebung wie folgt eingebunden werden:

```
\begin{figure} [htbp]
...
\includegraphics[scale=1]{...}
\end{figure}
```
Mittels dem Parameter scale kann die Größe des Bildes relativ angepasst werden. Die angefügten Optionen [htbp] geben dabei den Positionierungs-Wunsch an. Folgende Platzierung wird erreicht:

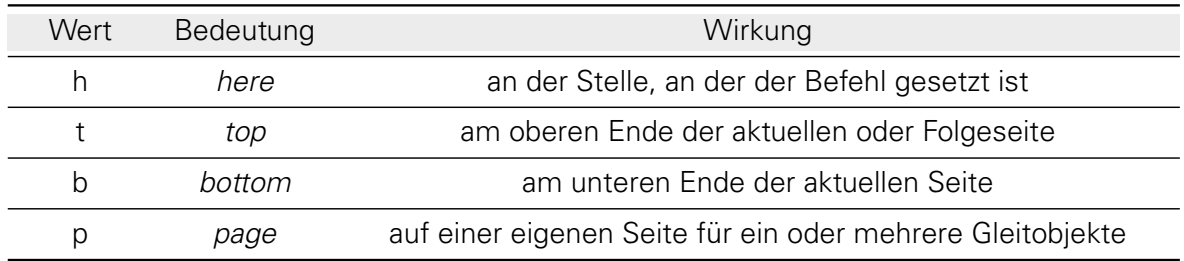

Die Positionsangaben stellen dabei nur Wünsche dar, die u.U. nicht garantiert werden können. So kann z.B. die Angabe *[hb]* als Position einer Abbildung am unteren Ende eines Absatzes bei zu geringem Platz nicht erfüllt werden, weshalb diese auf der nächsten Seite angeordnet wird. Der Ausdruck ! direkt nach einem Positions-Parameter bewirkt die Anordnung, ohne auf Eigenschaften des Layouts zu achten. Sollte es technisch nicht möglich sein, wird das Bild am Ende des Abschnitts, Kapitels, etc. positioniert. Es wird empfohlen, mit diesem Ausdruck sehr sparsam umzugehen, da eine etwaige Fehlersuche sehr mühsam sein kann. Gleiches gilt für den Befehl \FloatBarrier. Dieser verhindert, dass Gleitumgebungen unterhalb dieses Ausdrucks angeordnet werden und wird direkt nach \end{figure} gesetzt.

float Durch einfügen des \usepackage{float} wird die Positionierung von Gleitumgebungen erweitert. Die Positionsangabe H platziert spezifisch und exakt an der Stellen, an welcher die Umgebung eingefügt werden soll.

Die Position einer eingefügten Bild-Datei:

Format *→* Position

Für das Anfertigen wissenschaftlicher Arbeiten wird die Auswahl Mit Text in Zeile empfohlen.

Alternatives Vorgehen:

```
Format → Position → Weitere Layoutoptionen → Registerkarte Textumbruch . Oben
und unten
```
Skalierung der eingefügten Abbildung:

Format *→* Position *→* Weitere Layoutoptionen *→* Registerkarte Größe

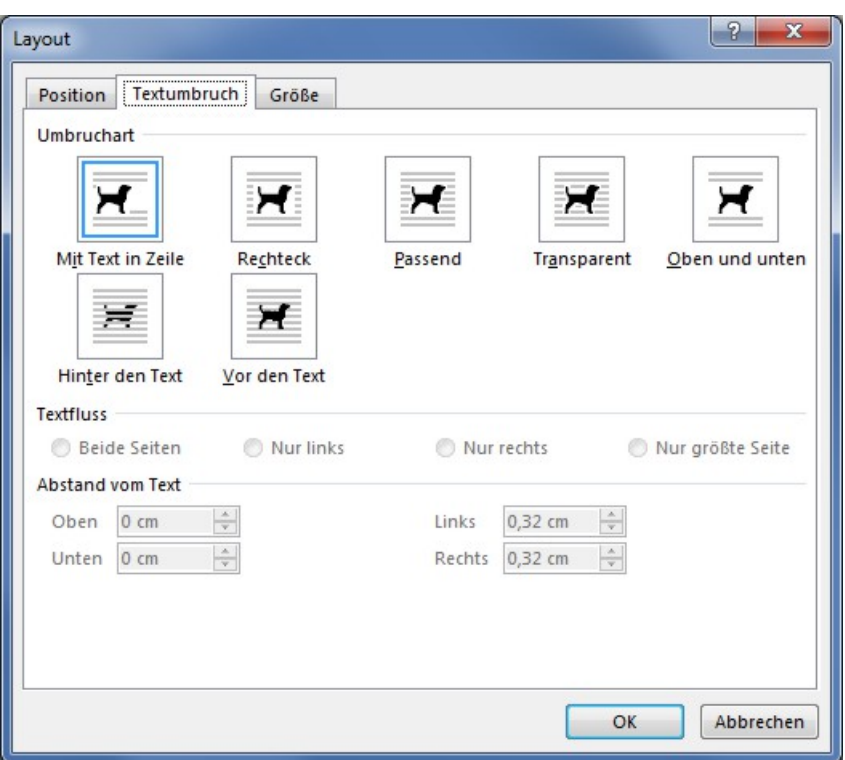

## **WIE KANN ICH DEN TEXTFLUSS UM EINE ABBILDUNG STEUERN?**

### **LAT<sub>E</sub>X**

Für LATEX gibt es einige Pakete, die durch Einstellungen weniger Parameter den Textfluss um Abbildungen lenken:

wrapfig Die Abbildung wird mit dem Ausdruck \includegraphics{} innerhalb folgender Umgebung eingebunden:

```
\begin{wrapfigure}[<Zeilen, die neben Abb. eingerückt sind>]{<Position>}[<Ü
   berhang>]{<Breite>}
...
\end{wrapfigure}
```
Folgende Attribute werden dabei verwendet:

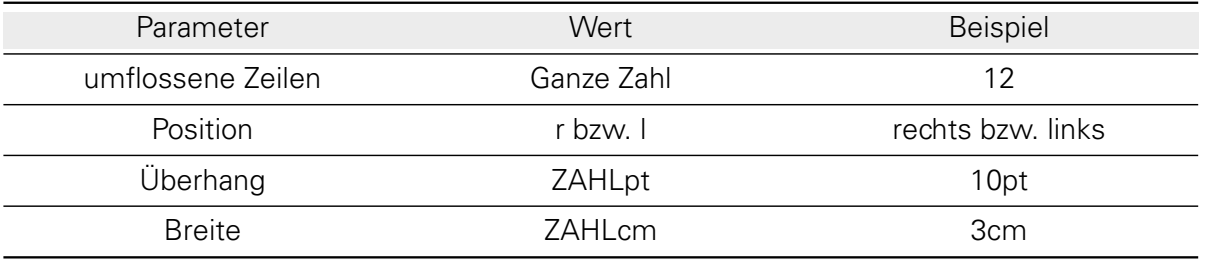

picinpar Innerhalb folgender Umgebung werden Abbildung und Text eingebunden:

```
\begin{figwindow}[<nicht eingerückte Zeilen, oberhalb der Abb.>,<Position>,{\
   includegraphics[...]{grafik.jpg}},{Bildunterschrift}]
Grafik umgebender Text...
\end{figwindow}
```
Folgende Attribute werden dabei verwendet:

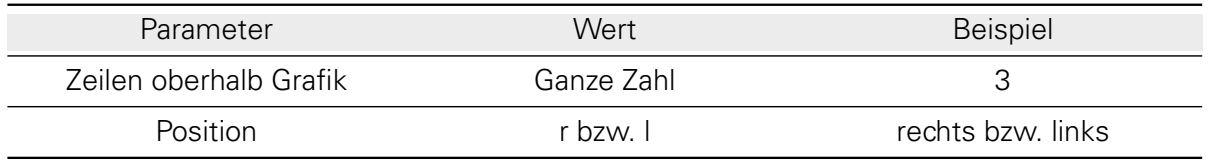

picins Die Abbildung wird mit folgendem Befehl in das Dokument eingebunden: \parpic[<Position>]{\includegraphics{}}.

Eine optionale Bildunterschrift wird mit \piccaption{Bildunterschrift} zugefügt. Der die Abbildung umfließende Text wird unterhalb dieser eingefügt.

Einstellungen zum Verhalten von Text umflossenen Abbildungen:

Format *→* Zeilenumbruch Empfehlung:  $\triangleright$  Quadrat

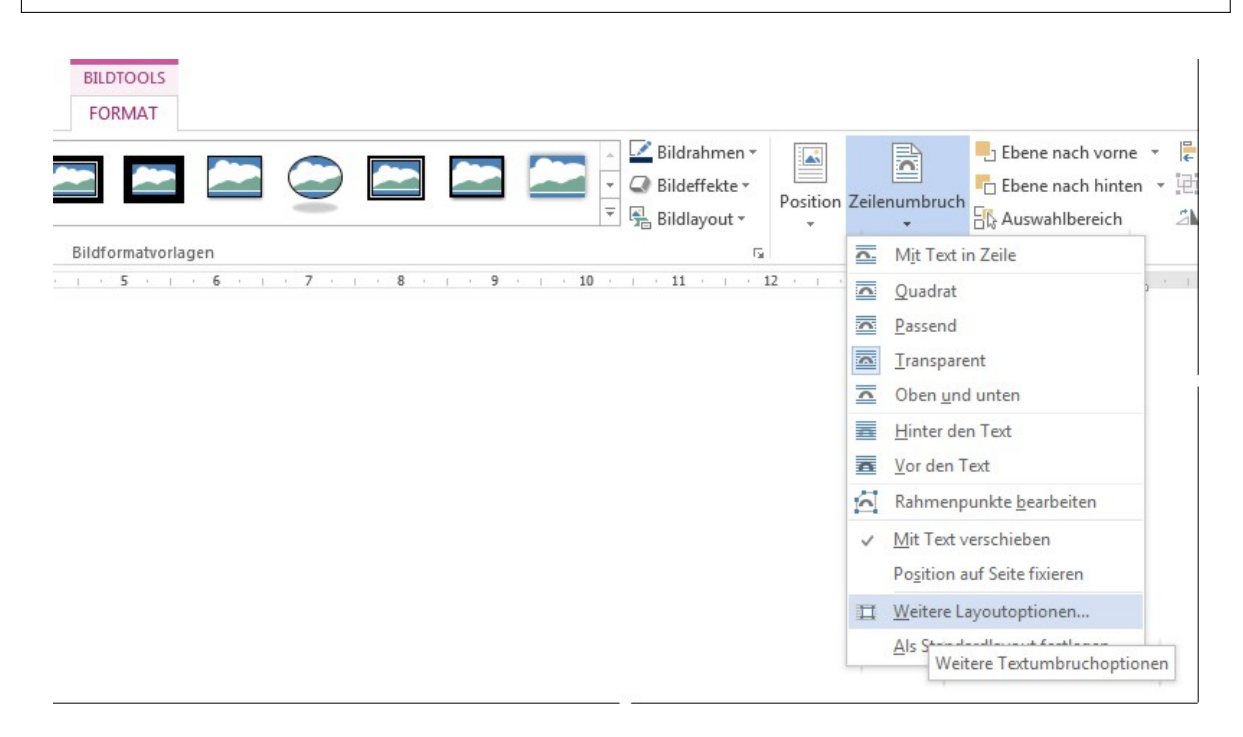

Spezifische Formatierungen:

Format *→* Zeilenumbruch *→* Weitere Layoutoptionen *→* Registerkarte Textumbruch

### **WIE KANN ICH EINE BREITE ABBILDUNG/TABELLE UM 90***◦* **DREHEN?**

### **LATEX**

Die Bereitstellung von Befehlen zur Drehung von Objekten erfolgt über das Paket rotating. Dabei bewirkt der Ausdruck \sideways eine Drehung um 90*◦* gegen den Uhrzeigersinn.

#### Drehen einer Abbildung

Mit folgendem Code kann eine Abbildung gedreht werden, während die Bildunterschrift parallel zur Leserichtung ausgerichtet bleibt:

```
\begin{figure}[htbp]
 \begin{sideways}
   \begin{minipage}{...cm}
     \includegraphics[scale=1]{.../bild.JPG}
   \end{minipage}
 \end{sideways}
 \centering
 \caption[Beschriftung im Abbildungsverzeichnis]{Beschriftung unter Abbildung}
 \label{pic:picture}
\end{figure}
```
Alternativ kann innerhalb einer figure-Umgebung die einzubindende Abbildung mittels einer \rotatebox{...} gedreht werden. Der Dreh-Winkel ist dabei beliebig wählbar.

```
\begin{figure}[!h]
       \centering
              \rotatebox{90}{\includegraphics[scale=1]{.../bild.JPG}}
       \caption[Beschriftung im Abbildungsverzeichnis]{Beschriftung unter
          Abbildung}
       \label{pic:picture_alternativ}
\end{figure}
```
Eine weitere zuverlässige Variante - ohne zusätzliches Laden von Paketen - ist die Angabe des Drehwinkels angle als Option in \includegraphics[..., angle=90]{.../bild.JPG}.

#### Drehen einer Tabelle

Äquivalent kann eine Tabelle gedreht werden, während die Bildunterschrift auf dem Papierformat unverändert lesbar bleibt.

```
\begin{table}[htbp]
 \begin{sideways}
   \begin{minipage}{4cm}
       \begin{tabular}{ll}
       Guten & Tag\\
    Hallo & Welt
   \end{tabular}
   \end{minipage}
 \end{sideways}
\centering
\caption[Beschriftung im Tabellenverzeichnis]{Beschriftung der Tabelle}
```

```
\label{tab:table}
\end{table}
```
Eine zweite Lösung mittels einer \rotatebox:

```
\begin{table}[!h]
\centering
       \rotatebox{90}
       {
       \begin{tabular}{ll}
              Guten & Tag\\
              Hallo & Welt
       \end{tabular}
       }
  \caption[Beschriftung im Tabellenverzeichnis]{Beschriftung der Tabelle}
  \label{tab:table_alternativ}
\end{table}
```
Darüber hinaus werden mit obigen Paket die Befehle sidewaysfigure und sidewaystable bereitgestellt. Damit ist das Drehen von Abbildungen und Tabellen in einer \begin-\end-Umgebung möglich. Es erfolgt dabei immer ein Seitenumbruch - das Ergebnis erscheint auf einer neuen Seite!

#### Drehen einer Abbildung

Abbildung markieren *→* Format *→* Objekt drehen ■日ちで吃い **BILDTOOLS**  $? \quad \mathbb{F} - \mathbb{F} \times$ Wissenschaftliches Arbeiten [Kompatibilitätsmodus] - Word DATE START EINFÜGEN ENTWURF SEITENLAYOUT VERWEISE SENDUNGEN ÜBERPRÜFEN ANSICHT FORMAT Anmelden Freistellen **in Farbe** von Einer Game (1945)<br>Freistellen **in Künstlerische Effekte v** Vija v Bildrahmen \*  $\mathbb{R}$  $\frac{1}{2}$  Ebene nach vorne  $\frac{1}{2}$ **EE**E  $\overline{a}$  $\frac{1}{2}$   $\frac{1}{2}$   $1,54$  cm  $\frac{1}{2}$  $\frac{1}{\sqrt{2}}$  Silversion Collection 2 (September 2014)<br>  $\frac{1}{\sqrt{2}}$  Biddleyout<br>  $\frac{1}{\sqrt{2}}$  Biddleyout<br>  $\frac{1}{\sqrt{2}}$  Biddleyout<br>  $\frac{1}{\sqrt{2}}$  Biddleyout<br>  $\frac{1}{\sqrt{2}}$  Biddleyout<br>  $\frac{1}{\sqrt{2}}$  Biddleyout<br>  $\frac{1}{\sqrt{2}}$  Bid  $\overline{\mathbb{F}}$  Ebene nach hinten  $\overline{\mathbb{F}}$  + **PART ARE**  $\begin{array}{c|c|c|c|c|c|c} \hline \text{Li} & \text{L} & \text{L} & \text{L} \\ \hline \text{Li} & \text{Zuschneider} & \text{L} & \text{S,29 cm} & \text{C} \\ \hline \end{array}$ Anpassen  $\mathbb{R}$ Anordnen Sk Rechtsdrehung 90 Grad Bildformatvorlagen C Linksdrehung 90 Grad  $\triangleq$  Vertikal umdrehen A Horizontal spiegeln Weitere Drehungsoptionen...

Neben der voreingestellten Schnellwahl von 90<sup>°</sup> ist unter dem Menüpunkt Weitere Drehungsoptionen durch die Option Drehung  $\odot$  eine freie Winkeleingabe möglich:

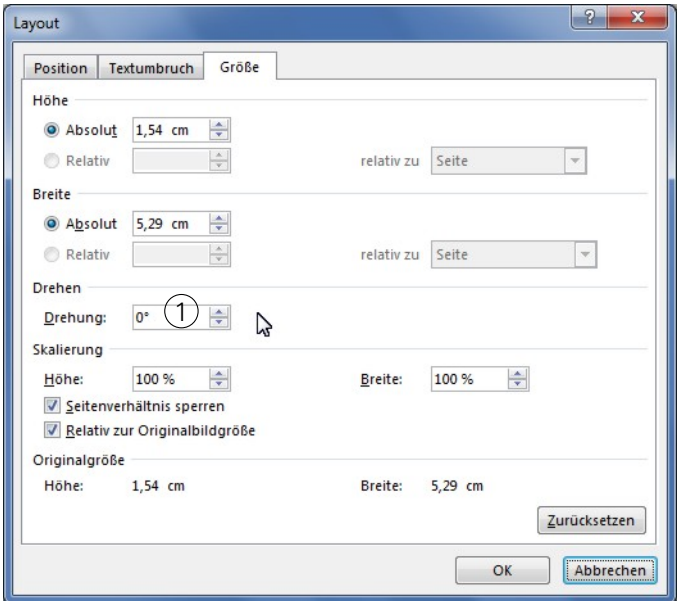

#### Drehen einer Tabelle

Standardmäßig ist das Drehen von Tabellen in Microsoft Word nicht vorgesehen. Über den Behelf eines Textfeldes gelingt es doch. Ein Textfeld einfügen:

```
Einfügen → Textfeld → Textfeld erstellen
```
Mit dem Cursor das Textfeld aufziehen. Den Rahmen ausblenden:

Rechtsklick auf Textfeld *→* Form formatieren Formoption *→* Linie . Keine Linie

Da das Textfeld nur ein unsichtbares Hilfsmittel ist, entspricht die Größe dem Feldinhalt:

```
Rechtsklick auf Textfeld → Form formatieren
Textoption → Textfeld → Hacken vor Größe der Form dem Text anpassen
```
Anschließend Textfeldinhalt auswählen und eine Tabelle einfügen: Einfügen *→* Tabelle *→* Tabelle einfügen

Ein Drehen ist manuell über den oberen Pfeil (1) des markierten Textfeldes möglich.

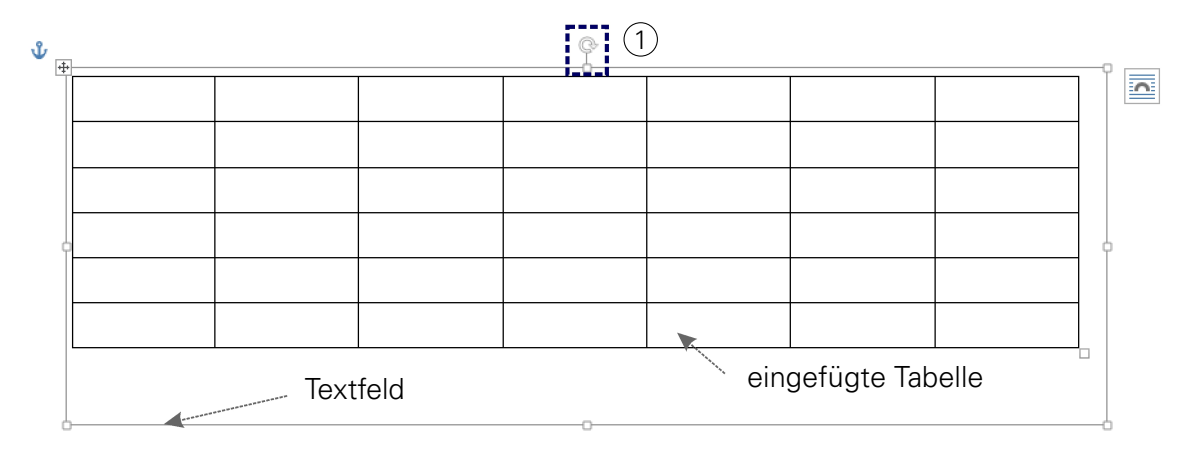

Alternativ ist eine Schnellwahl von 90*◦*

Abbildung markieren *→* Format *→* Objekt drehen . Linksdrehung 90 Grad

oder eine Drehung über die freie Winkeleingabe möglich (vgl. auch Abbildung "Drehen einer Abbildung").

Abbildung markieren *→* Format *→* Objekt drehen *→* weitere Drehungsoptionen

### **WIE ARRANGIERE ICH TEILABBILDUNGEN UND REFERENZIERE SIE KORREKT?**

### **LATEX**

Die Anordnung mehrere Teilobjekte ist mit dem Paket floatrow möglich. Dabei können sowohl Abbildungen als auch Tabellen entsprechend arrangiert werden. floatrow ist sehr mächtig und umfangreich, weshalb nur die bedeutendsten Anordnungen für Wissenschaftliche Arbeiten als Beispiel jeweils vorgestellt werden. Zu beachten sind zudem die **Anmerkungen** am Ende dieses Kapitels.

#### Mehrere Abbildungen nebeneinander mit eigener Nummerierung und Beschriftung

Für mehrere Abbildungen nebeneinander, wird innerhalb einer figure-Umgebung, eine floatrow-Umgebung mit jeweils \ffigbox-Befehlen erstellt. Der Ausdruck

\CommonHeightRow[<supposed height>]{<floatrow environment>}

erreicht eine gleiche Ausrichtung für die Höhe der Reihe. Die Breite der \ffigbox wird als \FBwidth angegeben und die Höhe der \includegraphics-anweisung mit \CommonHeight. Eine lokale Rahmung der Abbildungen bei gleichzeitiger Verwendung von \FBwidth ist nur durch einsetzten von

```
\floatsetup[figure]{style=boxed}
```
vor der figure-Umgebung umsetzbar. Damit alle folgenden Float-Objekte unberücksichtigt bleiben, ist ein zurückschalten in den ungerahmten Modus mit

```
\floatsetup[figure]{style=plain}
```
notwendig. Alternativ kann auch die Abbildungseinbindung \includegraphics mit in einer \ fbox geladen werden:

```
\fbox{\includegraphics[height=\CommonHeight]{bild.jpg}}
```
Für begin{floatrow}[Anzahl der Fließobjekte] muss die Anzahl der Abbildungen der Reihe eingetragen werden. Der LAT<sub>F</sub>X-Code

```
\floatsetup[figure]{style=boxed, captionskip=9pt}\floatsetup[widefloat]{margins
   =hangleft}
\begin{figure}[h] \fboxsep-.4pt
\CommonHeightRow{\begin{floatrow}[3]
\ffigbox[\FBwidth]
{\includegraphics[height=\CommonHeight]{A_Bilder/TUD_blue1.jpg}}{\caption{Logo
   ...} \label{fig:blue1}}
\ffigbox[\FBwidth]
{\includegraphics[height=\CommonHeight]{A_Bilder/TUD_blue2.jpg}}{\caption{und
   Schriftzug ...} \label{fig:blue2}}
\ffigbox[\FBwidth]
```

```
{\includegraphics[height=\CommonHeight]{A_Bilder/TUD_blue3.jpg}}{\caption{der
   TU Dresden} \label{fig:blue3}}
\end{floatrow}}
\end{figure}
\floatsetup[figure]{style=plain}
```
wird wie folgt compiliert:

<span id="page-50-0"></span>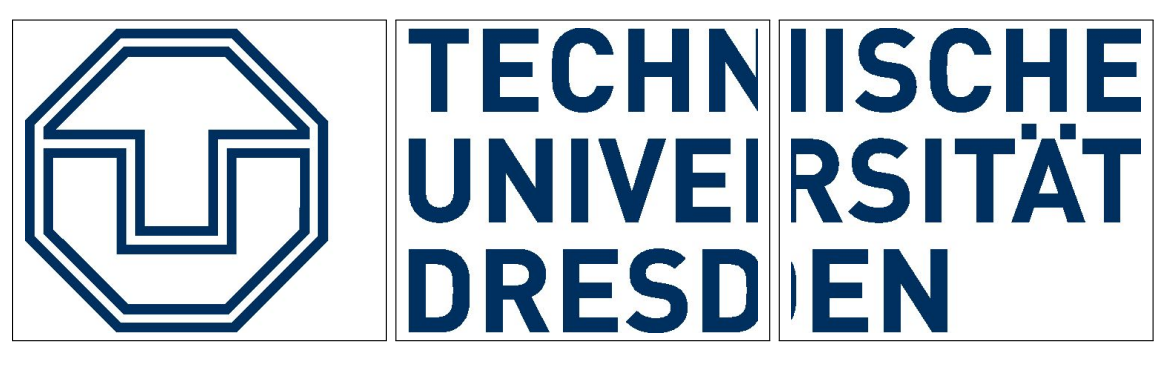

```
Abb. 0.2 Logo ... Abb. 0.3 und Schriftzug ... Abb. 0.4 der TU Dresden
```
#### Mehrere Abbildungen nebeneinander mit bezugnehmender Nummerierung sowie jeweils einer abbildungsbezogenen und einer globalen Beschriftung

Die Anordnung aufeinander bezugnehmender Abbildungen kann zum einen mit zugehöriger Beschriftung erfolgen, als auch mit einer Unterschrift global für die Abbildungsreihe. Die Kombination beider Varianten ist ebenfalls möglich.

Im Falle einer globalen Beschriftung ohne Einzelbildnummerierung kann der Befehl

\phantomsubcaption eine etwaige Bezeichnung der subfloat-Umgebung komplett ausblenden. Der Abstand zwischen Bilderreihe und Beschriftung kann innerhalb der Einstellungsoption \floatsetup mit dem Ausdruck captionskip variiert werden. Die Rahmung kann mit style gesteuert werden. Dabei wird dieser mit dem Wert =plain ausgeblendet. Mit der Einstellung

\floatsetup[widefloat]{margins=hangleft}

ist es möglich, Abbildungen unterschiedlicher Breite entsprechend als Reihe zu arrangieren. Der Ausdruck wird ebenfalls für Spaltenlayout empfohlen. Folgende figure-Programmierung

```
\begin{figure}[h] \fboxsep-.4pt
\floatsetup{style=boxed, captionskip=9pt}
\floatsetup[widefloat]{margins=hangleft}
\ffigbox{}{\CommonHeightRow[3.5cm]{\begin{subfloatrow}[3]
\ffigbox[\FBwidth]%
{\includegraphics[height=\CommonHeight]{A_Bilder/TUD_blue1.jpg}}%
{\phantomsubcaption \label{fig:TUD_blue1}}%
\ffigbox[\FBwidth]%
{\includegraphics[height=\CommonHeight]{A_Bilder/TUD_blue2.jpg}}%
{\phantomsubcaption \label{fig:TUD_blue2}}%
\ffigbox[\FBwidth]%
{\includegraphics[height=\CommonHeight]{A_Bilder/TUD_blue3.jpg}}%
{\phantomsubcaption \label{fig:TUD_blue3}}%
\end{subfloatrow}}%
\caption{Logo und Schriftzug der TU Dresden als Mosaik aus 3 Abbildungen} \
   label{fig:TUD_blue}}%
```
erscheint als Abbildungsreihe mit globaler Beschriftung im Dokument:

<span id="page-51-0"></span>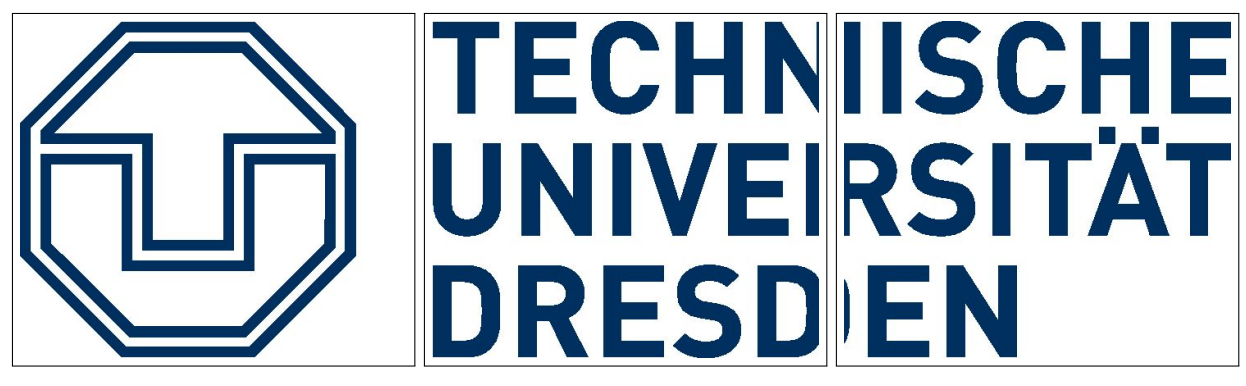

Abb. 0.5 Logo und Schriftzug der TU Dresden als Mosaik aus 3 Abbildungen

Für die Anordnung aufeinander bezugnehmender Abbildungen mit zugehöriger Beschriftung sowie der Ausgabe einer globalen Unterschrift wird die Editierung der Beschriftungseigenschaften für das Paket *subcaption* global in der Präambel empfohlen. Mit

\DeclareCaptionSubType[alph]{figure}

wird für die abbildungsbezogene Beschriftung ein alphabetisches Benennungssystem definiert. Zudem ist es möglich Abstände, Schriftdicke, Klammerntyp, etc. individuell anzupassen. Für das untere Beispiel wurde folgender Style eingeführt:

```
\DeclareCaptionStyle{twocaption}{labelformat=brace, font=sf, labelfont=bf,
   labelsep=space, format=hang, list=off}
```
Die Einbindung im Dokument erfolgt vor entsprechend zu formatierenden Unterbeschriftungen mit:

\captionsetup{style=twocaption}

Eine Rahmung kann als \floatsetup mit dem Zeiger style=boxed innerhalb der figure definiert werden. Eine globale Definition in der Präambel wird hinsichtlich der Häufigkeit von Wiederkehrungen in einer wissenschaftlichen Arbeit empfohlen. Der Abstand zwischen Abbildung und Unterbeschriftung kann mit captionskip als Option von \floatsetup eingestellt werden. Dieser gilt auch für den Abstand von globaler Beschriftung zu Unterbeschriftung. Eine differenzierte Einstellung zwischen den Beschriftungen seitens der dafür geladenen Pakete ist nicht bekannt.

Folgender LATEX-Code

```
\begin{figure}[h]
\floatsetup{style=boxed, captionskip=9pt}
\ffigbox[\textwidth]%
{\begin{subfloatrow}%
\ffigbox[\FBwidth]%
{\includegraphics[width=0.47\textwidth]{A_Bilder/TUD_part1.jpg}}%
{\captionsetup{style=twocaption}\caption{Logo...} \label{fig:TUD_part1}}%
\ffigbox[\FBwidth]%
```

```
{\includegraphics[width=0.47\textwidth]{A_Bilder/TUD_part2.jpg}}%
{\captionsetup{style=twocaption}\caption{... der TUD} \label{fig:TUD_part2}}%
\end{subfloatrow}}%
{\caption{Das Logo der TU Dresden - Beschriftung einmal über die komplette
   Reihe}\label{fig:TUD_part}}%
\end{figure}
```
erzeugt eine entsprechend lokal und global beschriftete Abbildungsreihe:

<span id="page-52-0"></span>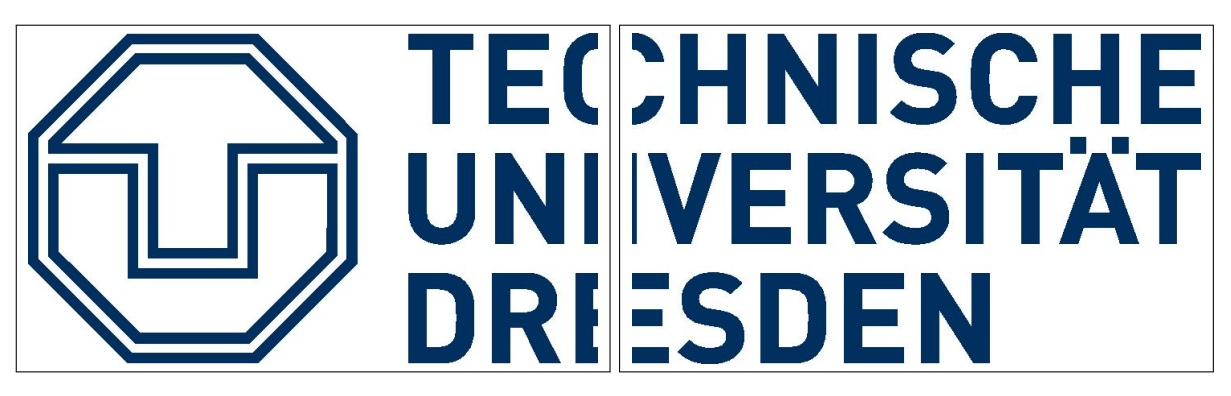

a) Logo... b) ... der TUD

Abb. 0.6 Das Logo der TU Dresden - Beschriftung einmal über die komplette Reihe

Eine Darstellung und Beschriftung von aufeinander bezugnehmenden Abbildungen erfolgt ebenfalls über das Paket *subcaption*. Für eine einheitliche Formatierung der Abbildungen wird mit der zusätzlichen Eingabe von

```
\renewcommand\thesubfigure{Abb.~\thefigure~\alph{subfigure}}
```
der alphabetischen Beschriftung die Kapitelkennzeichnung - durch ein Leerzeichen getrennt vorangestellt. Es wird empfohlen diesen Ausdruck nur lokal vor der jeweiligen figure-Umgebung zu laden, da es sonst zu Formatierungskonflikten bzgl. obiger Varianten kommt. Ein zurücksetzten der Einstellung erfolgt mit einem anschließenden

\renewcommand\thesubfigure{\alph{subfigure}}

Die globale Beschriftung wird mit \phantomcaption ausgeblendet. Der LATEX-Code

```
\renewcommand\thesubfigure{Abb.~\thefigure~\alph{subfigure}}
\begin{figure}[h]
\floatsetup{style=boxed, captionskip=9pt}
\ffigbox[\textwidth]%
{\begin{subfloatrow}%
\ffigbox[\FBwidth]%
{\includegraphics[width=0.47\textwidth]{A_Bilder/TUD_part1.jpg}}%
{\captionsetup{style=twocaption} \caption[]{Das Logo der TUD ...} \label{fig:
   TUD_subpart1}}%
\ffigbox[\FBwidth]%
{\includegraphics[width=0.47\textwidth]{A_Bilder/TUD_part2.jpg}}%
{\captionsetup{style=twocaption} \caption[]{... gehört mit dem Schriftzug
   zusammen} \label{fig:TUD_subpart2}}%
\end{subfloatrow}}%
```
{\phantomcaption \label{fig:TUD\_subpart}}% \end{figure} \renewcommand\thesubfigure{\alph{subfigure}}

erzeugt eine entsprechend "nummerierte"Abbildungsfolge:

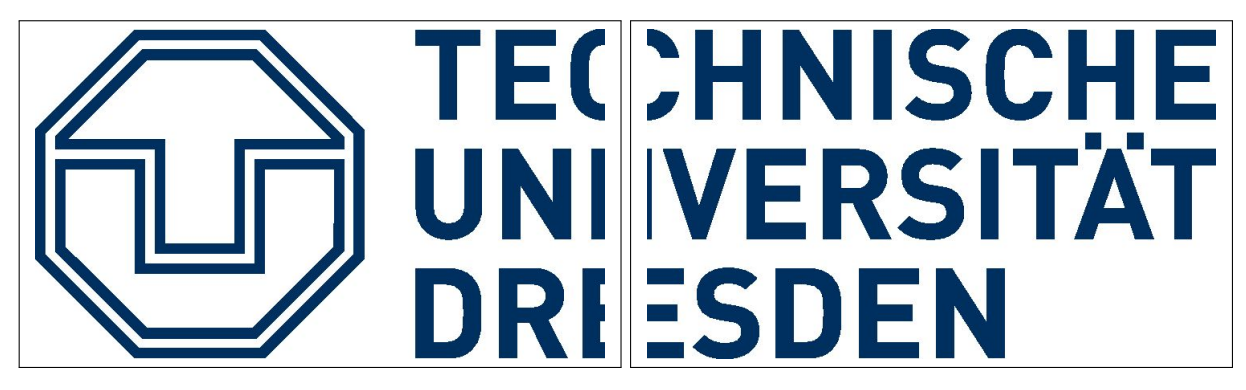

Abb. 0.7 a) Das Logo der TUD ... Abb. 0.7 b) ... gehört mit dem Schriftzug zusammen

#### Referenzierung

Eine Referenzierung wird über die jeweils gesetzten \lable-Marken ermöglicht. Der grundlegende \ref-Befehl gibt dabei alle Argumente der \label als "Nummerierung"wieder. Auch jene, die aufgrund der Beschriftungsformatierung gar nicht im Dokument erscheinen. Daher wird empfohlen, kein \label für \phantomcaption oder \phantomsubcaption zu verwenden. Da nur eine Zahl ausgegeben wird, bedarf es einer kausalen Formulierung:

Abbildung \ref{fig:blue3}

Abbildung [0.4](#page-50-0)

Der durch das *hyperref-Paket bereitgestellte Ausdruck* \autoref fügt das Wort "Abbildung"für \label-Marken aus der figure-Umgebung vor die Bild-"Nummerierung"ein. Jedoch werden auch hier alle \label-Argumente wiedergegeben, so dass diese für \phantomcaption oder \phantomsubcaption nicht genutzt werden sollten. Weiter sollte bei lokaler Verwendung von \renewcommand\thesubfigure auf eine Referenz mit \autoref verzichtet werden. Wird die **Neudefinition** 

\renewcommand\thesubfigure{Abb.~\thefigure~\alph{subfigure}}

global in der Präambel eingeführt, so ist für eine zuverlässige Ausgabe anschließend

\addto\extrasngerman{\def\figureautorefname{}}

```
\makeatletter
 \def\p@subfigure{}
\makeatother
```
einzufügen.

\autoref{fig:TUD\_blue}

[Abbildung 0.5](#page-51-0)

Mit dem Referenzausdruck \subref wird der entsprechende Buchstabe der "Nummerierung"im Falle einer Unterbeschriftung ausgegeben. Für alle \label-Ausgaben außerhalb der subfloatrow -Umgebung kommt es zu einer Fehlermeldung.

Abbildung \subref{fig:TUD\_part1}

Abbildung [a](#page-52-0)

#### Anmerkungen:

- Bei zweispaltigem Seitenlayout ist die figure-Umgebung durch figure\* zu ersetzen, um die Abbildungsreihe über beide Spalten auszurichten.
- Standardmäßig setzt das Paket float die Beschriftung \caption unter Gleitobjekte. Tabellen werden jedoch oberhalb beschriftet. Folgende Definition ist in der Präambel zu setzen:

\floatsetup[table]{style=plaintop}

• Der Ausdruck \FBwidth als Breitenangabe einer \ffigbox passt die Breite der eingefügten Abbildung (=Gleitobjektes) an und bricht die Beschriftung entsprechend um, so dass Beschriftung und Abbildung seitlich bündig sind.

Das Ausrichten von Teilabbildungen kann durch die "horizontale Ausrichtung" der Objekte erfolgen. Eine Anordnung der Positionsrahmen ist für die Anordnung von Abbildung mit jeweiliger Beschriftung von Vorteil.

#### Objekte zueinander anordnen

Zunächst sind die zu arrangierenden Abbildungen in einen neuen Absatz einzufügen:

```
Einfügen → Bilder → <Verzeichnis wählen>
```
Für jede eingefügte Abbildung muss ein Zeilenumbruch  $\neq$  Text in Zeile definiert werden, damit die eingefügte Grafik nicht als Textzeichen interpretiert wird und eine relative Anordnung möglich ist:

#### Objekt markieren Format *→* Zeilenumbruch

Alle auszurichtenden Objekte auswählen und Horizontal verteilen erreicht gleiche Abstände zueinander sowie zu den Rändern.

Start *→* Markieren . Objekte markieren Format *→* Horizontal verteilen

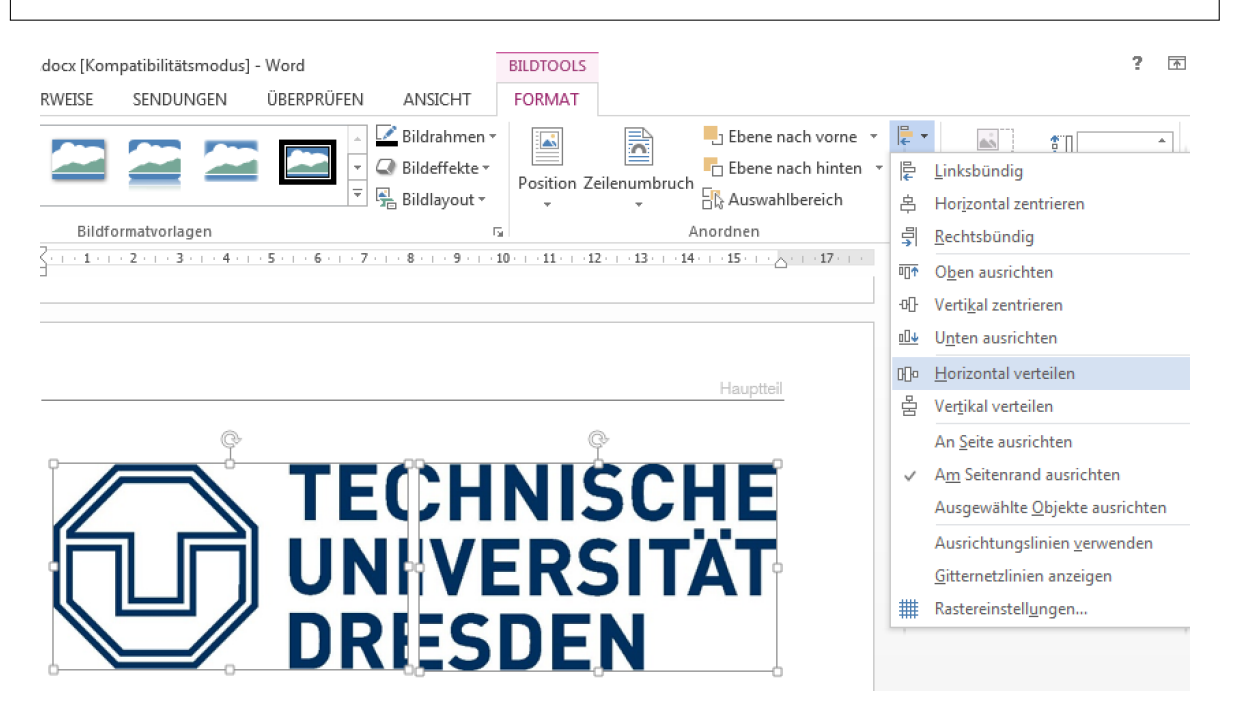

Eine Bezeichnung kann durch Auswahl der Abbildung eingefügt werden:

#### Verweise *→* Beschriftung einfügen

Bei einer Beschriftung unter jedem Objekt ist dieser Vorgang entsprechend zu wiederholen. Die Beschriftung kann durch einen Rechts-Klick auf die Feldbegrenzung unter Layout in ihrer Größe auch verändert werden, um unter allen Bildern zu erscheinen.

#### Rechts-Klick *→* Weitere Layoutoptionen

. Registerkarte "Größe" *→* Breite

#### Objekt und Beschriftung in einem Positionsrahmen anordnen

Diese Variante ist nur für Abbildungen mit einem gemeinsamen Beschriftungsfeld empfohlen. Zunächst ist eine Bildunterschrift einzufügen

#### Verweise *→* Beschriftung einfügen

und mit der dafür angelegten Formatvorlage zu formatieren.

#### Objekt markieren Start *→* <Formatvorlage wählen>

Dabei wird um das Objekt ein "Positionsrahmen" angelegt. Anschließend eine Abbildung einfügen:

Cursor vor Beschriftung setzten *→* Enter Einfügen *→* Bilder *→* <Verzeichnis wählen>

Das eingefügte Bild mit der Anordnungsoption "Text in Zeile" wird in Microsoft Word als gleichwertiges Textzeichen interpretiert. Es kann durch Leerzeichen oder Tabulatoreingaben ein vertikaler Abstand eingefügt werden. Über die zuletzt ausgeführte Aktionsfolge kann ein weiteres Bild hinzugefügt werden.

Ausrichten der Abbildungen innerhalb des Rahmens über die Absatzeinstellungen:

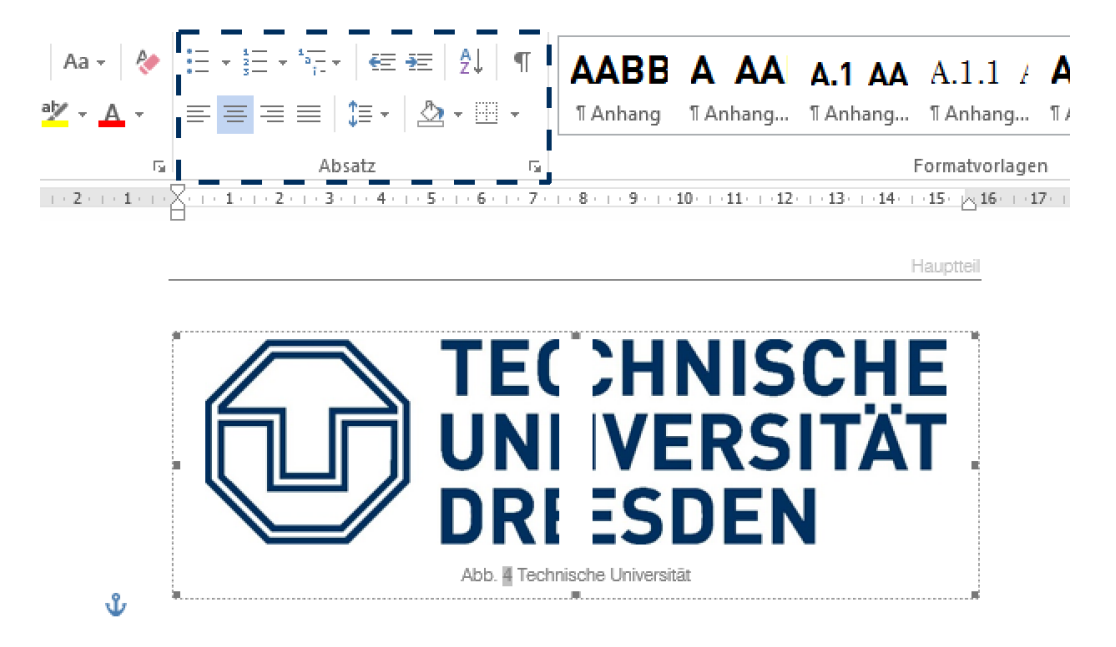

Der Positionsrahmen ist ohne Textumbruch zu formatieren und entsprechend Größe und Abständen anzupassen:

Rechts-Klick auf Positionsrahmen *→* Enter

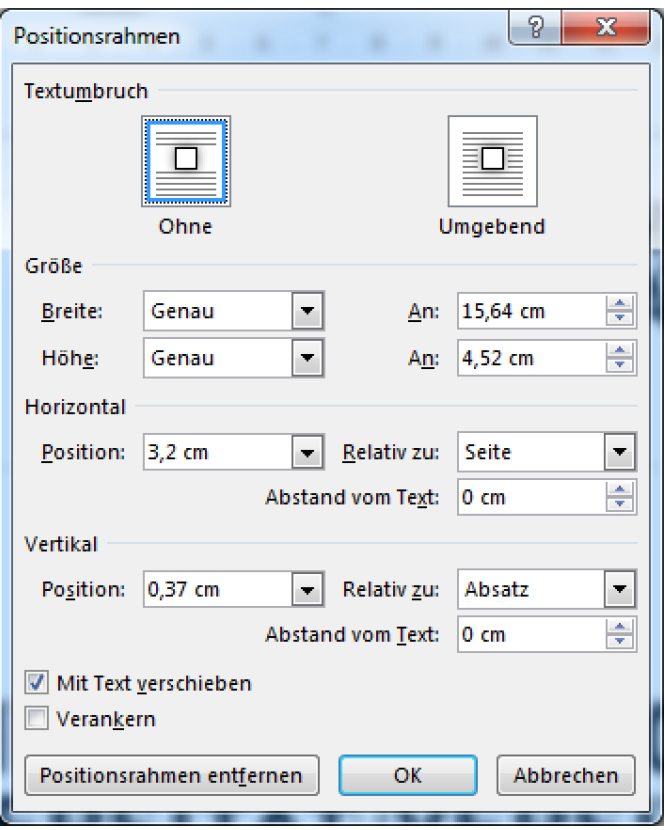

Durch Aufheben der unteren "Check-Box" Mit Text verschieben ist die Objektposition auf der Seite fixiert und umlaufender Text "fließt" vorbei.

# **WIE KANN ICH FÜR DIE AUSRICHTUNG VON ZAHLENWERTEN IN TABELLEN ANHAND DES KOMMAS SORGEN?**

### **LATEX**

Für die Ausrichtung von Tabellenspalten anhand von Dezimalstellen gibt es folgende Möglichkeiten:

warpcol Das Paket warpcol stellt den Spaltentyp P{Vorkommastellen.Nachkommastellen } für tabular sowie tabularx und tabulary bereit. Steht vor der Gleitkommazahl ein Vorzeichen, so ist dieses ebenfalls in der P-Spalte einzutragen. Ein Leerzeichen nach der Tausenderstelle wird mit \, eingefügt, die Anzahl der Ziffern entsprechend davor:

\begin{tabularx}{7cm}{@{}P{2\,3.1}P{-3.2}P{2.1}@{}}

Prinzipiell ist die Anzahl der Ziffern jeweils für "Vorkommastellen" bzw. "Nachkommastellen" anzugeben. Aus Erfahrung wird empfohlen, die kleinste Anzahl an Ziffern der Nachkommastellen anzugeben, um eine korrekte Ausrichtung zu erreichen. Für die Vorkommastelle wird die maximale Anzahl an Ziffern der Spalte angegeben. Es wurde festgestellt, dass dieses Paket nur bis zu 2 Nachkommastellen bei unterschiedlicher Anzahl von Nachkommastellen innerhalb einer Spalte korrekt formatiert. Im Falle einer größeren Anzahl an Ziffern rechts vom Trennzeichen, muss die Anzahl der Nachkommastellen innerhalb einer Spalte gleich sein, um eine erfolgreiche Ausrichtung zu erreichen.

Entsprechend werden die Inhalte der Spalte am Gleitpunkt aller Gleitkommazahlen zentriert ausgerichtet. Die Spalten werden mittels \multicolumn-Befehl definiert, um als P-Spaltentyp formatiert zu werden. Die Formatangabe dieses Ausdrucks wird üblicherweise als zentriert

\multicolumn{Spaltenzahl}{c}{Text}

angegeben und steuert die Ausrichtung des Spaltenkopfes. Für Benutzung von tabularx wird empfohlen, folgende Definition in die Präambel einzufügen:

\newcommand{\ctab}{\centering\arraybackslash}

So kann die Beschriftung des Spaltenkopfes und der Inhalt in Form von Gleitkommazahlen in einer flexiblen Spaltenbreite zentriert angeordnet werden:

\multicolumn{<Spaltenzahl>}{>{\ctab}X}{<Text>}}

In der Dokumentation von warpcol wird vorgeschlagen, folgende Spaltentypen zusätzlich als eigene Definition in der Präambel einzufügen:

\newcolumntype{L}[1]{>{\pcolbegin{r}{#1}}l<{\pcolend}} \newcolumntype{R}[1]{>{\pcolbegin{r}{#1}}r<{\pcolend}}

Ein praktischer Vorteil für die Nutzung in wissenschaftlichen Arbeiten konnte jedoch nicht festgestellt werden.

Folgender LATEX-Code vereint die vorgestellten Befehle...

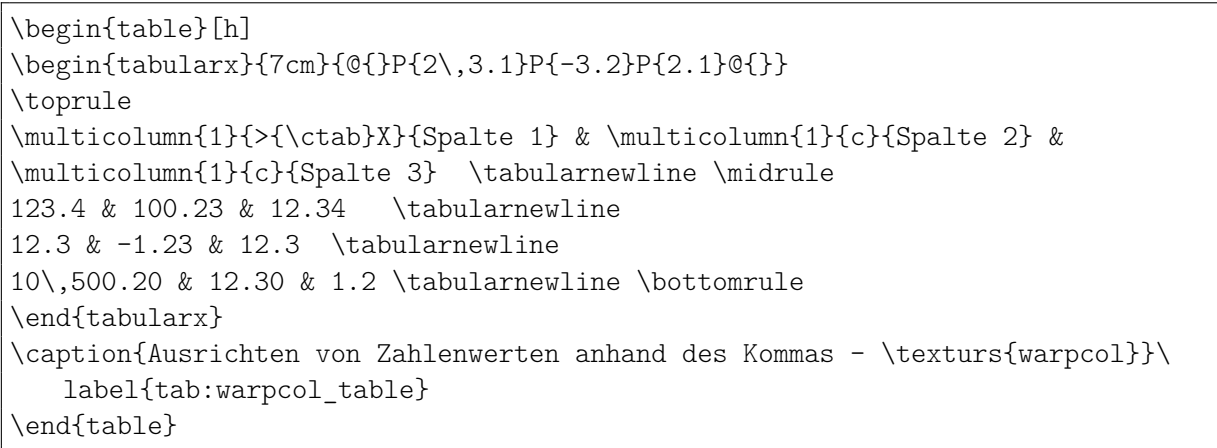

... und erzeugt entsprechend am Komma ausgerichtete Tabelleninhalte:

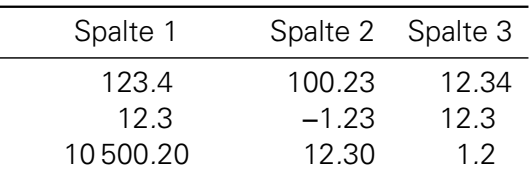

Tab. 0.3 Ausrichten von Zahlenwerten anhand des Kommas - warpcol

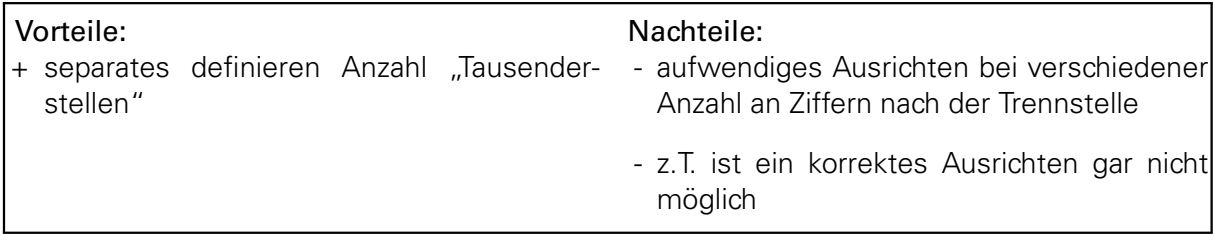

dcolumn Das Paket dcolumn lädt folgenden Spaltentyp:

D{<Trennungssymbol\_I>}{<Trennungssymbol\_II>}{<Ausrichtung>}

- Trennungssymbol\_ I: Trennzeichen, nach dem ausgerichtet werden soll; wie es im Text steht
- Trennungssymbol\_ II: Trennzeichen, welches ausgegeben wird (häufig gleich mit Trennungssymbol I); im Mathe-Modus z.B. auch \cdot möglich
- Ausrichtung
	- $\bullet$  -1: zentriert (vgl. "c")
	- 1: rechts (vgl.  $\pi$ ")
	- 3.2: links des Trennzeichens stehen 3, rechts davon 2 Ziffern

Die Spalten werden mittels \multicolumn definiert. Dabei erreicht die Formatangabe eine Ausrichtung des Spaltenkopfes entsprechend der Parameter  $r,1,c$ . Folgender Beispielcode...

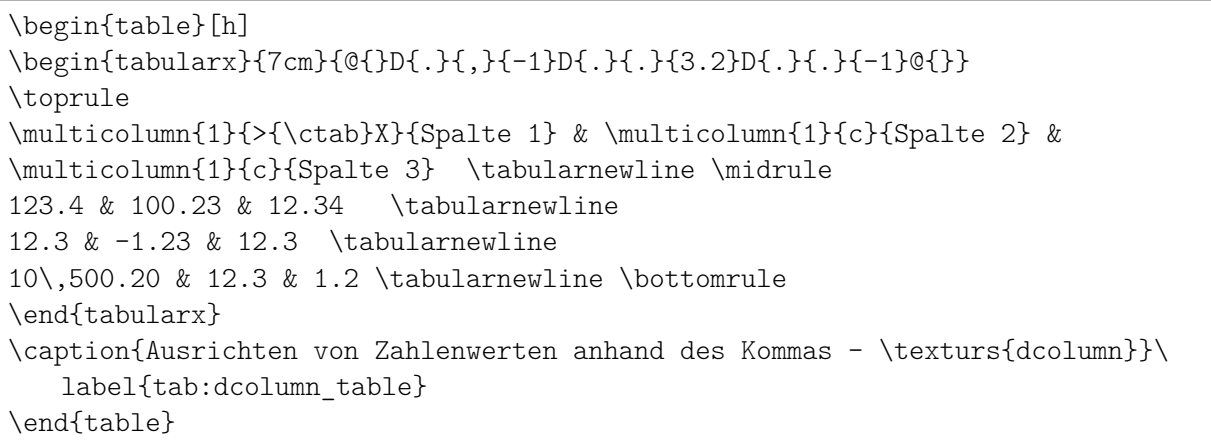

... erscheint entsprechend dargestellt im Text.

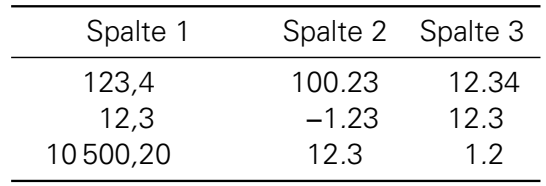

Tab. 0.4 Ausrichten von Zahlenwerten anhand des Kommas - dcolumn

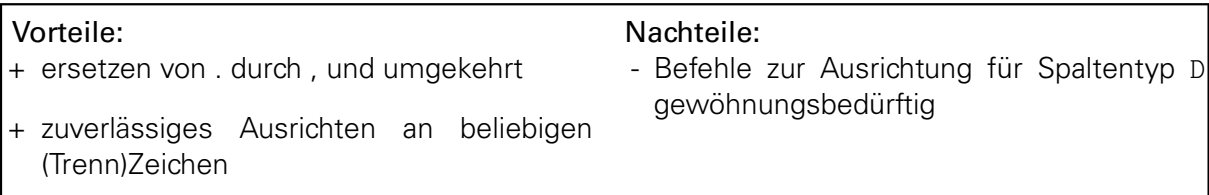

siunitx Auch mit dem Paket *siunitx* ist eine Ausrichtung von Tabelleninhalten möglich. Es wird der Tabellentyp S bereitgestellt, welcher mit der Option table-format=Vorkommastelle .Nachkommastelle entsprechend der Ziffernanzahl von Vor- und Nachkommastellen formatiert werden kann. Etwaige Exponentangaben oder Vorzeichen sind zusätzlich möglich. Global für alle Spalten können mit \sisetup{<Optionen>} zusätzliche Eigenschaften definiert werden. Eine Ausrichtung der Einträge innerhalb der Spalten erfolgt über table-number-alignment mit den Werten center, left oder right.

Die Angabe der table-format-Option in Zusammenhang mit separate-uncertainty fügt dem Zellenwert die in Klammern angegebene Toleranz entsprechend ausgerichtet an. Dabei entspricht die Toleranz der Größenordnung der kleinsten Nachkommastelle:

Beispiel: Zelleninhalt: 2.2(1) −*→* 2.2*±*0.1

Mit den Optionen

```
input-decimal-markers = . ,
output-decimal-market = \{,\},
```
kann das Trennzeichen von . nach , für die Ausgabe formatiert werden.

Der table-align-comparator = true-Ausdruck richtet bei Angaben von Gleichheitszeichen

diese übereinander aus. Die Ausrichtung nach der Trennstelle erfolgt ohne Beeinträchtigung. Um eine flexible Spaltenbreite für die tabularx-Umgebung einzustellen, wird der \multicolumn -Befehl empfohlen. Eine flexible und zentrierte Ausrichtung wird wie folgt erreicht:

\multicolumn{1}{>{\ctab}X}{<Text>}

Dabei ist der \ctab-Ausdruck zu definieren:

\newcommand{\ctab}{\centering\arraybackslash}

Der Beispiel-Code...

```
\begin{table}[h]
\centering
\sisetup{
separate-uncertainty,
table-align-comparator = true,
table-align-exponent = true,
table-number-alignment = center
}
\begin{tabularx}{11cm}{
S[table-format = 6.2]S[table-format = 2.2]S[table-format = 2.2(1)]S[table-format = <2.2]S[table-format = 2.2e1]}
\toprule
{Spalte 1} & {Spalte 2}& \multicolumn{1}{>{\ctab}X}{Spalte 3}& {Spalte 4}& {
   Spalte 5} \\
\midrule
2.3 & 2.3 & 2.3(5) & 2.3 & 2.3e8 \\
34.23 & 34.23 & 34.23(4) & 34.23 & 34.23 \\
56.78 & 56.78 & 56.78(3) & <56.78 & 56.78e3 \\
100 300.76 & 3,76 & 3.76(2) & >3.76 & e6 \\
\bottomrule
\end{tabularx}
\caption{Ausrichten von Zahlenwerten anhand des Kommas - \texturs{siunitx}}\
   label{tab:siunitx_table}
\end{table}
```
... gibt folgende Tabelle aus:

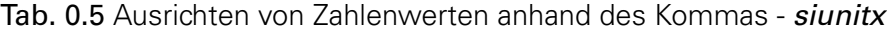

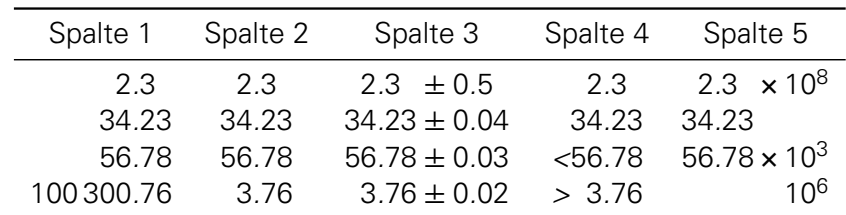

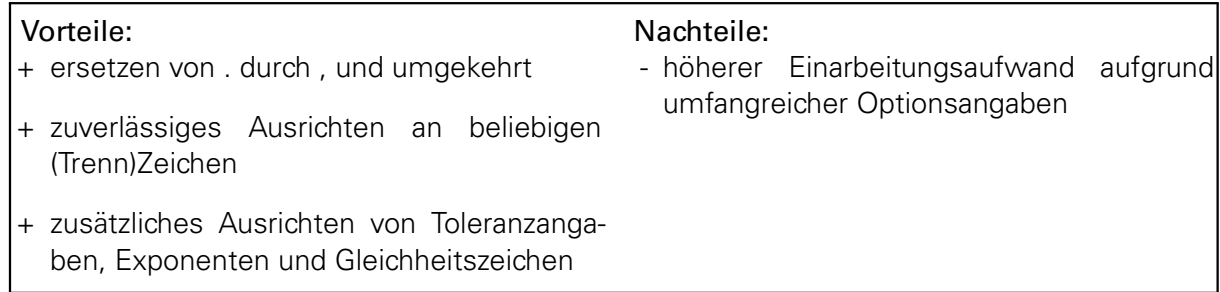

Das Ausrichten von Gleitkommazahlen erfolgt mit der dezimalen Tabulatorfunktion. Voraussetzung ist das Einblenden der Lineale:

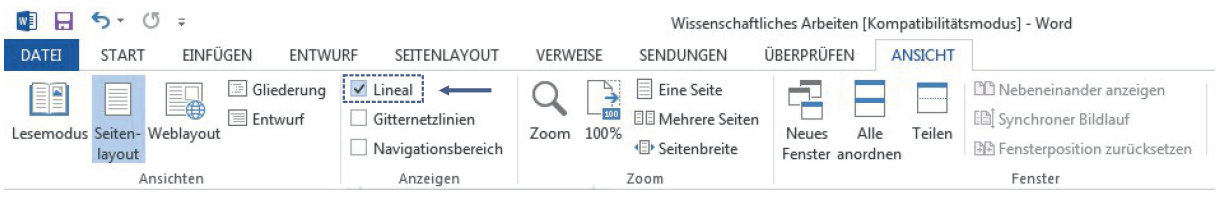

Am linken Ende des horizontalen Lineals auf das Tabulator-Symbol klicken, bis ein auf dem kopfstehendes "T"mit einem Punkt zu sehen ist:

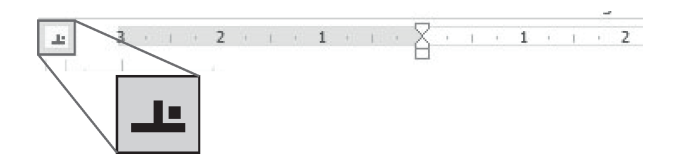

Anschließend die Werte einer Spalte der Tabelle markieren, die am Komma ausgerichtet werden sollen. Mit einem "Klick" auf der Linealskala wird der Tabulator gesetzt. Ein Doppelklick öffnet das Fenster "Tabstopps" für weitere Einstellungen.

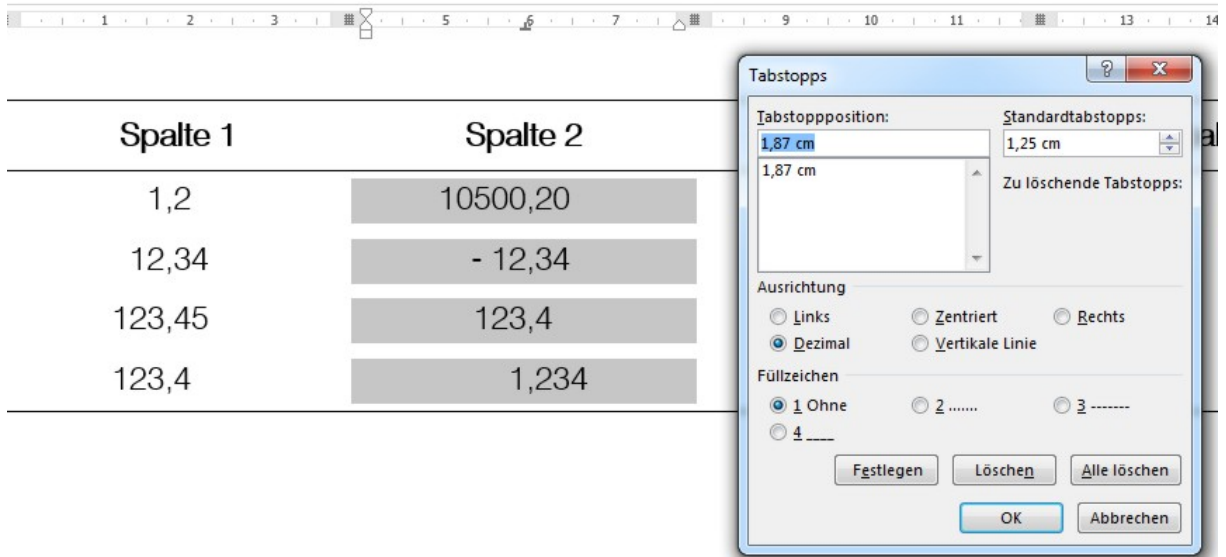

Für die korrekte Ausrichtung am Komma wird eine Linksbündigkeit bzw. Blocksatz der entsprechenden Spalte empfohlen:

#### Seitenlayout *→* Format *→* Weitere Papierformate

Die Substitution eines Kommas durch einen Punkt - oder umgekehrt - kann für Microsoft Word nur global über das Betriebssystem definiert werden. Für Microsoft Windows 7:

Start *→* Systemsteuerung *→*Region und Sprache . Registerkarte "Formate" *→* Weitere Einstellungen... . Registerkarte "Zahlen" *→* Dezimaltrennzeichen

# **Dokumenteinstellung und -organisation**

# **WIE KANN ICH GROSSE DOKUMENTE AUFTEILEN, UM DIE HANDHABBARKEIT SICHERZUSTELLEN?**

# **LATEX**

Aus Gründen der Übersichtlichkeit wird für die Erstellung von Dokumenten mit LATEX empfohlen. jedes Kapitel in einer separaten \*.tex-Datei anzulegen. In einem Zentraldokument (Main.tex) werden neben globalen Definitionen in der Präambel die entsprechenden Kapitel, Anhänge, etc. innerhalb der Umgebung \begin{document} ... \end{document} mit dem Ausdruck \ include{} eingebunden. Alle Einzeldokumente sollten sich dazu in einem Verzeichnis befinden. Praktischer Weise können einzelne Kapitel mit dem vorangestellten Befehl % ausgeblendet werden. Prinzipiell empfiehlt es sich zwischen jeder eingebundenen Seite den Ausdruck \newpage einzufügen, damit jedes Kapitel auf einer neuen Seite beginnt. Für die Erzeugung einer Ausgabedatei sind jedoch zwingend die Definitionen des Zentraldokuments notwendig, weshalb dieses immer bei Kompilierung als Master definiert sein muss.

### **MICROSOFT WORD**

Für die Aufteilung eines Zentraldokumentes in s.g. Filialdokumente ist zunächst eine Gliederung erforderlich.

Ansicht *→* Gliederung *→* Eingabe der Kapitelüberschriften

Die Auslagerung separater Filialdokumente aus dem Zentraldokument erfolgt an der Stelle der Cursorposition:

Zentraldokument *→* Dokument anzeigen *→* Filialdokumente erweitern *→* Erstellen

Die Auslagerungsdatei wird nach der Gliederungsüberschrift benannt und befindet sich im gleichen Verzeichnis wie das Zentraldokument.

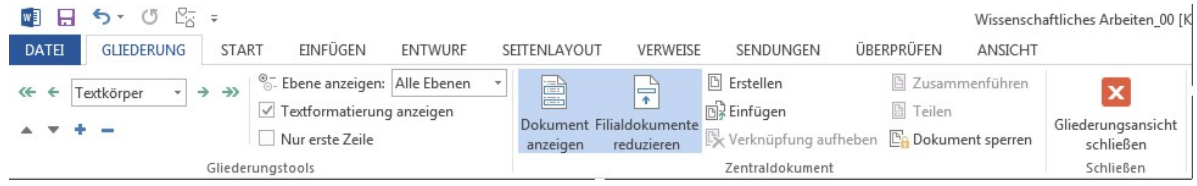

Ausblenden des exportierten Kapitels und einfügen eines Links als Verweis: Zentraldokument *→* Dokument anzeigen *→* Filialdokumente reduzieren

Durch auslagern einzelner Kapitel ist es möglich, gemeinsam und gleichzeitig an einem Dokument zu arbeiten. Die Filialdokumente sind eigenständig und können z.B. als PDF-Datei freigegeben werden.

# **WIE STELLE ICH DOKUMENTE ZWISCHEN EINSEITIGEM UND ZWEISEITIGEM LAYOUT UM?**

## **LATEX**

In den Dokumentenklassen tudscrreprt und tudscrartcl ist das einseitige Layout (Befehl:oneside) als Standard voreingestellt. Die Klasse tudscrbook lädt obligatorisch die twoside-Option. Das Umschalten im laufenden Dokument von einseitigem auf zweiseitiges Layout erfolgt mit dem Ausdruck:

\setboolean{@twoside}{true}

Ein Zurücksetzen in den einseitigen Modus wird entsprechend mit

\setboolean{@twoside}{false}

bewirkt.

Analog die Umstellung von zweiseitigem auf einseitiges Layout:

\setboolean{@oneside}{true}

und die Zurückstellung mit:

\setboolean{@oneside}{false}

Umstellung auf zweiseitiges Layout:

Seitenlayout *→* Seitenränder *→* benutzerdefinierte Seitenränder

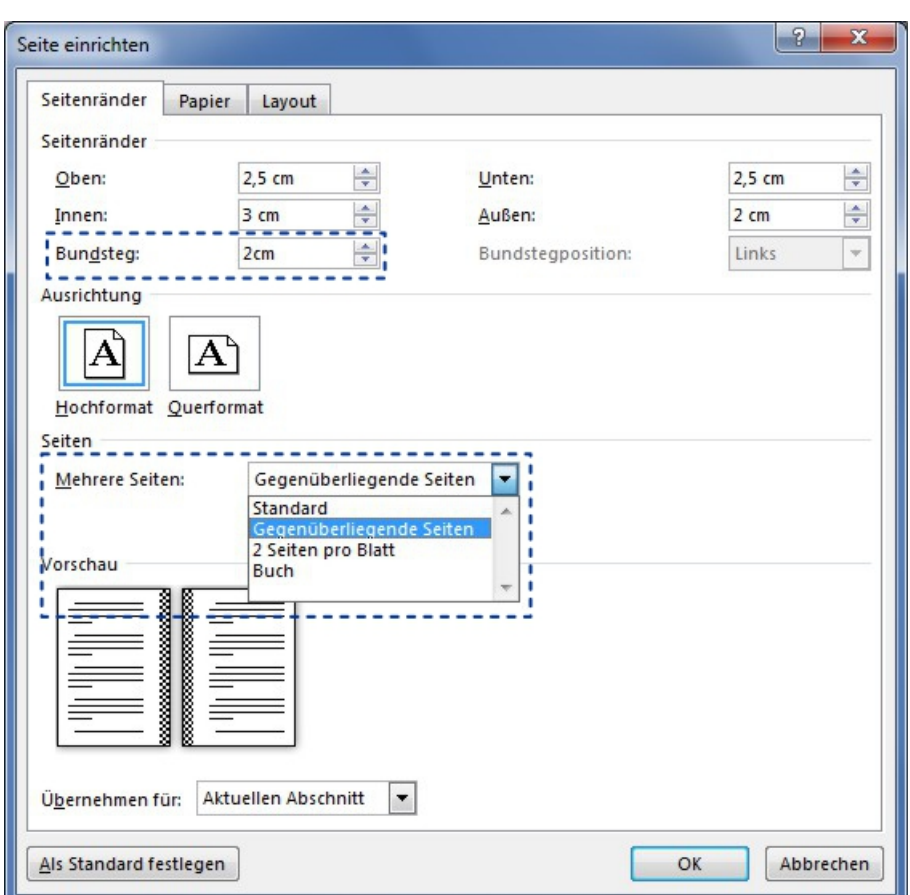

Im geöffneten Fenster für die Bindung den Bundsteg sowie die Ausrichtung auf der Seite einstellen:

- . Bundsteg *→* Vorschlag: 2cm
- . Mehrere Seiten *→* Gegenüberliegende Seiten

Zusätzlich bedarf es der Ausrichtung des Inhaltes in Kopf- und Fußzeile.

Doppelklick auf die Kopfzeile *→* Entwurf  $\triangleright$  Hacken vor Gerade und ungerade Seiten untersch.

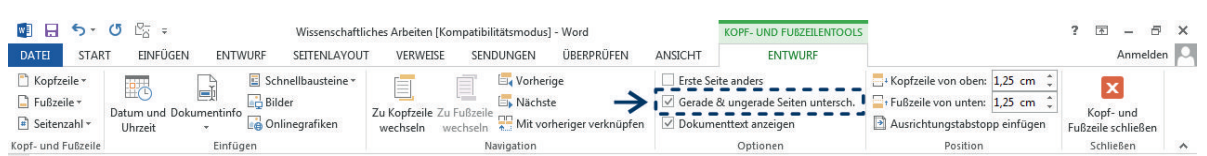

Die Formatierung für gerade und ungerade Seiten sowie für Kopf- und Fußzeile ist jeweils getrennt vorzunehmen. Es wird die Unterteilung der Datei in Abschnitte empfohlen. Dabei entspricht ein Kapitel einem Abschnitt mit zugehöriger Seitennummerierung (vgl. ["Wie kann](#page-71-0) [ich die Formatierung von Seitenzahlen steuern?"](#page-71-0) ).

# **WIE FÜGE ICH EINE A3-SEITE IN A4-DOKUMENT EIN?**

### **LATEX**

Folgende Option fügt ein Blattformat als A3-Seite ein:

```
\cleardoublepage % oder: \newpage
\KOMAoptions{paper=a3, pagesize, DIV=current}
```
Mit \cleardoublepage wird die aktuelle Seite beendet. Alternativ kann auch der Ausdruck \ newpage. Der Befehl paper stellt die geometrischen Maße der Papierseite bereit. pagesize erlaubt die vollständige Nutzung des eingefügten Formates. Die Ausrichtung der eingefügten Seite kann durch den zusätzlichen Parameter

paper=landscape %Querformat

oder

paper=potrait %Hochformat

in \KOMAoptions beeinflusst werden. Ohne zusätzliche Angabe werden die globalen Werte aus der Dokumentenklasse geladen. Ein Zurückschalten in den "A4-Modus" wird erreicht über:

\cleardoublepage % oder: \newpage \KOMAoptions{paper=a4, pagesize, DIV=current}

# **MICROSOFT WORD**

Zunächst muss ein eigener Abschnitt eingefügt werden:

Seitenlayout *→* Umbrüche *→* Nächste Seite einen Abschnittsumbruch einfügen

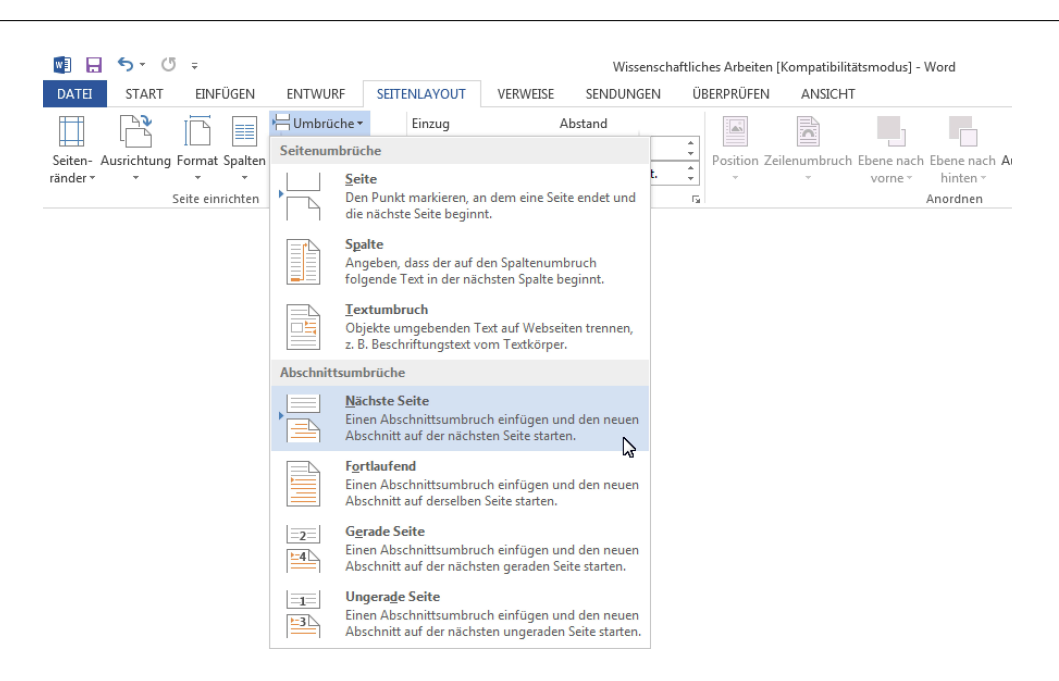

Anschließend das Papierformat ändern. Jedoch gibt es nicht die Auswahl A3. Die Abmessung ist demnach manuell einzugeben:

```
Seitenlayout → Format → Weitere Papierformate
   ⊳ Breite: 29,7 cm
   ⊳ Höhe: 42 cm
                      Höhe: 42 cm . Übernehmen für Aktuellen Abschnitt
OK
```
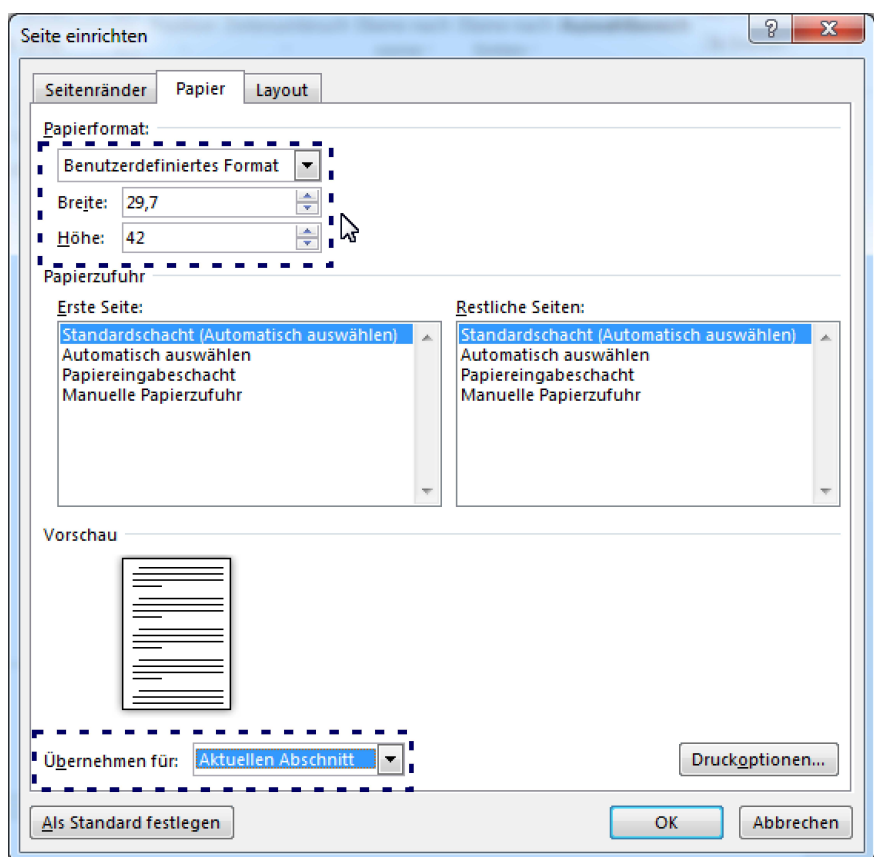

Aktuellen Abschnitt gilt für den aktuell markierten Abschnitt im Dokument (entspricht dem gerade erzeugten). Für die Einstellung "A4-Format" im anschließend weiteren Dokument muss entsprechend umgestellt werden. Zunächst ein weiterer Abschnittsumbruch:

Seitenlayout *→* Umbrüche *→* Nächste Seite einen Abschnittsumbruch einfügen

Anschließend das Papierformat auswählen:

```
Seitenlayout → Format → Weitere Papierformate
```
⊳ Papierformat A4

```
⊳ Übernehmen für <mark>Aktuellen Abschnitt</mark>
```
**OK** 

# **Gestaltung und Formatierung**

# **WIE KANN ICH DIE FORMATIERUNG VON AUFZÄHLUNGEN STEUERN?**

# **LATEX**

Aufzählungen werden mit der itemize-Umgebung erstellt. Dabei ist die Angabe eines eigenen Listensymbols innerhalb von \item[...] möglich.

```
\begin{itemize}
```

```
\item Aufzählung Standard
       \item[+] Aufzählung 1
       \item[-] Aufzählung 2
       \item[...] Aufzählung 3
\end{itemize}
```
- Aufzählung Standard
- + Aufzählung 1
- Aufzählung 2
- ... Aufzählung 3

Nummerierte Listen werden über die enumerate-Umgebung erstellt. Ebenfalls ist eine modifizierte Gestaltung möglich:

```
\begin{enumerate}
       \item Aufzählung Standard
       \item[031] Aufzählung 1
       \item[A] Aufzählung 2
       \item[...] Aufzählung 3
\end{enumerate}
```
- 1. Aufzählung Standard
- 031 Aufzählung 1
	- A Aufzählung 2
	- ... Aufzählung 3

Für Aufzählungen kann zwischen Nummerierungen oder Symbolen als Kennzeichnung gewählt werden.

Aufzählung mit Symbol:

```
Start → Aufzählungszeichen
   . Neue Aufzählungszeichen definieren
```
Im geöffneten Fenster können Aufzählungssymbol und Ausrichtung bestimmt werden (vgl. linkes Bild).

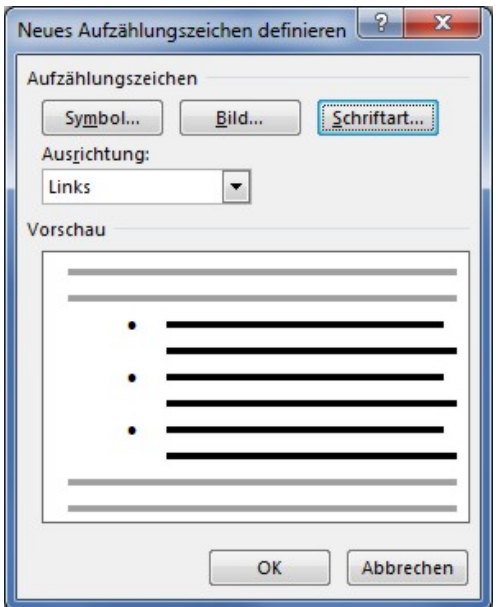

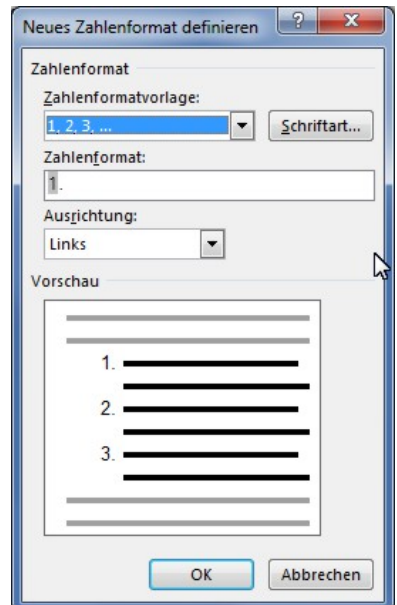

Aufzählung als Nummerierung (vgl. rechtes Bild):

Start *→* Aufzählungszeichen . Neues Zahlenformat definieren Unabhängig vom Typ der Auflistung ist die Einstellung von Abständen und Einzügen über Start *→* Absatz *→* Einzüge und Abstände möglich. Die Formatierung von Listen mit Unterpunkten erfolgt über: Start *→* Absatz *→* Neue Liste mit mehreren Ebenen definieren

## <span id="page-71-0"></span>**WIE KANN ICH DIE FORMATIERUNG VON SEITENZAHLEN STEUERN?**

### **LAT<sub>E</sub>X**

Die Position der Seitenzahl ist in der Vorlage der TU Dresden bereits in der Dokumentklasse implementiert. Mit dem Befehl \pagstyle{myheadings} können Kopf- und Fußzeile spezifisch angepasst werden.

Das Schema der Seitennummerierung wird mit dem Befehl \pagenumbering{} festgesetzt. Aus folgenden Attributen kann gewählt werden:

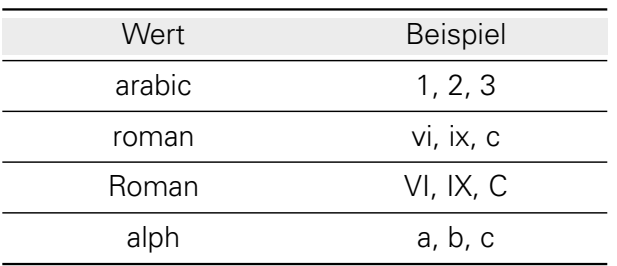

Jeder Aufruf des Befehls beginnt standardmäßig eine neue Nummerierung bei 1. Der Zähler kann mit dem Ausdruck \setcounter{page}{Seitenzahl} manuell angepasst werden.

\pagenumbering{arabic} . . . \pagenumbering{Roman} \setcounter{page}{7}
# **MICROSOFT WORD**

Für die Steuerung von Seitenzahlen wird zunächst die Unterteilung der Datei in Abschnitte empfohlen. Dabei sollte je ein Abschnitt ein Kapitel umfassen.

Seitenlayout *→* Umbrüche *→* Nächste Seite

Seitennummerierungen werden gewöhnlich in Kopf- oder Fußzeile eingetragen. Positionsbestimmung bzgl. Seitenanfang, Seitenende oder Seitenrand:

Doppelklick auf Kopfzeile → Entwurf → Seitenzahl ⊳ Auswahl selbst

Konfiguration von Formatierung und Zahlentyp:

Doppelklick auf Kopfzeile *→* Entwurf *→* Seitenzahl *→* Seitenzahlen formatieren

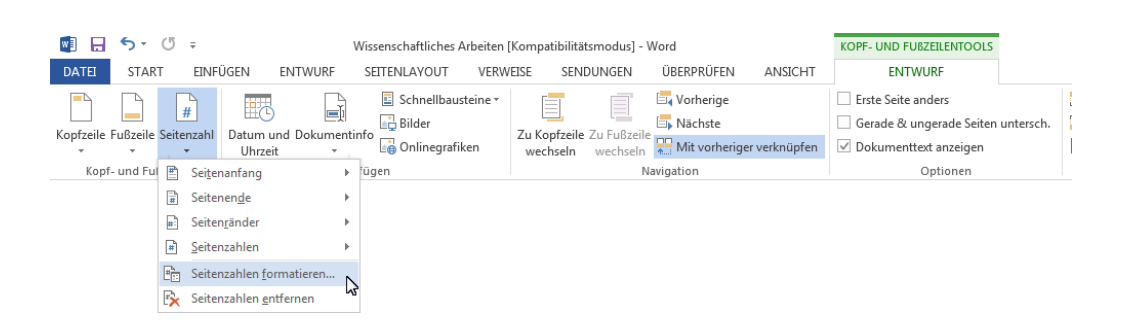

Fortführung der Nummerierung eines vorangegangenen Abschnitts: Doppelklick auf Kopfzeile *→* Entwurf *→* Mit vorheriger verknüpfen

# **WIE STELLE ICH IM DOKUMENT EINEN WEBSITELINK DAR?**

# **LATEX**

Für das Einfügen eines Website-Verweises muss das Paket \usepackage{hyperref} in der Präambel geladen werden. Dieses stellt zwei Befehlsvarianten für das Einbinden von URLs bereit:

#### \url{ }

Mit dem Ausdruck \url{} wird der Link eingefügt:

\url{http://tu-dresden.de/die\ tu\ dresden}

[http://tu-dresden.de/die\\_tu\\_dresden](http://tu-dresden.de/die_tu_dresden)

Dieser wird entsprechend der eingestellten Codierung (z.B. utf8) ausgegeben.

Es gilt zu beachten, dass vor Unterstrichen ein \ gesetzt werden muss, da sonst der Compiler einen Konflikt mit dem Math-Modus erwartet. Dies gilt im Übrigen für alle Zeichen, die zwischen Normal- und Mathemodus unterschieden werden.

Schwierigkeiten bereitet z.T. auch der Umbruch langer URLs. Für die Kompilierung mit dvips wird das Paket \usepackage{breakur1} empfohlen. Im Falle von pdfLTFX kann mit der Neudefinition des Befehls \UrlBreaks eine Lösung gefunden werden:

```
\let\oldurlbraks=\UrlBreaks
\renewcommand{\UrlBreaks}{\oldurlbraks\do\.\do\@\do\/\do\\\do\!\do\|\do\|\do\;\
   do \>%
       \do\]\do\)\do\}\do\-\do\,\do\?\do\'\do\+\do\=\do\#\do\$\do\&\do\*\do\^\
          do\"%
       \do\a\do\b\do\c\do\d\do\e\do\f\do\g \do\h\do\i\do\j\do\k\do\l%
       \do\m\do\n\do\o\do\p\do\q\do\r\do\s\do\t\do\u\do\v\do\w\do\x\do\y\do\z%
       \do\A\do\B\do\C\do\D\do\E\do\F\do\G\do\H\do\I\do\J\do\K\do\L\do\M\do\N%
       \do\O\do\P\do\Q\do\R\do\S\do\T\do\U\do\V\do\W\do\X\do\Y\do\Z%
       \do\0\do\1\do\2\do\3\do\4\do\5\do\6\do\7\do\8\do\9%
   }
```
Dabei wird jedoch direkt am Ende der Zeile umgebrochen, was zu erhöhter Leseanstrengung führen kann. Obige Definition ist zudem im Paket \usepackage[backend=biber]{biblatex} (vergl. [Wie erzeuge ich ein Literatur-/Quellenverzeichnis nach DIN?\)](#page-23-0) enthalten, weshalb der Umbruch von Web-Links im Literaturverzeichnis auch ohne zusätzliche Ausdrucksdefinition funktioniert.

### $\hbox{Im}( X )$

Mit dem Befehl \href{<url>}{<eigene Bezeichnung>} können neben Webseiten auch E-Mail-Adressen eingefügt werden. Zudem besteht die Möglichkeit, eine eigene Beschreibung einzufügen, auf deren "Klick"der entsprechende Link geöffnet wird. Ausgegeben wird demnach nur der Text des Feldes "eigene Bezeichnung".

```
\href{http://tu-dresden.de/die_tu_dresden}{Die TU Dresden}
```
[Die TU Dresden](http://tu-dresden.de/die_tu_dresden)

Auch in diesem Fall kann es zu Problemen beim Umbruch von URLs führen, wenn diese länger

als die Textbreite sind. Dafür ist in beide Felder die URL einzufügen, wobei das Textfeld des eigenen Eintrags an die Orthographie des Normalmodus anzupassen ist. Somit können auch Zeichenkonvertierungen für Umlaute leserlich im Dokument dargestellt werden:

```
\href{http://www.slub-dresden.de/fileadmin/groups/slubsite/Service/
   PDF_Service/Literarturverwaltungsprogramme_im_%C3%9Cberblick.pdf}{http://
   www.slub-dresden.de/fileadmin/groups/slubsite/Service/PDF\_Service/\\
   Literarturverwaltungsprogramme\ im\ Überblick.pdf}
```
[http://www.slub-dresden.de/fileadmin/groups/slubsite/Service/PDF\\_Service/](http://www.slub-dresden.de/fileadmin/groups/slubsite/Service/PDF_Service/Literarturverwaltungsprogramme_im_%C3%9Cberblick.pdf) [Literarturverwaltungsprogramme\\_im\\_Überblick.pdf](http://www.slub-dresden.de/fileadmin/groups/slubsite/Service/PDF_Service/Literarturverwaltungsprogramme_im_%C3%9Cberblick.pdf)

Unabhängig davon, welcher Ausdruck zum Einfügen verwendet wird, kann die voreingestellte Schriftformatierung für URLs mit \urlstyle{same} durch den Schriftstil des Textes ersetzt werden.

# **MICROSOFT WORD**

Das Einfügen einer URL in das Dokument bewirkt meist eine automatische Formatierung als Hyperlink. Es ist auch eine manuelle Eingabe einer Web-URL möglich. Der zu verlinkende URL-Text ist zu markieren. Über

Einfügen *→* Link

kann die Verlinkung bearbeitet werden. Überlicher Weise wird der Verweis direkt im Feld Adresse eingefügt. Andernfalls ist die zu verlinkende Webadresse einzugeben.

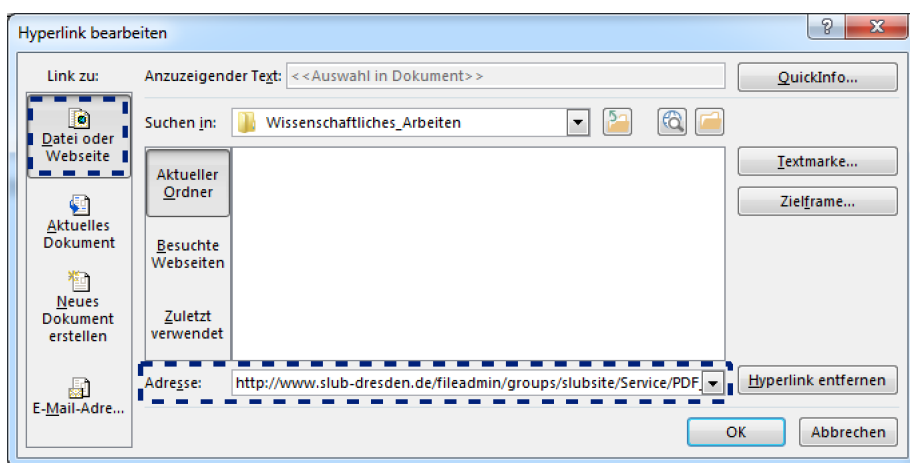

An Trennstrichen einer URL kann es zu einem ungewollten Umbruch des Layout kommen. Für die Formatierung im Text ist der geschütze Trennstrich mit [Strg]+[Shift]+[-] zu verwenden. U. U. wird dieses auch im Feld Adresse (vgl. Abbildung oberhalb) übernommen, was jedoch zu einem Fehler in der Verlinkung führt. Im Adressfeld muss der klassische Bindestrich eingesetzt werden.

Gerade die automatisch als Hyperlink erkannten Abschnitte entsprechen häufig nicht den Layoutvorstellungen. Für die äußere Erscheinung von Weblinks im Dokument empfiehlt sich die Erstellung einer eigenen Formatvorlage. Das Vorgehen entspricht etwa der Beschreibung in

["Wie erzeuge ich einen Anhang mit separatem Inhaltsverzeichnis sowie angepassten Über](#page-28-0)[schriften und Seitenzahlen?"](#page-28-0).

# **WIE KANN ICH DIE WORTTRENNUNG STEUERN?**

## **LATEX**

Zur Verbesserung der Worttrennung muss folgender Ausdruck bereits vor der Dokumentenklasse geladen werden:

\RequirePackage[ngerman=ngerman-x-latest]{hyphsubst}

Im Zusammenhang mit dem Paket babel werden die Rechtschreibung erkannt und die Worte entsprechend der Regel umgebrochen. Damit auch Umlaute berücksichtigt werden können, wird zudem das Paket *fontenc* benötigt. Bei Fachbegriffen oder Wortzusammensetzungen kann es dennoch zu Unregelmäßigkeiten bei der Trennung kommen. Mit

\hyphenation{Sil-ben-tren-nung}

können alle Trennmöglichkeiten des Wortes global angegeben werden. Einzufügen ist der Aus-druck in der Präambel (vgl. "Wie ist der Aufbau einer LA[TEX-Vorlage strukturiert?"](#page-2-0)). Gemäß dem berechneten Satzspiegels wird die Worttrennung schließlich ausgeführt. Unabhängig davon können folgende Befehle aus dem Paket babel auch zu einer manuellen Trennung führen:

ausschließliche Trennstellen: \ zusätzliche Trennstellen:

Soll eine Worttrennung explizit verhindert werden, so ist der Ausdruck \mbox{} zu verwenden. Dabei wird das Wort als unsichtbare horizontal angeordnete Box behandelt.

### **MICROSOFT WORD**

Die Silbentrennung kann im Menü über

#### Seitenlayout *→* Silbentrennung

eingestellt werden. Es kann der Modus Keine, Automatisch oder Manuell. Die Wahl Keine verhindert global die Worttrennung im Dokument. Lokal führt das Setzen eines Bindestrichs innerhalb eines Wortes zu einem Zeilenumbruch am rechten Textrand. Für die weiteren Selektionen können entsprechende Detaileinstellungen unter

Seitenlayout *→* Silbentrennung *→*Silbentrennungsoptionen...

vorgenommen werden.

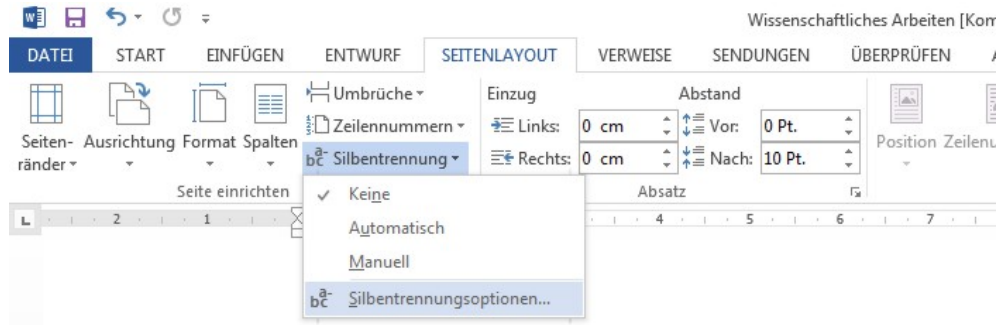

Im Fenster Silbentrennung kann die Silbentrennzone als Abstand zum rechten Textrand eingegeben werden. Innerhalb dieses Abstandes wird eine Worttrennung durchgeführt. Es wird

empfohlen diese auf max. 1cm zu begrenzen. Der Wert Aufeinanderfolgende Trennstriche ist standardmäßig mit Unbegrenzt angegeben, sollte aber 3 nicht überschreiten.

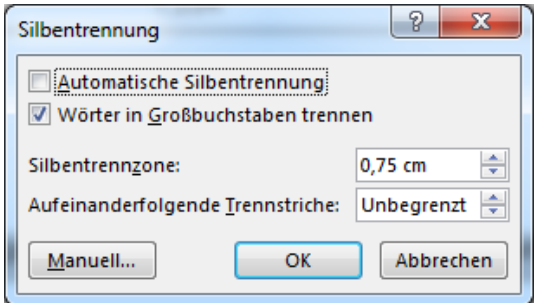

#### Unter Manuell

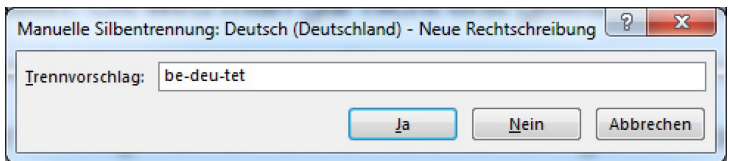

kann für ein ausgewähltes Wort eine eigene Worttrennung durch Trennstriche festgelegt werden bzw. aber der Trennungsvorschlag des Programms abgelehnt werden.

# **WELCHE PAKETE SIND ZUSÄTZLICH FÜR DIE ARBEIT MIT LATEX EMPFEHLENSWERT?**

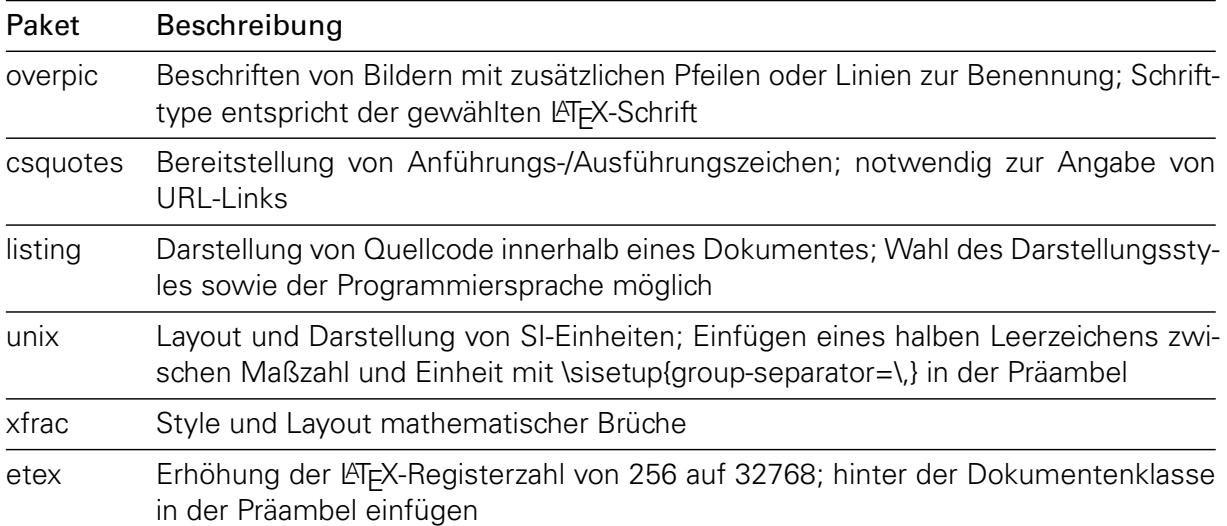